取扱説明書 **/ Instruction Manual**

# 多機能タッチパネル **Multi-function Keypad "TP-G1-J1"**

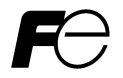

# ENGLISH **ENGLISH English Version**

Thank you for purchasing our multi-function keypad "TP-G1-J1."

By mounting the multi-function keypad directly on your inverter as an attached keypad or connecting them together using an optional remote operation extension cable (CB-5S, CB-3S, or CB-1S), you can operate the inverter locally or remotely. In either mode, you can, in the same way as with a built-in keypad, run and stop the motor, monitor the running status, and set the function codes. In addition, you can perform "data copying" (Reading function code data from an inverter, writing it into another inverter, and verifying it).

This manual describes the multi-function keypad. It is edited to be commonly used for the FRENIC-Eco, FRENIC-Multi and FRENIC-MEGA series of inverters. Note that the monitor items, accessible function codes, and other support ranges are inverter-model dependent.

Before using the multi-function keypad, read through this manual in conjunction with the inverter's instruction manual and familiarize yourself with its proper use. Improper use may prevent normal operation or cause a failure or reduced life of the inverter.

# **ACAUTION**

- This product is designed to remotely control our inverters. Read through this instruction manual and be familiar with the handling procedure for correct use.
- Improper handling blocks correct operation or causes a short life or failure.
- Deliver this manual to the end user of the product. Keep this manual in a safe place until the multi-function keypad is discarded.

# ■ Safety precautions

Read this manual thoroughly before proceeding with installation, connections (wiring), operation, or maintenance and inspection. Ensure you have sound knowledge of the device and familiarize yourself with all safety information and precautions before proceeding to operate the inverter.

Safety precautions are classified into the following two categories in this manual.

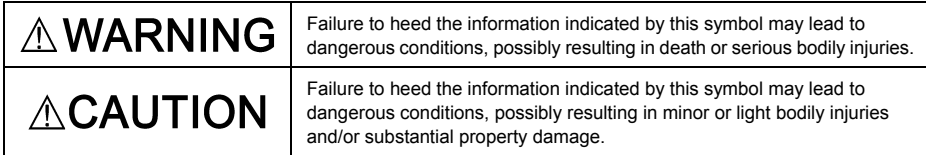

Failure to heed the information contained under the CAUTION title can also result in serious consequences. These safety precautions are of utmost importance and must be observed at all times.

# **Operation**

• Be sure to install the terminal cover or the front cover before turning the power ON. Do not remove the covers while power is applied.

# **Otherwise electric shock could occur.**

• Do not operate switches/buttons with wet hands.

# **Doing so could cause electric shock.**

• If the retry function has been selected, the inverter may automatically restart and drive the motor depending on the cause of tripping.

(Design the machinery or equipment so that human safety is ensured after restarting.)

• If the stall prevention function has been selected, the inverter may operate at an acceleration/ deceleration time or frequency different from the set ones. Design the machine so that safety is ensured even in such cases.

# **Otherwise an accident could occur.**

- The  $\langle \cos \theta \rangle$  key on the keypad is enabled only when "RUN/STOP keys on keypad" is selected with function code F02. Prepare an emergency stop switch separately. If you disable the STOP key priority function and enable operation by external commands, the inverter cannot be emergency-stopped by the  $\frac{\sinh(\theta)}{\cosh(\theta)}$  key on the keypad.
- If an alarm state is reset with the run signal being turned ON, a sudden start will occur. Ensure that the run signal is turned OFF beforehand.

## **Otherwise an accident could occur.**

- If the "Restart mode after momentary power failure" is set to "Continue to run or Restart" (Function code F14 = 3, 4, or 5), then the inverter automatically restarts running the motor when the power is recovered. (Design the machinery or equipment so that human safety is ensured after restarting.)
- If you set the function codes wrongly or without completely understanding the related instruction manuals and user's manual, the motor may rotate with a torque or at a speed not permitted for the machine.

# **An accident or injuries could occur.**

• Never touch the inverter terminals while the power is applied to the inverter even if the inverter stops. **Doing so could cause electric shock.**

# **Wiring**

# **WARNING**

• Do not operate the switches/buttons with wet hands.

# **Doing so could cause electric shock.**

• Before opening the cover of the inverter to mount the multi-functional keypad, turn OFF the inverter and wait for at least five minutes for models of 22 kW or below, or ten minutes for models of 30 kW or above. Further, make sure that the LED monitor is turned OFF, the charger indicator is OFF, and the DC link bus voltage between the terminals P (+) and N (-) has dropped below the safe voltage level (+25 VDC), using a circuit tester or another appropriate instrument.

# **Otherwise electric shock could occur.**

• In general, sheaths of the control signal wires are not specifically designed to withstand a high voltage (i.e., reinforced insulation is not applied). Therefore, if a control signal wire comes into direct contact with a live conductor of the main circuit, the insulation of the sheath might break down, which would expose the signal wire to a high voltage of the main circuit. Make sure that the control signal wires will not come into contact with live conductors of the main circuit.

## **Otherwise, an accident or electric shock could occur.**

# **Disposal**

• For disposal, treat the multi-function keypad as industrial waste. **Otherwise injuries could occur.**

# **Others**

# WARNING

• Never attempt to modify the multi-function keypad or inverter.  **Doing so could cause electric shock or injuries.**

# **GENERAL PRECAUTIONS**

Drawings in this manual may be illustrated without covers or safety shields for explanation of detail parts. Restore the covers and shields in the original state and observe the instructions given in the manual before starting operation.

# **How this manual is organized**

This manual is made up of chapters 1 through 4.

# **Chapter 1 BEFORE USING THE MULTI-FUNCTION KEYPAD**

This chapter describes the points to check upon delivery and lists the inverters the multi-function keypad is designed to interface with.

## **Chapter 2 INSTALLATION AND INTERCONNECTION**

This chapter describes how to install the multi-function keypad and how to interconnect it with an inverter.

## **Chapter 3 OPERATION USING THE MULTI-FUNCTION KEYPAD**

This chapter describes the operation of the inverter using the multi-function keypad. More specifically, this chapter gives an overview of the inverter's three operation modes (Running, Programming, and Alarm modes) and describes how to run and stop the inverter/motor, set function code data, monitor running status, view maintenance information and alarm data, and perform data copying.

# **Chapter 4 SPECIFICATIONS**

This chapter lists the general specifications such as operating environments, communication specifications and transmission specifications.

## **Icons**

The following icons are used throughout this manual.

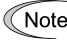

- Note This icon indicates information which, if not heeded, can result in the product not operating to full efficiency, as well as information concerning incorrect operations and settings which can result in accidents.
- This icon indicates a reference to more detailed information.

# **Table of Contents**

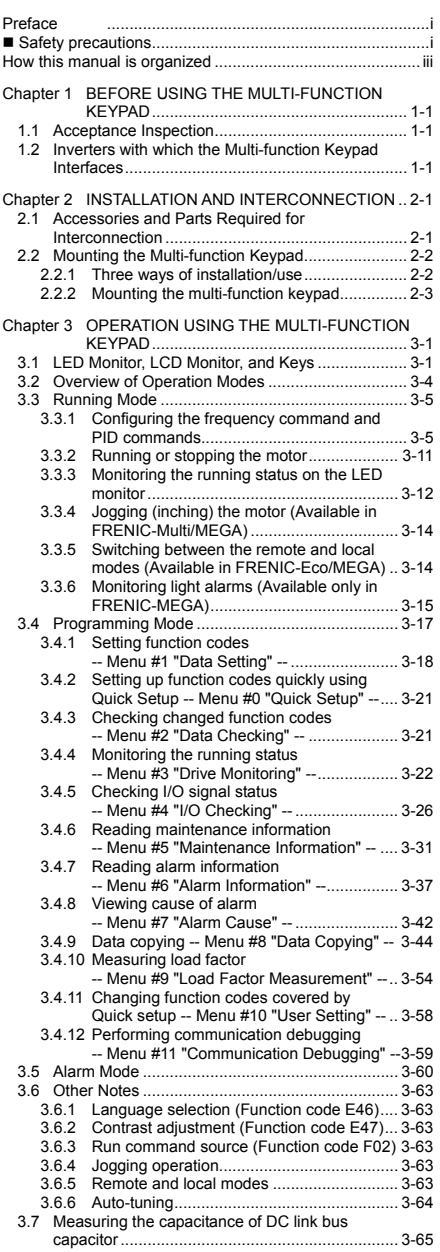

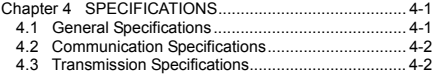

# **Chapter 1 BEFORE USING THE MULTI-FUNCTION KEYPAD**

# **1.1 Acceptance Inspection**

Unpack the package and check the following:

- (1) The package contains a multi-function keypad and its instruction manual (this book).
- (2) There have been no problems during transportation. In particular, no parts are damaged or have fallen out of place nor are there any dents on the body.
- (3) The model name "TP-G1-J1" is inscribed on the back of the multi-function keypad as shown in Figure 1.1.

The multi-function keypad is available in two models--"TP-G1-J1" and "TP-G1-C1." The languages supported by those models differ as listed below.

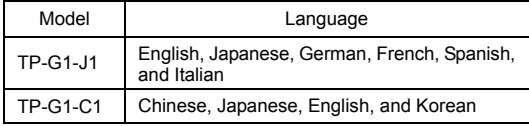

If you suspect the product is not working properly or if you have any questions about your product, contact your Fuji Electric representative.

Model name ereseres TP-GI-JI  $\circ$  $\odot$ Œ Œ

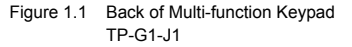

# **1.2 Inverters with which the Multi-function Keypad Interfaces**

The multi-function keypad "TP-G1-J1" interfaces with the following Fuji inverters:

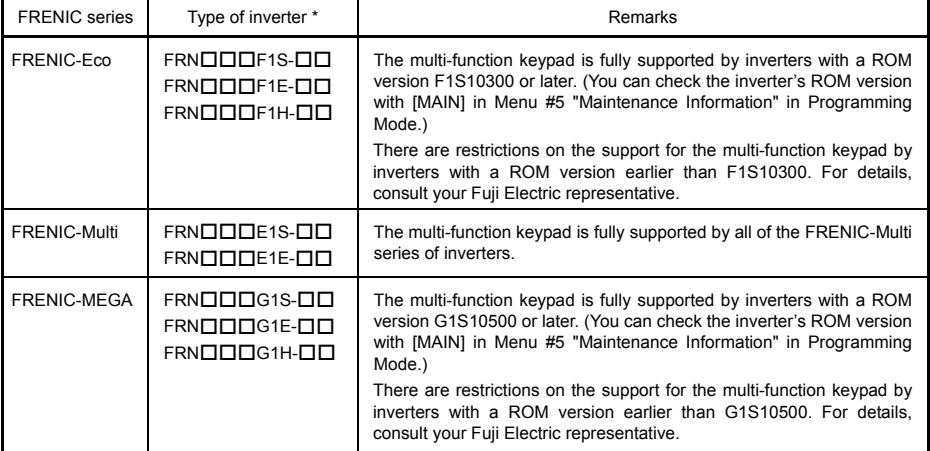

 $*$  A box ( $\square$ ) replaces an alphanumeric character. For the details of the inverter type identification, refer to the inverter's instruction manual, Chapter 1, Section 1.1 "Acceptance Inspection."

# **Chapter 2 INSTALLATION AND INTERCONNECTION**

# **2.1 Accessories and Parts Required for Interconnection**

To mount the multi-function keypad on the panel or any other device instead of an inverter, you need the following accessories and parts.

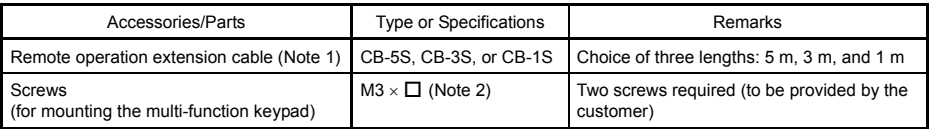

(Note 1) Alternatively, you can use an off-the-shelf 10BASE-T/100BASE-TX LAN cable (straight type) that meets the ANSI/TIA/EIA-568A Category 5 standard (maximum length: 20 m).

(Note 2) Use the screws of the length just right for the panel. (See Figure 2.6.)

# **2.2 Mounting the Multi-function Keypad**

# **2.2.1 Three ways of installation/use**

You can install and/or use the multi-function keypad in one of the following three ways:

- Mounting it directly on the inverter (see Figure 2.1). (For FRENIC-Eco/MEGA only.)
- Mounting it on the panel (see Figure 2.2).
- Using it remotely in your hand (see Figure 2.3).

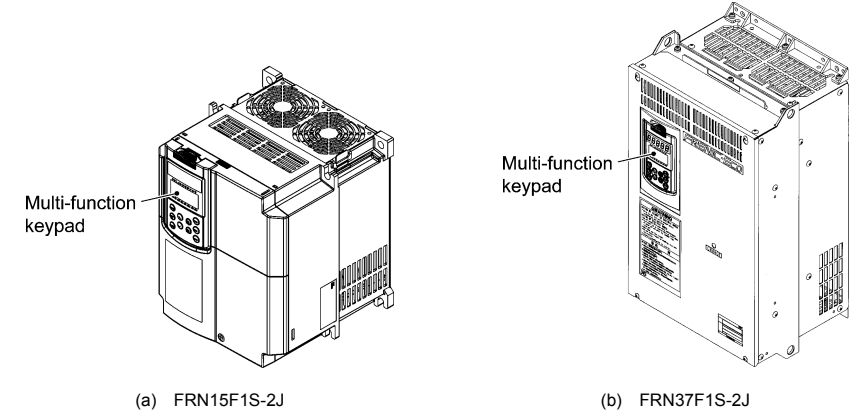

Figure 2.1 Mounting the Multi-function Keypad Directly on the Inverter

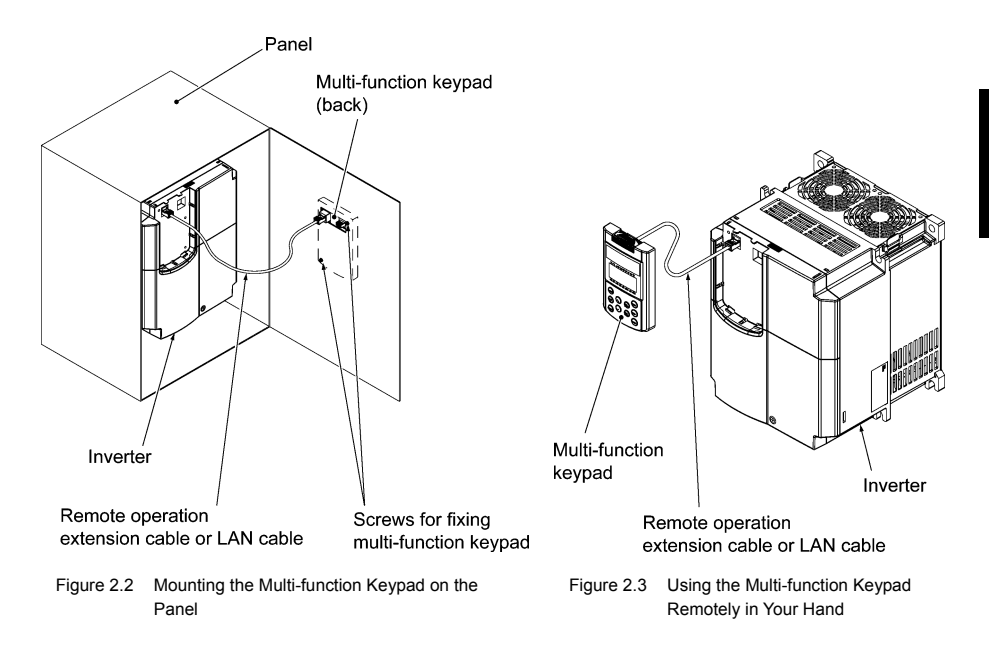

### **2.2.2 Mounting the multi-function keypad**

After completion of interconnection, mount the multi-function keypad using the following procedure. Be sure to turn the inverter power OFF beforehand.

# ■ Mounting the multi-function keypad directly on the inverter (For FRENIC-Eco/MEGA only)

(1) If a remote keypad is mounted on the inverter, remove it by pulling it toward you with the hook held down as directed by the arrows in Figure 2.4.

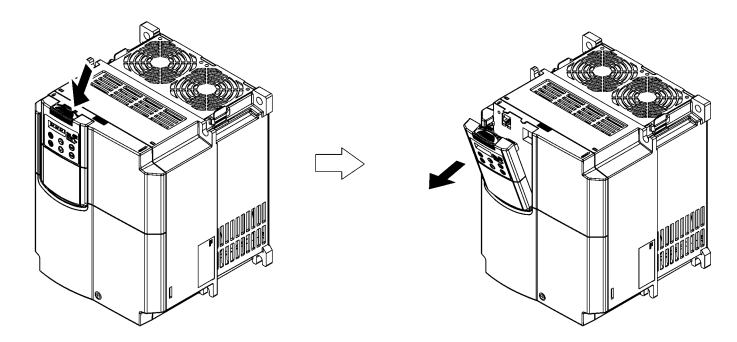

Figure 2.4 Removing the Remote Keypad

(2) Put the multi-function keypad in the original slot while engaging its bottom latches with the holes (as shown below), and push it onto the case of the inverter (arrow  $(2)$ ) while holding it downward (against the terminal block cover) (arrow  $(1)$ ).

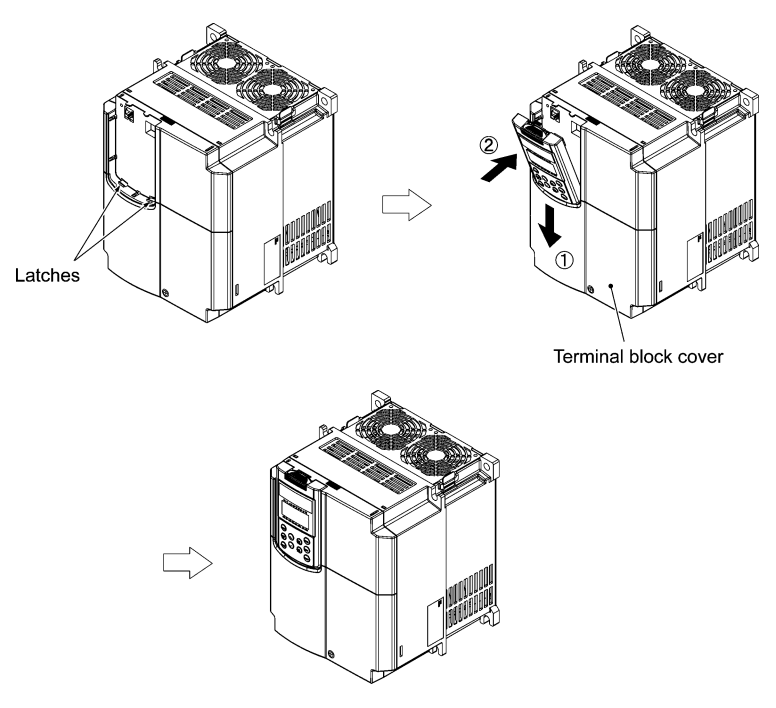

Figure 2.5 Mounting the Multi-function Keypad

### **Mounting the multi-function keypad on the panel**

(1) Cut the panel out for a single square area and perforate two screw holes on the panel wall as shown in Figure 2.6.

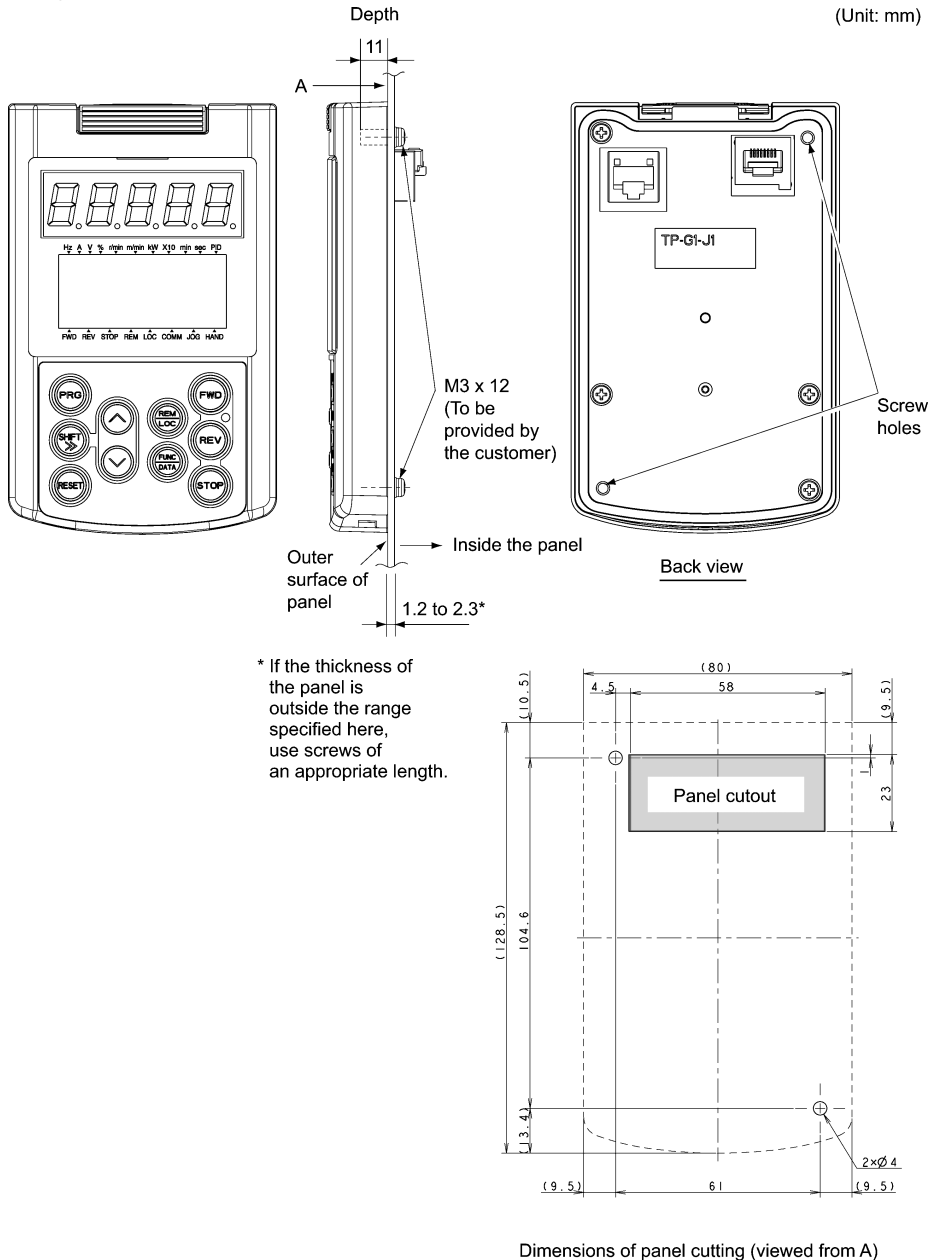

Figure 2.6 Location of Screw Holes and Dimension of Panel Cutout

(2) Mount the multi-function keypad on the panel wall with 2 screws as shown below. (Recommended tightening torque: 0.7 N•m)

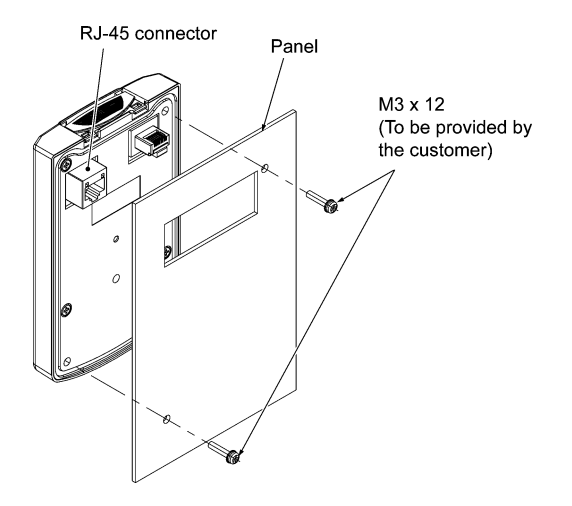

Figure 2.7 Mounting the Multi-function Keypad

(3) If a remote keypad is mounted on the inverter, remove it (see Figure 2.4) and, using a remote operation extension cable or a LAN cable, interconnect the multi-function keypad and the inverter (insert one end of the cable into the RS-485 port with RJ-45 connector on the multi-function keypad and the other end into that on the inverter) (See Figure 2.8).

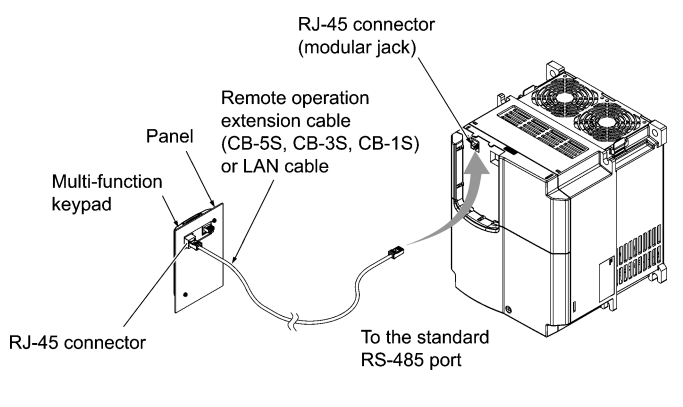

Figure 2.8 Connecting the Multi-function Keypad to the Inverter with Remote Operation Extension Cable or an Off-the-shelf LAN Cable

#### **Using the multi-function keypad remotely in hand**

Follow step (3) of "Mounting the multi-function keypad on the panel" above.

# **Chapter 3 OPERATION USING THE MULTI-FUNCTION KEYPAD**

# **3.1 LED Monitor, LCD Monitor, and Keys**

The keypad allows you to start and stop the motor, view various data including maintenance information and alarm information, set function codes, monitor I/O signal status, copy data, and calculate the load factor.

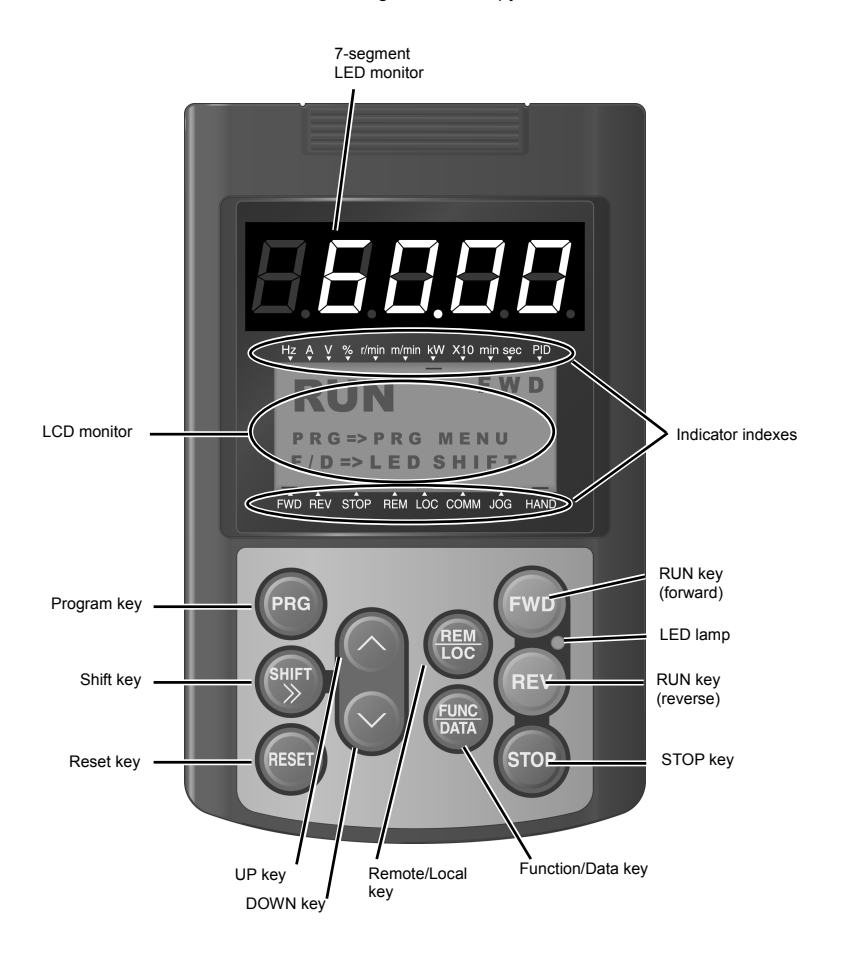

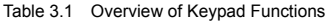

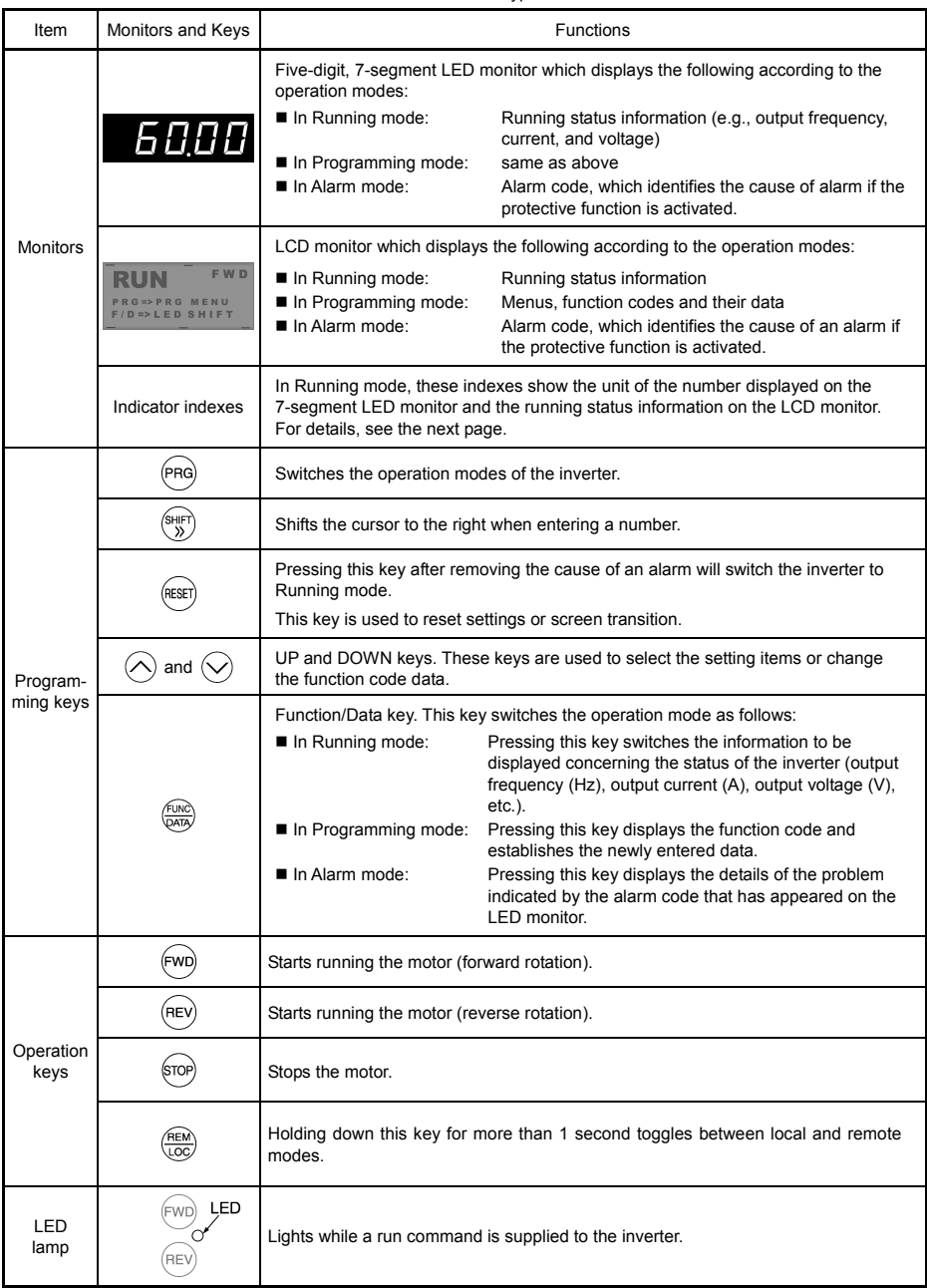

Indicator Index details

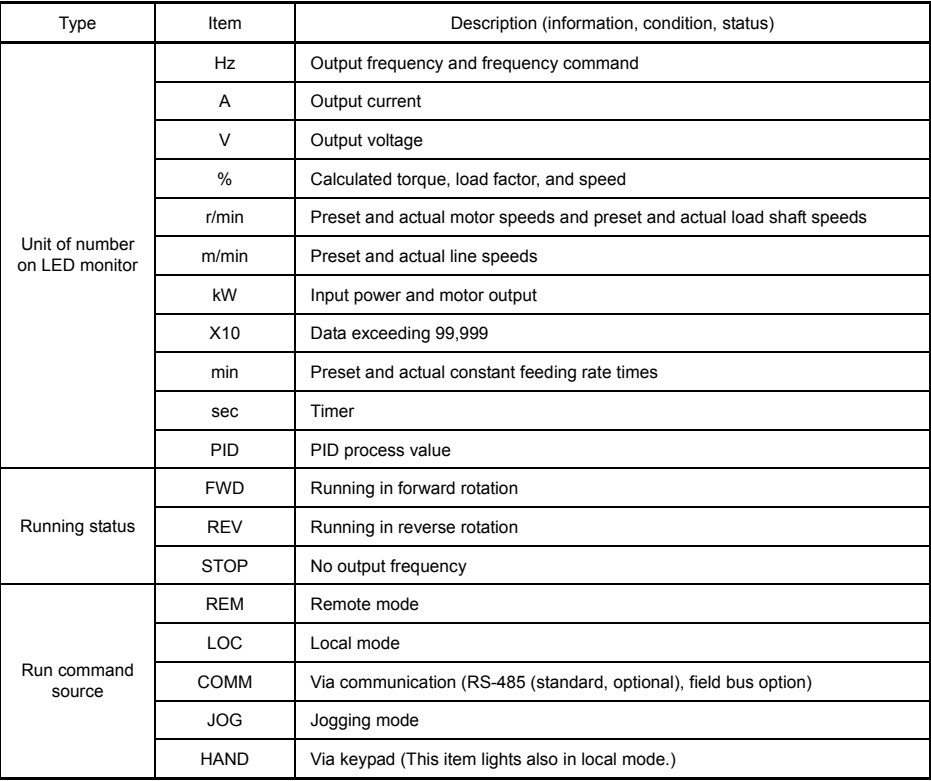

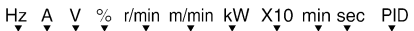

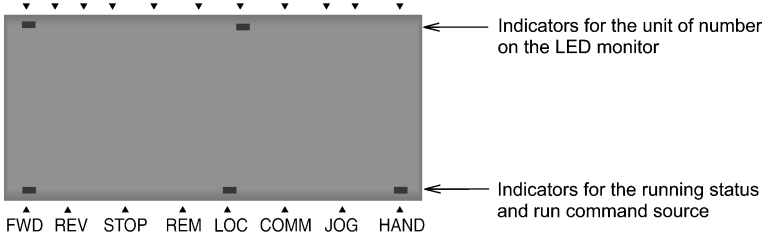

# **3.2 Overview of Operation Modes**

The FRENIC series of inverters feature three operation modes listed in Table 3.2.

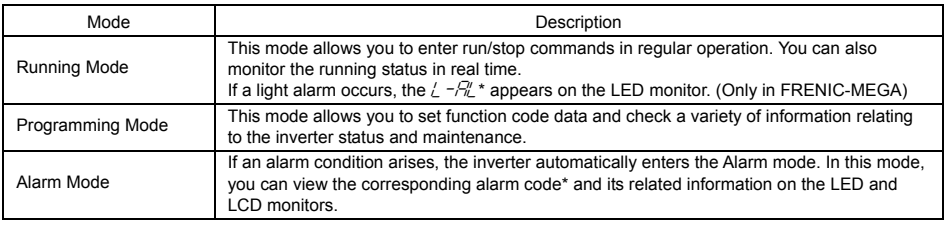

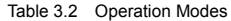

\* Codes that represent the causes of alarms that have been triggered by the protective function. For details, refer to "Protective Functions" in the inverter's instruction manual.

Figures 3.1 (a) and (b) show the status transition of the inverter between these three operation modes.

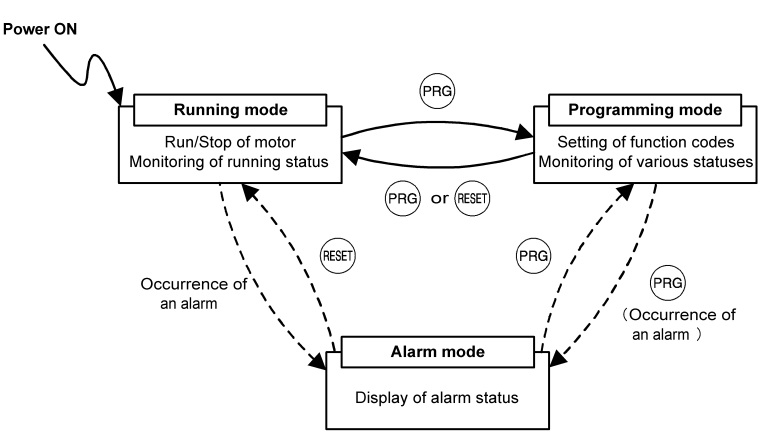

Figure 3.1 (a) Status Transition between Operation Modes in FRENIC-Eco/Multi

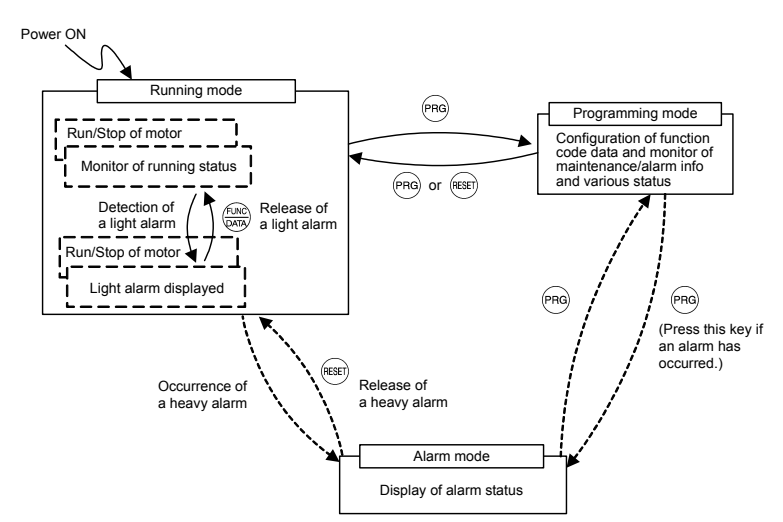

Figure 3.1 (b) Status Transition between Operation Modes in FRENIC-MEGA (With light alarm added.)

# **3.3 Running Mode**

When the inverter is turned ON, it automatically enters Running mode in which you can:

- [1] Configure the frequency command and PID commands
- [ 2 ] Run or stop the motor,
- [ 3 ] Monitor the running status (e.g., output frequency, output current),
- [4] Jog (inch) the motor,
- [ 5 ] Switch between the remote and local modes, and
- [ 6 ] Monitor light alarms.

# **3.3.1 Configuring the frequency command and PID commands**

You can configure the frequency command and PID commands with the  $\Diamond$  and  $\Diamond$  keys on the keypad.

It is possible to display or configure the reference frequency as load shaft speed and other Tin converted values of the mechanical system with function code E48. To configure the reference frequency while monitoring the motor speed, load shaft speed, or speed (%), set the E48 data to 3, 4, or 7, respectively, as listed in Table 3.8 "Items Monitored."

# ■ Configuring the frequency command

Using  $\bigotimes$  and  $\bigotimes$  keys (F01 = 0 (factory default) or 8)

- (1) Set function code F01 at "0" or "8" ( $\bigcirc$ ) /  $\bigcirc$  keys on keypad). This cannot be done when the keypad is in Programming mode or Alarm mode. To enable frequency setting using the  $\Diamond$  and  $\Diamond$  keys, first place the keypad in Running mode.
- (2) Press the  $\bigcirc$  or  $\bigcirc$  key. The 7-segment LED monitor displays the frequency command and the LCD monitor displays the related information including the operation guide, as shown in Figure 3.2.

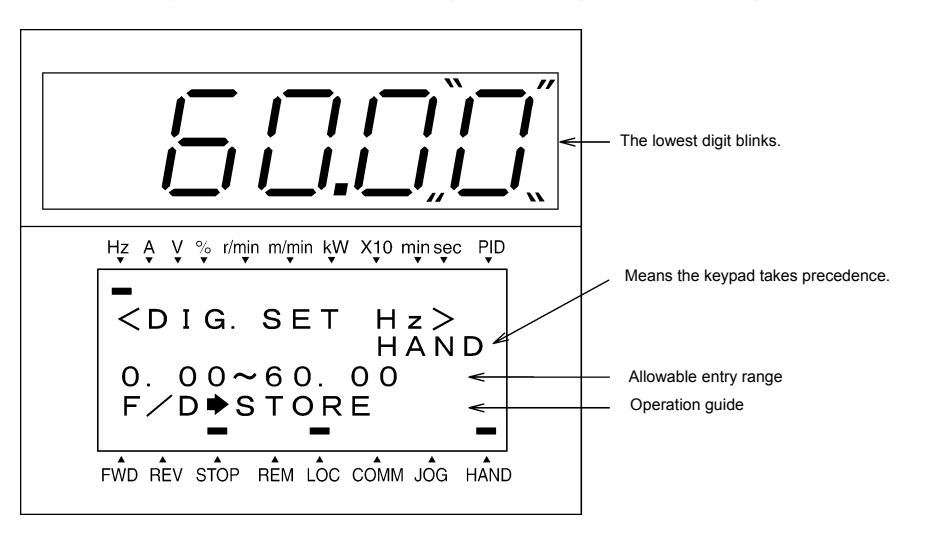

Figure 3.2 Example of Frequency Command Configuring Screen

(3) To change the frequency command, press the  $\Diamond$  or  $\Diamond$  key again. The new setting can be saved into the inverter's internal memory.

- The frequency command setting will be saved either automatically by turning the main power OFF Tip or only by pressing the  $\frac{f(x)}{D(x)}$  key. You can choose either way using function code E64. (Available in FRENIC-Eco/MEGA)
	- When you start accessing the frequency command or any other parameter with the  $\oslash$  and  $\oslash$ keys, the lowest digit on the display will blink and start changing. As you are holding down the key, blinking will gradually move to the upper digit places and the upper digits will be changeable.
	- Pressing the  $\left(\frac{\text{deg}}{N}\right)$  key moves the changeable digit place (blinking) and thus allows you to change upper digits easily.
	- By setting function code C30 at "0" (Enable  $\bigotimes$  /  $\bigotimes$  keys on the keypad) and selecting frequency command 2 as a frequency command source, you can also access the frequency command in the same manner using the  $\Diamond$  and  $\Diamond$  keys.
	- If you have set function code F01 at "0" ( $\bigcirc$ ) /  $\bigcirc$  keys on keypad) but have selected a frequency command source other than frequency 1 (i.e., frequency 2, via communications, or as a multi-frequency), then you cannot use the  $\Diamond$  or  $\Diamond$  key for changing the frequency command even if the keypad is in Running mode. Pressing either of these keys will just display the currently selected frequency command.
	- Setting function code F01 at "8" ( $\bigcirc$  /  $\bigcirc$  keys on keypad) enables the balanceless-bumpless switching. When the frequency command source is switched to the keypad from any other source, the inverter inherits the current frequency that has applied before switching, providing smooth switching and shockless running. (Available in FRENIC-MEGA)
	- When the frequency command source is other than the digital reference setting, the LCD monitor displays the following.

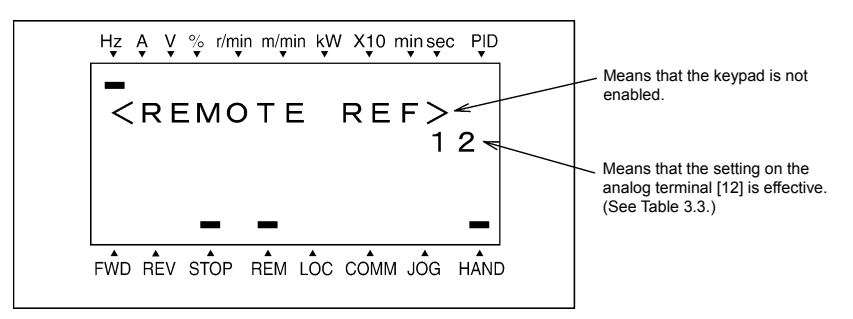

Table 3.3 lists the available command sources and their symbols.

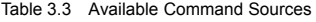

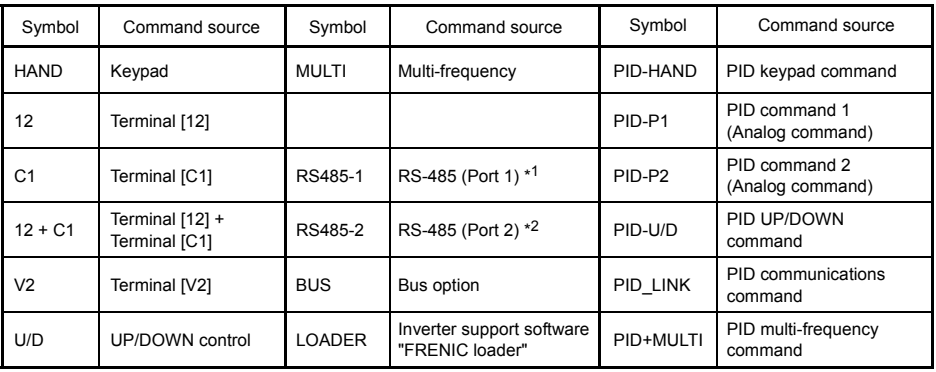

\*1 Refers to COM port 1 which is the RJ-45 connector on the inverter.

 $*2$  Refers to COM port 2 which is on the terminal block of the inverter (FRENIC-MEGA) or on that of the option card (FRENIC-Eco/Multi).

#### ■ Make settings under PID process control

To enable PID process control, you need to set function code J01 at "1" or "2."

Under the PID control, the items that can be accessed with the  $\Diamond$  and  $\Diamond$  keys are different from those under regular frequency control, depending upon the current LED monitor setting. If the LED monitor is set to the speed monitor, the item accessible is a manual speed command (frequency command); if it is set to any other data, the item accessible is a PID process command.

 Refer to the inverter's user's manual for details on the PID control.

# Configuring the PID process command with the  $\oslash$  and  $\oslash$  keys

- (1) Set function code J02 at "0" ( $\bigcirc$ ) /  $\bigcirc$  keys on keypad).
- (2) Set the LED monitor to something other than the speed monitor (E43 = 0) while the keypad is in Running mode. You cannot modify the PID process command with the  $\langle \cdot \rangle$  and  $\langle \cdot \rangle$  keys while the keypad is in Programming mode or Alarm mode. To enable the modification of the command with the  $\oslash$  and  $\oslash$  keys, first switch to Running mode.
- (3) Press the  $\curvearrowright$  or  $\heartsuit$  key. The 7-segment LED monitor displays the PID process command and the LCD monitor displays the related information including the operation guide, as shown in Figure 3.3.

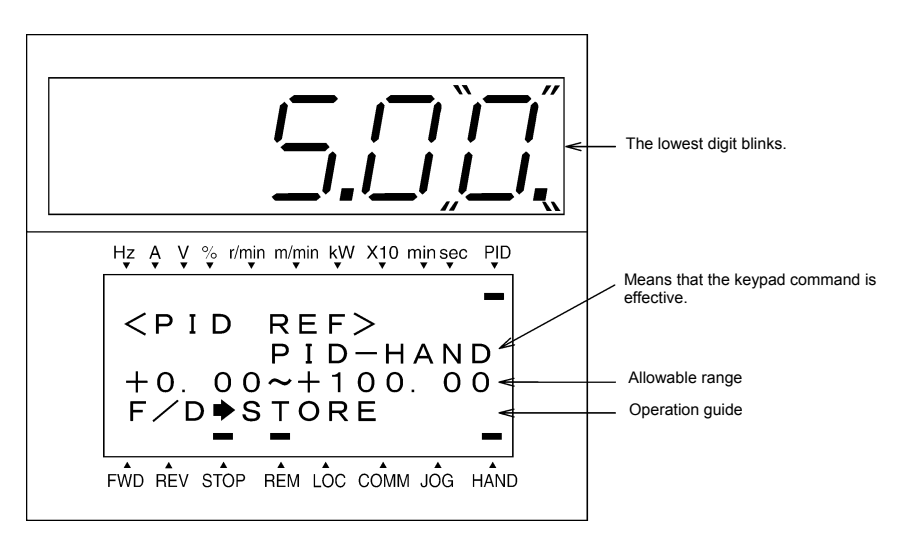

Figure 3.3 Example of PID Process Command Configuring Screen

On the LED monitor, the decimal point of the lowest digit is used to characterize what is Tip displayed. The decimal point of the lowest digit blinks when a PID process command is displayed; the decimal point lights when a PID feedback amount is displayed.

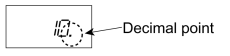

(4) To change the PID process command, press the  $\Diamond$  or  $\Diamond$  key again. The new setting can be saved into the inverter's internal memory.

- The PID process command will be saved either automatically by turning the main power OFF or Tip only by pressing the  $\frac{f(x)}{g(x)}$  key. You can choose either way using function code E64. (Available in FRENIC-Eco/MEGA)
	- Even if multi-frequency is selected as a PID process command (*SS4* or *SS8* = ON), you still can set the process command using the keypad.
	- When function code J02 is set to any value other than "0," pressing the  $\bigcirc$  or  $\bigcirc$  key displays, on the LED monitor, the PID process command currently selected, while you cannot change the setting. The LCD monitor displays the following.

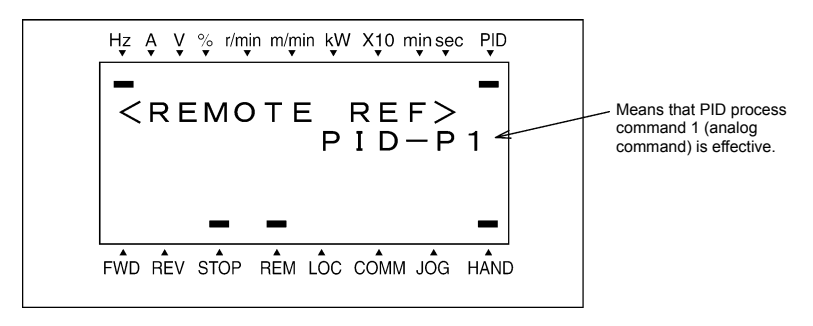

Table 3.4 PID Process Command Manually Set with  $\bigcirc$  and  $\bigcirc$  Keys and Requirements

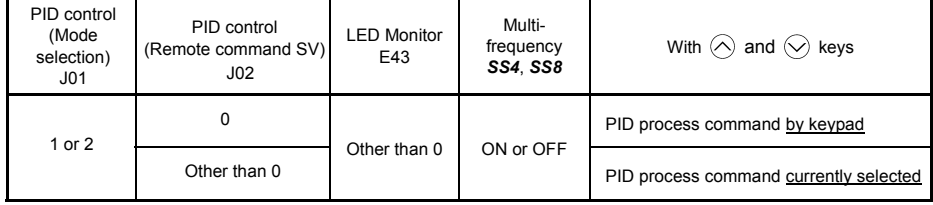

# Configuring the frequency command with the  $\Diamond$  and  $\Diamond$  keys under PID control

When function code F01 is set at "0" ( $\bigcirc$ ) /  $\bigcirc$  keys on keypad) and frequency command 1 (Frequency setting via communications link: Disabled; Multi-frequency setting: Disabled; PID control: Disabled) is selected as a manual speed command, you can modify the frequency setting using the  $\Diamond$  and  $\Diamond$  keys if you specify the LED monitor as the speed monitor while the keypad is in Running mode.

Note that you cannot modify the frequency setting using the  $\Diamond$  and  $\Diamond$  keys while the keypad is in Programming mode or Alarm mode. To enable the modification of the frequency setting using the  $\langle \cdot \rangle$  and  $\langle \cdot \rangle$ keys, first switch to Running mode. These conditions are summarized in Table 3.5 and the figure below. Table 3.5 shows the combinations of the parameters, while the figure below illustrates how the manual speed command  $(1)$  entered via the keypad is translated to the final frequency command  $(2)$ .

The setting and viewing procedures are the same as those for usual frequency setting.

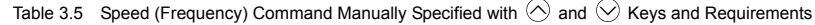

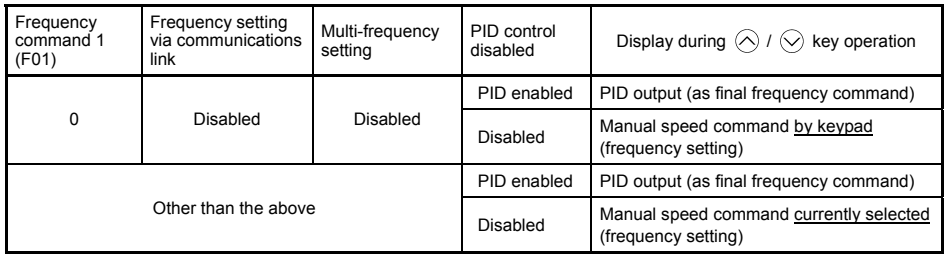

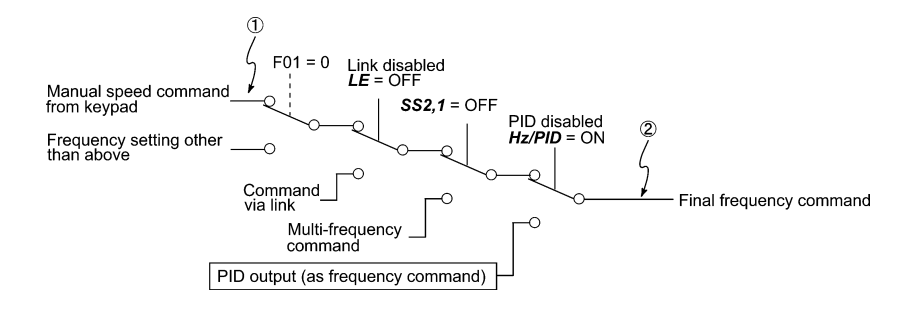

#### ■ Make settings under PID dancer control

To enable the PID dancer control, you need to set function code J01 at "3."

Under the PID control, the items that can be accessed with the  $\otimes$  and  $\otimes$  keys are different from those under the regular frequency control, depending upon the current LED monitor setting. If the LED monitor is set to the speed monitor, the item accessible is a primary frequency command; if it is set to any other data, the item accessible is a PID dancer position command.

Configuring the PID dancer position command with the  $\Diamond$  and  $\Diamond$  keys

- (1) Set function code J02 at "0" ( $\bigcirc$ ) /  $\bigcirc$  keys on keypad).
- (2) Set the LED monitor to something other than the speed monitor (E43 = 0) when the inverter is in Running mode. You cannot modify the PID dancer position command with the  $\langle \cdot \rangle$  and  $\langle \cdot \rangle$  keys while the keypad is in Programming mode or Alarm mode. To enable the modification of the command, first switch to Running mode.
- (3) Press the  $\otimes$  or  $\otimes$  key. The 7-segment LED monitor displays the PID dancer position command and the LCD monitor displays the related information including the operation guide, as shown in Figure 3.4.

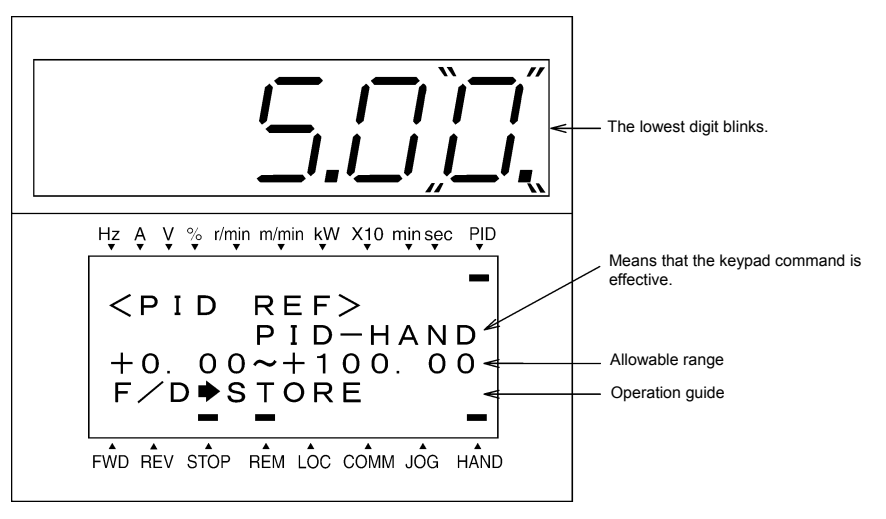

Figure 3.4 Example of PID Dancer Position Command Configuring Screen

On the LED monitor, the decimal point of the lowest digit is used to characterize what is Tip displayed. The decimal point of the lowest digit blinks when a PID dancer position command is displayed; the decimal point lights when a PID feedback amount is displayed.

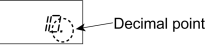

(4) To change the PID dancer position command, press the  $\Diamond$  or  $\Diamond$  key again. The new setting can be saved into the inverter's internal memory as function code J57 data. It is retained even if you temporarily switch to another PID command source and then go back to the via-keypad PID command. Furthermore, you can directly configure the command with function code J57.

• Even if multi-frequency is selected as a PID dancer position command (*SS4* or *SS8* = ON), you still can set the command using the keypad.

• When function code J02 is set to any value other than "0," pressing the  $\otimes$  or  $\otimes$  key displays, on the LED monitor, the PID dancer position command currently selected, while you cannot change the setting. The LCD monitor displays the same as for the PID process control.

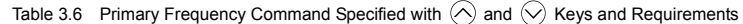

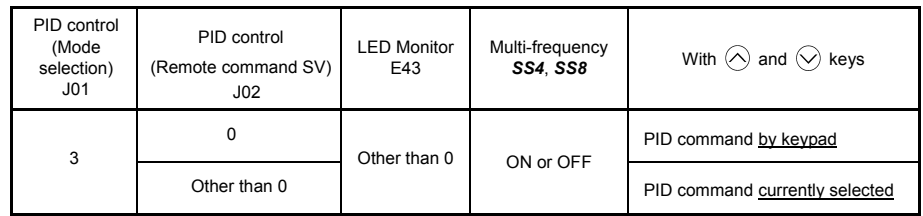

# **E** Configuring the primary frequency command with the  $\heartsuit$  and  $\heartsuit$  keys under PID dancer control

When function code F01 is set at "0"  $(\Diamond)$  /  $\Diamond$  keys on keypad) and frequency command 1 (Frequency setting via communications link: Disabled; Multi-frequency setting: Disabled) is selected as a primary frequency command, you can modify the primary frequency command using the  $\Diamond$  and  $\Diamond$  keys if you specify the LED monitor as the speed monitor while the keypad is in Running mode.

Note that you cannot modify the primary frequency command using the  $\langle \cdot \rangle$  and  $\langle \cdot \rangle$  keys while the keypad is in Programming mode or Alarm mode. To enable the modification of the frequency setting, first switch to Running mode. The figure below shows how the primary frequency command  $(1)$  entered via the keypad is translated to the final frequency command  $(2)$ .

The setting procedure is the same as that for usual frequency setting.

Tip

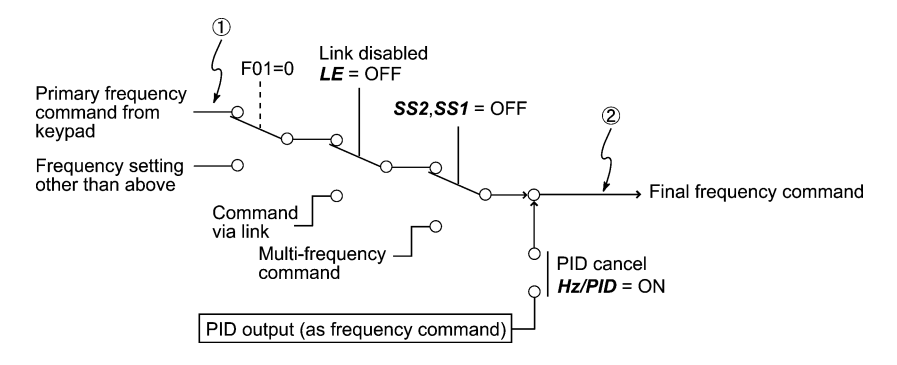

# **3.3.2 Running or stopping the motor**

By factory default, pressing the  $(mod)$  key starts running the motor in the forward direction and pressing the  $(mod)$ key decelerates the motor to stop. The  $(k)$  key is disabled. You can run or stop the motor using the keypad only in Running mode and Programming mode.

To run the motor in reverse direction or to run the motor in reversible mode, change the setting of function code F02.

 For details of function code F02, refer to the inverter's instruction manual, Chapter 5 "FUNCTION CODES."

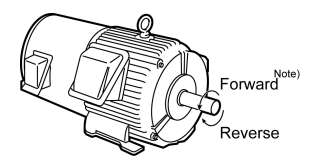

Figure 3.5 Rotational Direction of Motor

Note) The rotational direction of IEC-compliant motor is opposite to the one shown above.

## ■ **Displaying the running status on the LCD monitor**

#### (1) When function code E45 (LCD monitor item selection) is set at "0"

The LCD monitor displays the running status, the rotational direction, and the operation guide.

 (The lower indicators show the running status and run command source. For the upper ones, see Section 3.3.3.)

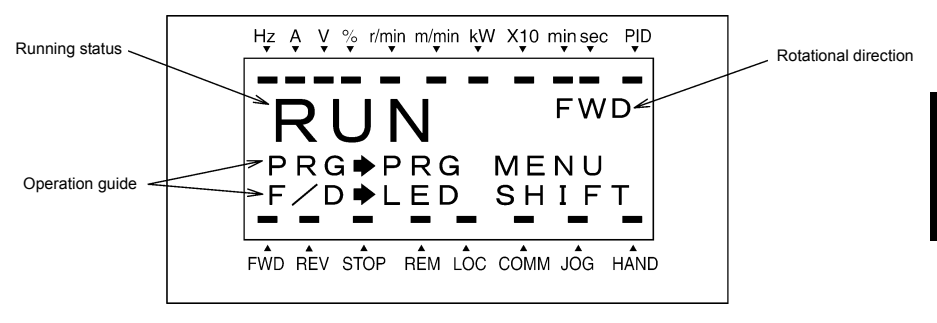

#### Figure 3.6 Display of Running Status

The running status and the rotational direction are displayed as listed in Table 3.7.

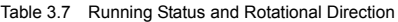

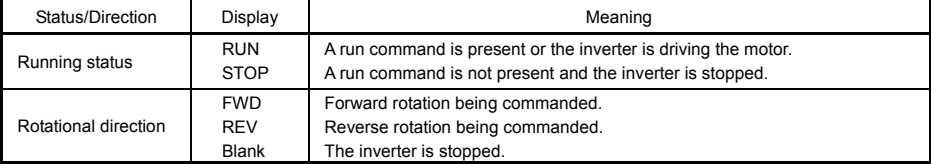

(2) When function code E45 (LCD monitor item selection) is set at "1"

The LCD monitor displays the output frequency, output current, and calculated torque in a bar chart.

 (The lower indicators show the running status and run command source. For the upper ones, see Section 3.3.3.)

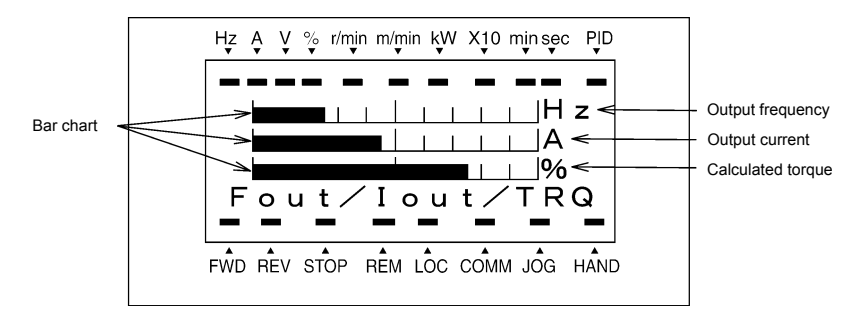

The full scale (maximum value) for each parameter is as follows:

Output frequency: Maximum frequency<br>Output current: 200% of inverter's ra 200% of inverter's rated current Calculated torque: 200% of rated torque generated by motor

Figure 3.7 Bar Chart

# **3.3.3 Monitoring the running status on the LED monitor**

The items listed below can be monitored on the 7-segment LED monitor. Immediately after the power is turned ON, the monitor item specified by function code E43 is displayed.

Pressing the  $\frac{\sinh \theta}{\cos \theta}$  key in Running mode switches between monitor items in the sequence shown in Table 3.8. The "Monitor page #" column shows the monitor page of items supported by each inverter model.

| Monitored Items on<br>the LED Monitor |                                                   | Example                                           | Unit     | Meaning of Displayed Value                            | Function  | Monitor page #                                                                           |       |             |
|---------------------------------------|---------------------------------------------------|---------------------------------------------------|----------|-------------------------------------------------------|-----------|------------------------------------------------------------------------------------------|-------|-------------|
|                                       |                                                   |                                                   |          |                                                       | code E43  | Eco                                                                                      | Multi | <b>MEGA</b> |
| Speed Monitor                         |                                                   | Function code E48 specifies what to be displayed. |          | $\Omega$                                              |           |                                                                                          |       |             |
|                                       | Output frequency<br>(before slip<br>compensation) | 50.00                                             | Hz       | Frequency actually being output (Hz)                  | $(E48=0)$ | 0                                                                                        |       |             |
|                                       | Output frequency<br>(after slip<br>compensation)  | 50.00                                             | Hz       | Frequency actually being output (Hz)                  | $(E48=1)$ |                                                                                          |       |             |
|                                       | Reference<br>frequency                            | 50.00                                             | Hz       | Frequency actually being output (Hz)                  | $(E48=2)$ | Some items are not                                                                       |       |             |
|                                       | Motor speed                                       | ההירו                                             | r/min    | Output frequency (Hz) × 120<br>P <sub>01</sub>        | $(E48=3)$ | displayed depending<br>on the inverter<br>model. For details.<br>refer to the inverter's |       |             |
|                                       | Load shaft speed                                  | 300.0                                             | $r/m$ in | Output frequency (Hz) x E50                           | $(E48=4)$ | instruction manual.                                                                      |       |             |
|                                       | Line speed                                        | 300.0                                             | $r/m$ in | Output frequency (Hz) x E50                           | (E48=5)   |                                                                                          |       |             |
|                                       | Constant feeding<br>rate time                     | 57                                                | min      | E50<br>Output frequency (Hz) x E39                    | $(E48=6)$ |                                                                                          |       |             |
|                                       | Speed (%)                                         | 50.0                                              | %        | Output frequency (Hz) × 100<br>Maximum frequency (Hz) | $(E48=7)$ |                                                                                          |       |             |
| Output current                        |                                                   | ו-יה יהו                                          | A        | Output of the inverter in current in rms              | 3         |                                                                                          | 8     |             |
| Input Power                           |                                                   | 10.25                                             | kW       | Input power to the inverter                           | 9         |                                                                                          | 9     |             |
| Calculated torque                     |                                                   | 50                                                | %        | Motor output torque in % (Calculated<br>value)        | 8         |                                                                                          | 10    |             |

Table 3.8 Items Monitored

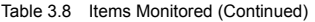

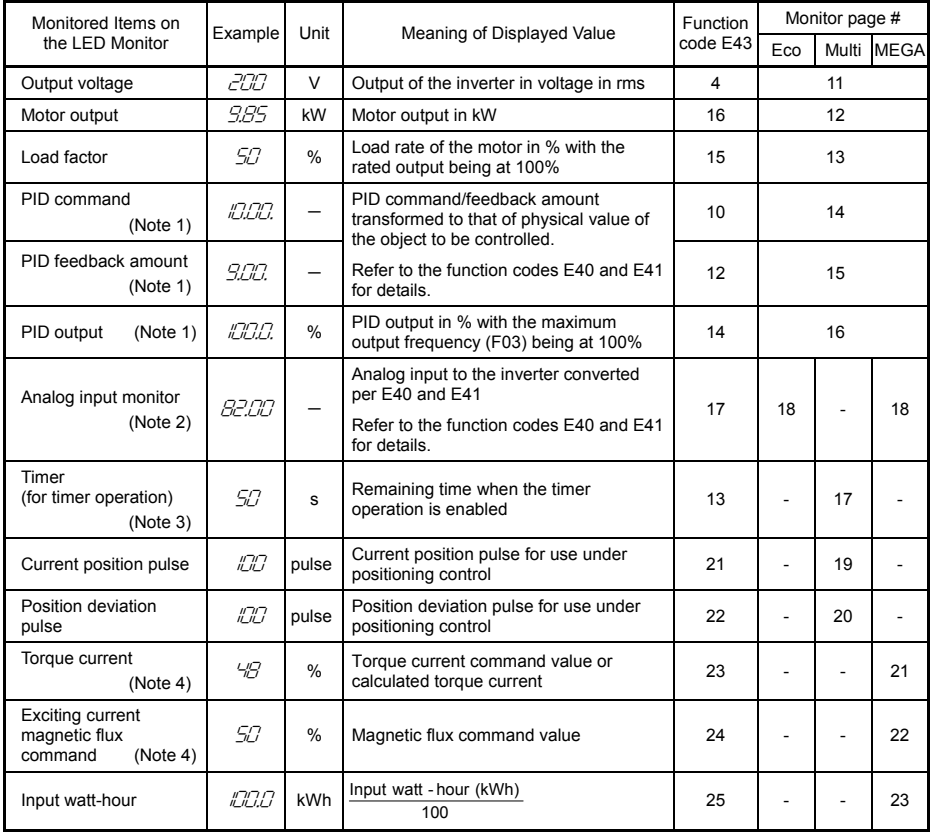

**ENGLISH HSITONE** 

The LCD monitor (given below) shows information related to the item shown on the LED monitor. The monitor item on the LED monitor can be switched by pressing the  $\frac{f(x)}{DATA}$  key.

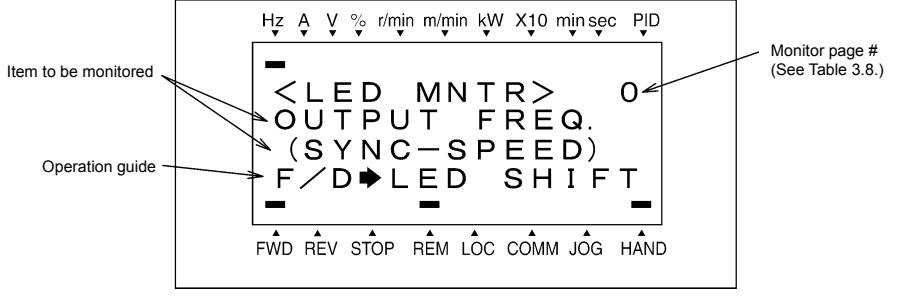

Figure 3.8 LCD Monitor Sample Detailed for the LED Monitor Item

- (Note 1) These PID related items appear only when the inverter drives the motor under the PID control specified by function code J01 (= 1, 2 or 3). When a PID command or PID output is displayed, the dot at the lowest digit on the LED monitor blinks; when a PID feedback amount is displayed, it is lit.
- (Note 2) This item appears only when the analog input monitor is enabled by any of function codes E61 to E63 (Select terminal function).
- (Note 3) This item appears only when the timer operation is enabled by function code C21 (data = 1).
- (Note 4) If the V/f control is selected, a zero (0) is displayed.

# **3.3.4 Jogging (inching) the motor (Available in FRENIC-Multi/MEGA)**

To start jogging operation, perform the following procedure.

(1) Make the inverter ready to jog with the steps below.

- 1) Switch the inverter to Running mode (see Section 3.2).
- 2) Press the " $\Im$  +  $\land$  keys" simultaneously. The lower indicator above the "JOG" index comes ON.

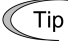

- Function code C20 specifies the jogging frequency. H54 and H55 (H55 is available only in FRENIC-MEGA) specify the acceleration and deceleration times, respectively. These three function codes are exclusive to jogging operation. Specify each function code data, if needed.
	- Using the input terminal command "Ready for jogging" *JOG* switches between the normal operation state and ready-to-jog state.
	- Switching between the normal operation state and ready-to-jog state with the  $\lceil \frac{m}{2} \rceil + \sqrt{2}$ keys" is possible only when the inverter is stopped.
- (2) Jog the motor.

While the  $\overline{f^{(m)}}$  or  $\overline{f^{(Fm)}}$  key is held down, the motor continues jogging. Releasing the key decelerates the motor to stop.

(3) Make the inverter exit from the ready-to-jog state and return to the normal operation state.

Press the " $\frac{\text{[SIOP]} + \bigotimes \text{[SIOS]} \cdot \text{[SIII]}}{P}$  simultaneously. The lower indicator above the "JOG" index goes OFF.

#### **3.3.5 Switching between the remote and local modes (Available in FRENIC-Eco/MEGA)**

The inverter can be operated either in remote mode or in local mode. In remote mode, which applies to normal operation, the inverter is driven under the control of the data settings held in it, whereas in local mode, which applies to maintenance operation, it is separated from the system and is driven manually under the control of the keypad.

- Remote mode: The run and speed command sources are determined by source switching signals including function codes, run command 2/1 switching signal, and communications link operation signal. The keypad cannot be used as a command source.
- Local mode: The keypad is enabled as a run and speed command source, regardless of the settings specified by function codes. The keypad takes precedence over run command 2/1 switching signal, communications link operation signal or other command sources.

The table below lists the run command sources using the keypad in the local mode.

| Data for F02        | Run command sources                                                                                                    |  |  |
|---------------------|----------------------------------------------------------------------------------------------------|--|--|
| 0: Keypad           | You can run or stop the motor using the (FWD) (REV), and (STOP) keys on the keypad.                                                                                       |  |  |
| 1: External signal  |                                                                                                    |  |  |
| 2: Keypad (forward) | You can run or stop the motor using the (wo) and (stop) keys on the keypad.<br>You can run the motor in forward direction only. (The $(\overline{rev})$ key is disabled.) |  |  |
| 3: Keypad (reverse) | You can run or stop the motor using the (REV) and (STOP) keys on the keypad.<br>You can run the motor in reverse direction only. (The (wo) key is disabled.)              |  |  |

Table 3.9 Run Commands from the Keypad in the Local Mode

Holding down the  $\frac{\text{fEBM}}{\text{COS}}$  key for at least one second switches between the remote and local modes.

The mode can be switched also by an external digital input signal. To enable the switching, you need to assign **LOC** to one of the digital input terminals, which means that the commands from the keypad are given precedence (one of function codes E01 to E09, E98, or E99 must be set to "35").

You can confirm the current mode on the indicators (REM: Remote mode; LOC: Local mode).

When the mode is switched from Remote to Local, the frequency settings in the remote mode are automatically inherited. Further, if the inverter is in Running mode at the time of the switching from Remote to Local, the run command is automatically turned ON so that all the necessary data settings will be carried over. If, however, there is a discrepancy between the settings on the keypad and those in the inverter itself (e.g., switching from reverse rotation in the remote mode to forward rotation in the local mode using the keypad that is for forward rotation only), the inverter automatically stops.

The paths of transition between remote and local modes depend on the current mode and the value (ON/OFF) of *LOC*, the signal giving precedence to the commands from the keypad, as shown in the state transition diagram shown in Figure 3.9.

For further details on how to set run commands and frequency commands in remote and local modes, refer to the drive command related section in the inverter's user's manual, "BLOCK DIAGRAMS FOR CONTROL LOGIC."

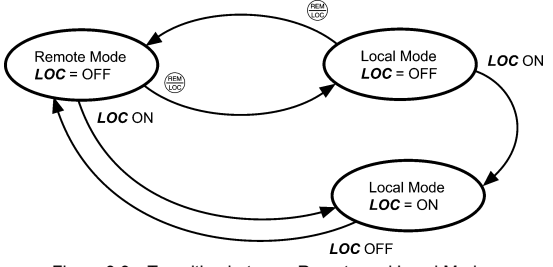

Figure 3.9 Transition between Remote and Local Modes

#### **3.3.6 Monitoring light alarms (Available only in FRENIC-MEGA)**

The FRENIC-MEGA identifies abnormal states in two categories--Heavy alarm and Light alarm. If the former occurs, the inverter immediately trips; if the latter occurs, the inverter shows the  $\angle -\frac{G}{L}$  on the LED monitor and blinks the "L-ALARM" indication in the operation guide area on the LCD monitor but it continues to run without tripping.

Which abnormal states are categorized as a light alarm ("Light alarm" object) should be defined with function codes H81 and H82 beforehand.

Assigning the *LALM* signal to any one of the digital output terminals with any of function codes E20 to E24 and E27 (data = 98) enables the inverter to output the *LALM* signal on that terminal upon occurrence of a light alarm.

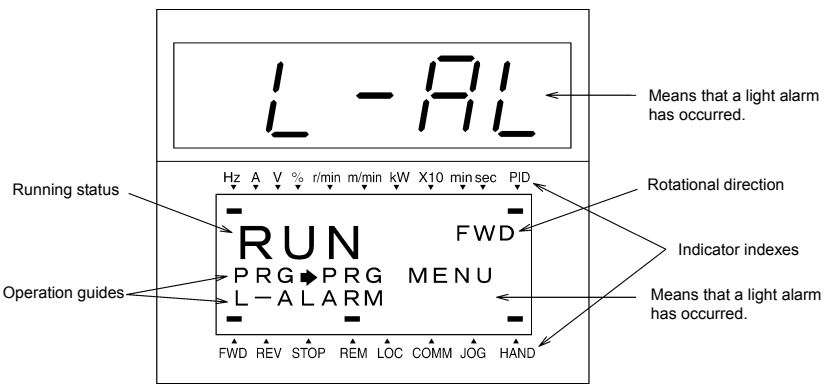

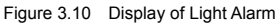

 For details of the light alarm factors, refer to the FRENIC-MEGA Instruction Manual, Chapter 6 "TROUBLESHOOTING."

### ■ How to check a light alarm factor

If a light alarm occurs,  $l - \frac{2}{3}$  appears on the LED monitor. To check the current light alarm factor, enter Programming mode by pressing the  $\epsilon$ ne key and select LALM1 on Menu #5 "Maintenance Information." For details of the menu transition of the maintenance information, refer to Section 3.4.6 "Reading maintenance information."

It is also possible to check the factors of the last three light alarms by selecting LALM2 (last) to LALM4 (3rd last).

#### ■ How to remove the current light alarm

After checking the current light alarm factor, to switch the LED monitor from the  $\ell$ - $\beta\ell$  indication state back to the running status display (e.g., output frequency), press the  $\frac{f(x)}{f(x)}$  key in Running mode.

If the light alarm factor has been removed, the "L-ALARM" disappears and the *LALM* output signal turns OFF. If not (e.g. DC fan lock), the  $\angle \neg \exists \perp$  on the LED monitor disappears (normal monitoring becomes available), the "L-ALARM" remains displayed on the LCD monitor, and the *LALM* output signal remains ON.

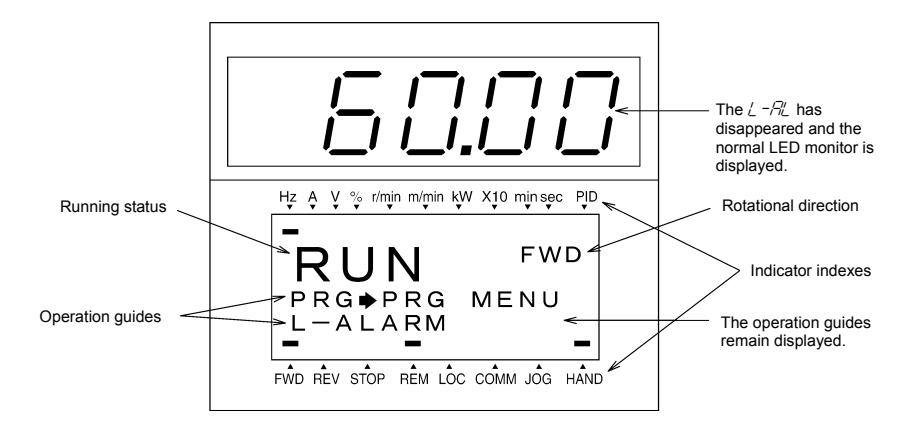

# **3.4 Programming Mode**

Programming mode allows you to set and check function code data and monitor maintenance information and input/output (I/O) signal status. The functions can be easily selected with a menu-driven system. Table 3.10 lists menus available in Programming mode.

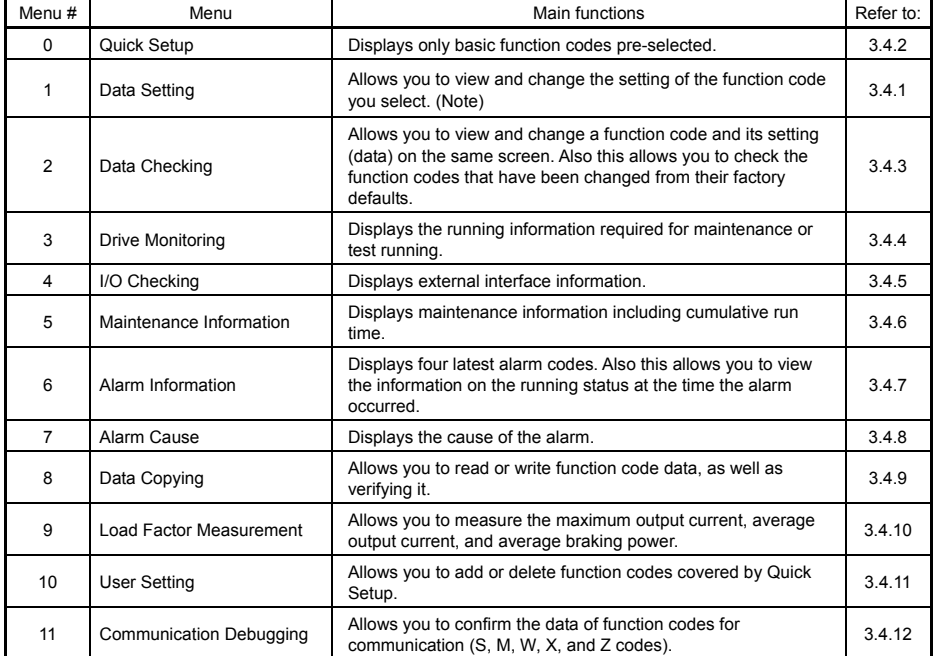

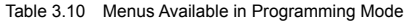

(Note) The o codes for options appear only when the corresponding option(s) is mounted on the inverter.

Figure 3.11 shows the transitions between menus in Programming mode.

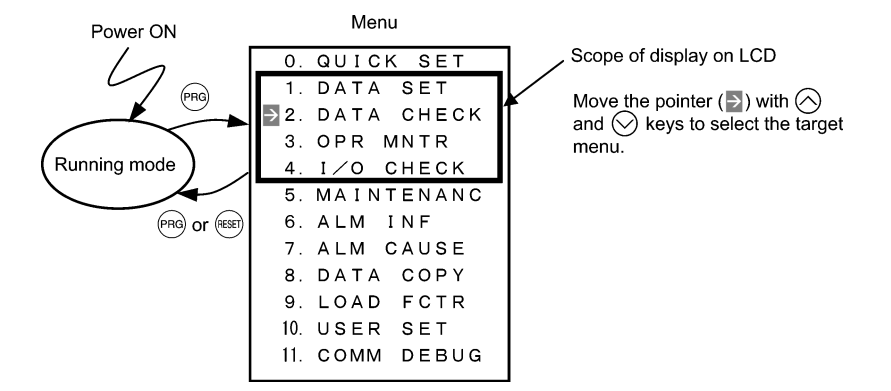

Figure 3.11 Menu Transition in Programming Mode

If no key is pressed for approx. 5 minutes, the inverter automatically goes back to Running mode and turns the backlight OFF.

# **3.4.1 Setting function codes** -- Menu #1 "Data Setting" --

Menu #1 "Data Setting" in Programming mode allows you to set function codes for making the inverter functions match your needs.

The function codes available differ depending upon the inverter model.

| <b>Function Code Group</b>                    | Function                     | Description                                                                                                    |  |  |  |
|-----------------------------------------------|------------------------------|----------------------------------------------------------------------------------------------------|--|--|--|
| F code<br>(Fundamental functions)             | <b>Fundamental functions</b> | Functions concerning basic motor running                                                                                                    |  |  |  |
| F code<br>(Extension terminal functions)      | <b>Terminal functions</b>    | Functions concerning the selection of operation of the<br>control circuit terminals; Functions concerning the<br>display on the LED monitor |  |  |  |
| C code<br>(Control functions of<br>frequency) | Control functions            | Functions associated with frequency settings                                                                                                |  |  |  |
| P code<br>(Motor 1 parameters)                | Motor 1 parameters           | Functions for setting up characteristics parameters<br>(such as capacity) of the 1st motor                                                  |  |  |  |
| H code<br>(High performance functions)        | High-level functions         | Highly added-value<br>functions:<br><b>Functions</b><br>for<br>sophisticated control                                                        |  |  |  |
| A code<br>(Motor 2 parameters)                | Motor 2 parameters           | Functions for setting up characteristics parameters<br>(such as capacity) of the 2nd motor                                                  |  |  |  |
| h code<br>(Motor 3 parameters)                | Motor 3 parameters           | Functions for setting up characteristics parameters<br>(such as capacity) of the 3rd motor                                                  |  |  |  |
| r code<br>(Motor 4 parameters)                | Motor 4 parameters           | Functions for setting up characteristics parameters<br>(such as capacity) of the 4th motor                                                  |  |  |  |
| J code<br>(Application functions 1)           | Application functions 1      | Functions for applications such as PID control                                                                                              |  |  |  |
| J code<br>(Application functions 2)           | Application functions 2      | Functions for applications such as speed control                                                                                            |  |  |  |
| y code<br>(Link functions)                    | Link functions               | Functions for controlling communications                                                                                                    |  |  |  |
| o code<br>(Option functions)                  | Optional functions           | Functions for optional features (Note)                                                                                                    |  |  |  |

Table 3.11 Function Code List

(Note) The o codes appear only when the corresponding option(s) is mounted on the inverter.

## **Function codes requiring simultaneous keying**

To modify the data for function code F00 (data protection), H03 (data initialization), or H97 (clear alarm data), simultaneous keying of " $\overline{p}$  +  $\overline{p}$  keys" or " $\overline{p}$  +  $\overline{p}$  keys" is required.

## **Changing, validating, and saving function code data when the invert is running**

Some function codes can be modified while the inverter is running, whereas others cannot. Further, depending on the function code, modifications may or may not become effective immediately. For details, refer to the "Change when running" column in Section 5.1 "Function Code Tables" in Chapter 5 of the inverter's instruction manual.

# **Basic configuration of screens**

Figure 3.12 shows the LCD screen transition for Menu #1 "Data Setting."

A hierarchy exists among those screens that are shifted in the order of "menu screen," "function code list screen," and "function code data modification screens."

On the modification screen of the target function code, you can modify or check its data.

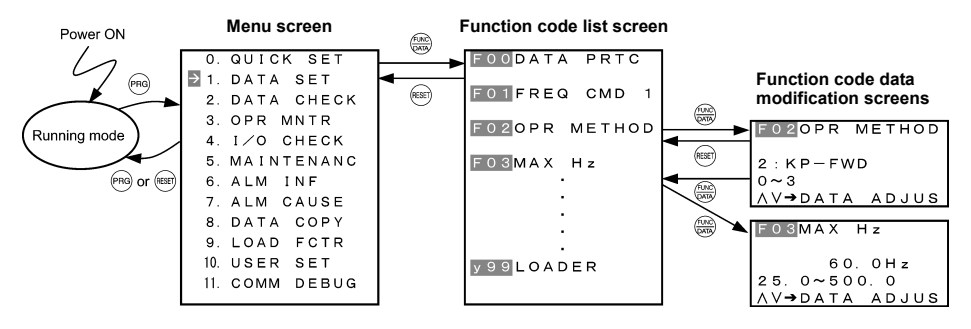

Figure 3.12 Configuration of Screens for "DATA SET"

## **Screen samples for changing function code data**

The "function code list screen" shows function codes, their names, and operation guides.

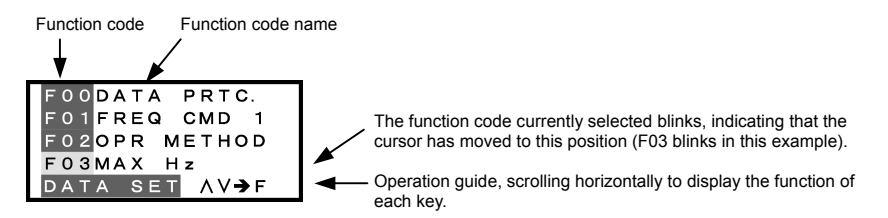

The "function code data modification screen" shows the function code, its name, its data (before and after change), allowable entry range, and operation guides.

<Before change>

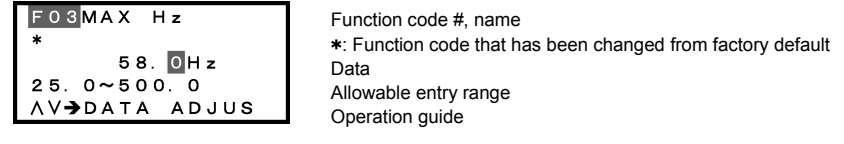

<Changing data>

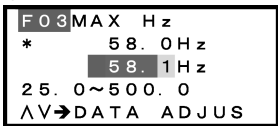

Data before change Data being changed

Figure 3.13 Screen Samples for Changing Function Code Data

# **Basic key operation**

This section will give a description of the basic key operation, following the example of the function code data changing procedure shown in Figure 3.14.

This example shows you how to change function code F03 data (maximum frequency) from 58.0 Hz to 58.1 Hz.

- (1) When the inverter is powered ON, it automatically enters Running mode. In Running mode, press the  $\binom{p}{r}$ key to enter Programming mode. The menu for function selection will be displayed.
- (2) Using the  $\Diamond$  and  $\Diamond$  keys, move the pointer  $\exists$  to "1. DATA SET" and then press the  $\circledast$  key, which will display a list of function codes.
- (3) Use the  $\Diamond$  and  $\Diamond$  keys to select the desired function code group (in this example, F03*:*), and press the  $\frac{f(x)}{f(x)}$  key, which will display the screen for changing the desired function code data.
- (4) Change the function code data by using the and keys. Pressing the key causes the blinking digit place to shift (cursor shifting) (The blinking digit can be changed).
- (5) Press the  $\frac{f(x)}{f(x)}$  key to establish the function code data.

 The data will be saved in the memory inside the inverter. The display will return to the function code list, then move to the next function code (in this example, F04).

If you press the  $k$ ex) key before the  $\frac{600}{600}$  key, the change made to data of the function code is cancelled. The data reverts to the previous value, the screen returns to the function code list, and the function code (F03) reappears.

(6) Press the  $(kexp)$  key to go back to the menu from the function code list.

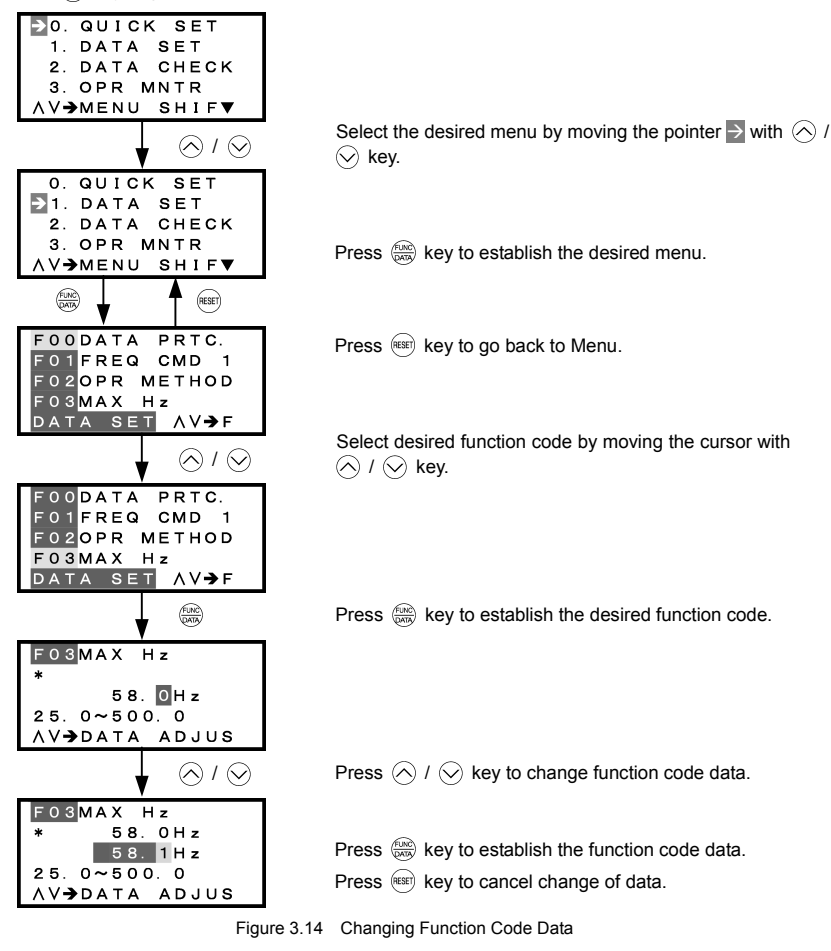

# **3.4.2 Setting up function codes quickly using Quick Setup** -- Menu #0 "Quick Setup" --

Menu #0 "QUICK SET" in Programming mode allows you to quickly set up a fundamental set of function codes that you specify beforehand. Whereas at shipment from factory, only a set of function codes predetermined as quick setup items is registered, you can add or delete some function codes using "10. USER SET." The set of function codes covered by Quick Setup is held in the inverter (not the keypad). Therefore, if you mount your keypad onto another inverter, the set of function codes held in the new inverter is subject to Quick Setup. If necessary, you may copy the set of function codes subject to Quick Setup using the copy function (Menu #8 "Data Copying").

If you perform data initialization (function code H03), the set of function codes subject to Quick Setup will be reset to the factory default.

For the list of function codes subject to Quick Setup by factory default, refer to the inverter's instruction manual, Chapter 5 "FUNCTION CODES."

The LCD screen transition from Menu #0 is the same as with Menu #1 "Data Setting."

## **Basic key operation**

Same as the basic key operation for Menu #1 "Data Setting."

# **3.4.3 Checking changed function codes** -- Menu #2 "Data Checking" --

Menu #2 "Data Checking" in Programming mode allows you to check function codes (together with their data) that have been changed. The function codes whose data have been changed from factory defaults are marked with  $*$ . By selecting a function code and pressing the  $\frac{f(x,y)}{f(x,y)}$  key, you can view or change its data.

The LCD screen transition from Menu #2 is the same as with Menu #1 "Data Setting," except for the different screen listing function codes as shown below.

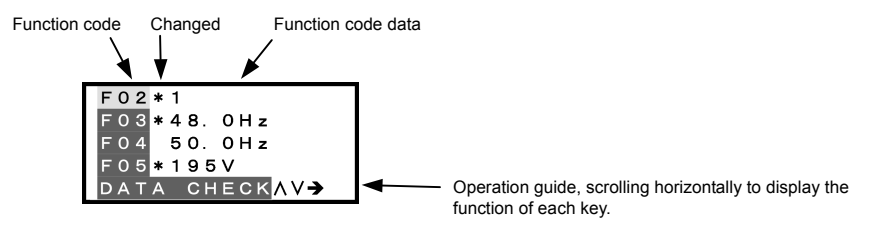

Figure 3.15 Function Code List Screen

# **Basic key operation**

Same as the basic key operation for Menu #1 "Data Setting."

# **3.4.4 Monitoring the running status** -- Menu #3 "Drive Monitoring" --

Menu #3 "Drive Monitoring" in Programming mode allows you to check the running status during maintenance and test running.

Available function codes differ depending on the inverter model.

Table 3.12 Drive Monitoring Display Items

| Page #<br>in ope.<br>guide | Item                                                       | Symbol                                             | Description                                                                                                    |                          |            | Multi MEGA |
|----------------------------|------------------------------------------------------------|----------------------------------------------------|----------------------------------------------------------------------------------------------------|--------------------------|------------|------------|
|                            | Output frequency                                           | Fot1                                               | Output frequency (before slip compensation)                                                                                                    | $\sqrt{}$                | $\sqrt{}$  | $\sqrt{}$  |
| 1                          | Output frequency                                           | Fot <sub>2</sub>                                   | Output frequency (after slip compensation)                                                                                                    |                          | $\sqrt{}$  | $\sqrt{2}$ |
|                            | Output current                                             | lout                                               | Output current                                                                                                    | $\sqrt{}$                | $\sqrt{2}$ | $\sqrt{}$  |
|                            | Output voltage                                             | Vout                                               | Output voltage                                                                                                    | $\sqrt{}$                | $\sqrt{}$  | $\sqrt{}$  |
|                            | Calculated torque                                          | <b>TRO</b>                                         | Calculated output torque generated by motor                                                                                                    | $\sqrt{2}$               | $\sqrt{2}$ | $\sqrt{}$  |
|                            | Frequency command                                          | Fref                                               | Frequency command                                                                                                    | $\sqrt{2}$               | $\sqrt{2}$ | $\sqrt{2}$ |
|                            | Running direction                                          | <b>FWD</b><br><b>REV</b><br>(Blank)                | Forward<br>Reverse<br>Stopped                                                                                                    | $\sqrt{ }$               | $\sqrt{}$  | $\sqrt{}$  |
|                            | Current limit                                              | IL                                                 | <b>Current limiting</b>                                                                                                    | $\sqrt{}$                | $\sqrt{}$  | $\sqrt{}$  |
| $\overline{2}$             | Undervoltage<br>Voltage limit                              | LU<br>VL                                           | Undervoltage detected<br>Voltage limiting                                                                                                    | $\sqrt{}$                | $\sqrt{ }$ | $\sqrt{}$  |
|                            | Torque limit                                               | TL                                                 | Torque limiting                                                                                                    |                          | $\sqrt{}$  | $\sqrt{}$  |
|                            | Speed limit                                                | <b>SL</b><br><b>RL</b>                             | Speed limiting<br>Rotation direction limiting                                                                                                    |                          |            | $\sqrt{}$  |
|                            | Motor selected                                             | $M1-M4$                                            | Motor 1 to 4<br>-----------                                                                                                    |                          |            | $\sqrt{}$  |
|                            | Drive control                                              | <b>VF</b><br><b>DTV</b><br>VF-SC<br>VC-SL<br>VC-PG | V/f control without slip compensation<br>Dynamic torque vector control<br>V/f control with slip compensation<br>Vector control without speed sensor<br>Vector control with speed sensor                                                                                                    |                          |            | V          |
|                            | Motor speed                                                | <b>SYN</b>                                         | 120<br>(Output frequency Hz) ×<br>P <sub>01</sub>                                                                                                    |                          | $\sqrt{}$  | $\sqrt{}$  |
| 3                          | Load shaft speed                                           | <b>LOD</b>                                         | Output frequency (Hz) $\times$ Function code E50                                                                                                    | $\sqrt{}$                | $\sqrt{2}$ | $\sqrt{ }$ |
|                            | LIN<br>Line speed                                          |                                                    | Output frequency (Hz) $\times$ Function code E50                                                                                                    | $\sqrt{ }$               | $\sqrt{ }$ | $\sqrt{}$  |
|                            | Constant peripheral<br><b>LSC</b><br>speed control monitor |                                                    | Actual peripheral speed under constant<br>peripheral speed control                                                                                                    | $\overline{\phantom{a}}$ | ÷,         | $\sqrt{}$  |
|                            | SV<br>PID command                                          |                                                    | The PID command and PID feedback amount                                                                                                    | $\sqrt{}$                | $\sqrt{}$  | $\sqrt{}$  |
| $\overline{\mathbf{4}}$    | PID feedback amount                                        | PV                                                 | are displayed after conversion to the virtual<br>physical values (e.g., temperature or pressure)<br>of the object to be controlled using the function<br>code E40 and E41 data (PID display<br>coefficients A and B).<br>Display value = (PID command or feedback<br>$amount) \times (Coefficient A - B) + B$ | $\sqrt{}$                | $\sqrt{}$  | $\sqrt{}$  |
|                            | <b>MV</b><br>PID output value                              |                                                    | PID output value, displayed in % (assuming the<br>maximum frequency (F03) as 100%).                                                                                                    | $\sqrt{}$                | $\sqrt{}$  | $\sqrt{}$  |

Table 3.12 Drive Monitoring Display Items (Continued)

| Page #<br>in ope.<br>quide | Item                                       | Symbol      | Description                                                                 | Eco                      |                          | Multi MEGA     |
|----------------------------|--------------------------------------------|-------------|-----------------------------------------------------------------------------|--------------------------|--------------------------|----------------|
|                            | Torque limit value A                       | <b>TLA</b>  | Driving torque limit value A (based on motor<br>rated torque)               |                          | $\sqrt{ }$               | $\sqrt{}$      |
| 5                          | Torque limit value B                       | <b>TLB</b>  | Driving torque limit value B (based on motor<br>rated torque)               |                          | $\sqrt{}$                | √              |
|                            | Reference torque bias                      | <b>TROB</b> | Reserved ("----" appears.)                                                  | $\overline{\phantom{a}}$ | ٠                        | $\overline{a}$ |
|                            | Current position pulse                     | P           | Current position pulse for positioning control                              | $\overline{a}$           | $\sqrt{ }$               | $\sqrt{ }$     |
| 6                          | Stop position target pulse                 | E           | Stop position target pulse for positioning control                          | ÷                        | $\sqrt{}$                | $\sqrt{}$      |
|                            | Position deviation pulse                   | dP          | Position deviation pulse for positioning control                            | ÷,                       | $\sqrt{ }$               | $\sqrt{ }$     |
|                            | Positioning control status                 | <b>MODE</b> | Positioning control status                                                  | ÷                        | $\sqrt{}$                | $\sqrt{ }$     |
|                            | Motor temperature                          | <b>NTC</b>  | Temperature detected by the NTC thermistor<br>built in the motor (VG motor) |                          |                          | √              |
| 7                          | Ratio setting                              | Rati        | When this setting is 100%, the LED monitor<br>shows 1.00.                   |                          |                          | √              |
|                            | Magnetic flux command<br>value             | <b>FLUX</b> | Flux command value in %.                                                    |                          |                          | $\sqrt{ }$     |
|                            | Deviation in SY<br>synchronous operation   | SY-d        | Deviation in SY synchronous operation                                       |                          |                          | $\sqrt{}$      |
|                            | 4-multiplied current<br>position pulse     | P4          | Current position pulse for positioning control                              |                          |                          | √              |
| 8                          | 4-multiplied stop position<br>target pulse | F4          | Stop position target pulse for positioning control                          |                          |                          | $\sqrt{ }$     |
|                            | 4-multiplied position<br>deviation pulse   | dP4         | Position deviation pulse for positioning control                            |                          | $\overline{\phantom{a}}$ | √              |
|                            | Positioning control status                 | <b>MODE</b> | Positioning control status                                                  |                          |                          | √              |

# **Basic key operation**

- (1) When the inverter is powered ON, it automatically enters Running mode. In Running mode, press the  $[999]$ key to enter Programming mode. The menu for function selection will be displayed.
- (2) Select "3. OPR MNTR" by moving the pointer  $\rightarrow$  with the  $\Diamond$  and  $\Diamond$  keys.
- (3) Press the  $\frac{f(x_0, x_0)}{f(x_0, x_0)}$  key to display the screen (by one page) for Operation Monitor.
- (4) Select the page for the desired item by using the  $\otimes$  and  $\otimes$  keys and confirm the running status information for the desired item.
- (5) Press the  $(k_{\text{SSE}})$  key to go back to the menu.

Figure 3.16 shows an example of the LCD screen transition starting from Menu #3 "Drive Monitoring."
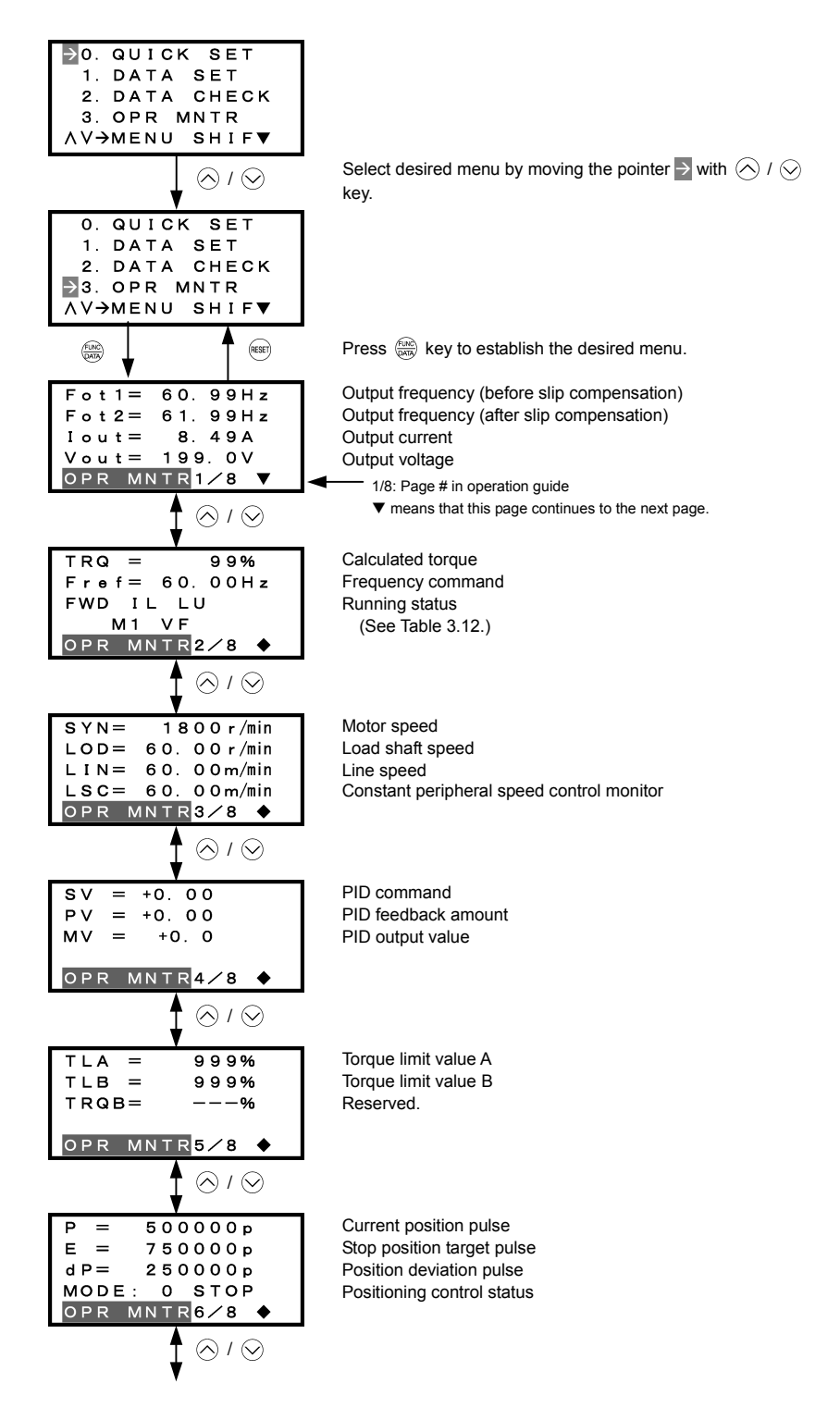

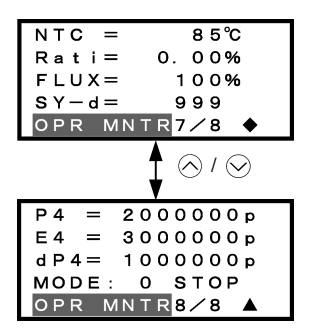

Motor temperature Ratio setting Magnetic flux command value Deviation in SY synchronous operation

4-multiplied current position pulse 4-multiplied stop position target pulse 4-multiplied position deviation pulse 4-multiplied positioning control status  $\triangle$ : End of page

Common operation items

To access the target data, switch to the desired page using the  $\Diamond$  and  $\Diamond$  keys.

- $\blacktriangledown$ : This page continues to the next page.
- $\blacklozenge$ : This page is continued from the previous page and continues to the next page.
- $\triangle$ : This page is continued from the previous page.

Figure 3.16 Screen Transition for "OPR MNTR"

# **3.4.5 Checking I/O signal status** -- Menu #4 "I/O Checking" --

Menu #4 "I/O CHECK" in Programming mode allows you to check the digital and analog input/output signals coming in/out of the inverter. This menu is used to check the running status during maintenance or test run. Available function codes differ depending on the inverter model.

| Page #<br>in ope.<br>guide | Item                                                                              | Symbol                                                                   | Description                                                                                                    | Eco            |                | Multi MEGA |
|----------------------------|-----------------------------------------------------------------------------------|--------------------------------------------------------------------------|----------------------------------------------------------------------------------------------------|----------------|----------------|------------|
| 1                          | Input signals at the<br>control circuit terminal<br>block                         | FWD,<br>REV, X1<br>- X9, EN<br>Note)                                     | Shows the ON/OFF state of the input signals at<br>the control circuit terminal block.<br>(Highlighted when short-circuited; normal when<br>open)<br>Note) The number of applicable terminals differs<br>depending on the inverter model. For details,<br>refer to the inverter's instruction manual. | $\sqrt{ }$     | $\sqrt{ }$     |            |
| $\overline{2}$             | Input signals via<br>communications link                                          | FWD,<br>REV, X1<br>- X9, XF,<br>XR, RST<br>Note)                         | Input information for function code S06<br>(communication)<br>(Highlighted when 1; normal when 0)<br>Note) The number of applicable terminals differs<br>depending on the inverter model. For details,<br>refer to the inverter's instruction manual.                                                | $\sqrt{ }$     | $\sqrt{}$      |            |
| 3                          | Output signals                                                                    | Y1 - Y4,<br>Y5,<br>30ABC<br>Note)                                        | Output signal information<br>Note) The number of applicable terminals differs<br>depending on the inverter model. For details,<br>refer to the inverter's instruction manual.                                                                                                    | $\sqrt{}$      | $\sqrt{}$      | $\sqrt{}$  |
| 4                          | I/O signals (hexadecimal)                                                         | Di                                                                       | Input signal at the control circuit terminal block<br>(in hexadecimal)                                                                                                    | $\sqrt{}$      | $\sqrt{}$      | $\sqrt{ }$ |
|                            |                                                                                   | Do                                                                       | Output signal (in hexadecimal)                                                                                                    | $\sqrt{2}$     | $\sqrt{}$      | $\sqrt{ }$ |
|                            |                                                                                   | <b>LNK</b>                                                               | Input signal via communications link<br>(hexadecimal)                                                                                                    | $\sqrt{2}$     | $\sqrt{}$      | $\sqrt{}$  |
|                            | Analog input signals                                                              | 12                                                                       | Input voltage at terminal [12]                                                                                                    | $\sqrt{2}$     | $\sqrt{}$      | $\sqrt{2}$ |
| 5                          |                                                                                   | C <sub>1</sub>                                                           | Input current at terminal [C1]                                                                                                    | $\sqrt{}$      | $\sqrt{}$      | $\sqrt{2}$ |
|                            |                                                                                   | V <sub>2</sub>                                                           | Input voltage at terminal [V2]                                                                                                    | $\sqrt{2}$     | $\sqrt{}$      | $\sqrt{2}$ |
| 6                          | Analog output signals                                                             | <b>FMA</b><br><b>FMA</b><br><b>FMP</b><br><b>FMP</b>                     | Output voltage at terminal [FMA]<br>Output current at terminal [FMA]<br>Average output voltage at terminal [FMP]<br>Pulse rate at terminal [FMP]                                                                                                    | $\sqrt{*}$     | $\sqrt{}$      | √*         |
|                            | Note) Symbols and<br>output formats differ<br>depending on the<br>inverter model. | <b>FMA</b><br><b>FMA</b><br><b>FMI</b>                                   | Output voltage at terminal [FMA]<br>Output current at terminal [FMA]<br>Output current at terminal [FMI]                                                                                                    | $\sqrt{\ast}$  | $\overline{a}$ |            |
|                            |                                                                                   | FM <sub>1</sub><br>FM <sub>1</sub><br>FM <sub>2</sub><br>FM <sub>2</sub> | Output voltage at terminal [FM1]<br>Output current at terminal [FM1]<br>Output voltage at terminal [FM2]<br>Output current at terminal [FM2]                                                                                                    | ÷,             | $\overline{a}$ | $\sqrt{*}$ |
| $\overline{7}$             | I/O signals of digital input<br>and output interface cards<br>(option)            | Di-o                                                                     | Input signal of option card in hexadecimal                                                                                                    | $\overline{a}$ | $\sqrt{}$      | $\sqrt{ }$ |
|                            |                                                                                   | Do-o                                                                     | Output signal of option card in hexadecimal                                                                                                    |                | $\sqrt{2}$     | $\sqrt{2}$ |
|                            | Pulse train input                                                                 | X7                                                                       | Pulse count signal of pulse train input at<br>terminal [X7]                                                                                                    | L,             |                | $\sqrt{}$  |

Table 3.13 I/O Check Items

\* Some screens differ depending upon the specifications even on the same inverter models.

Table 3.13 I/O Check Items (Continued)

| Page #<br>in ope.<br>guide | Item                                                                 | Symbol         | Description                                                                | Eco |            | Multi MEGA |
|----------------------------|----------------------------------------------------------------------|----------------|----------------------------------------------------------------------------|-----|------------|------------|
| 8                          | PG pulse rate                                                        | P <sub>1</sub> | Pulse rate (p/s) of the A/B phase signal fed<br>back from the reference PG |     | V          |            |
|                            |                                                                      | Z <sub>1</sub> | Pulse rate (p/s) of the Z phase signal fed back<br>from the reference PG   |     | V          | N          |
|                            |                                                                      | P <sub>2</sub> | Pulse rate (p/s) of the A/B phase signal fed<br>back from the slave PG     |     | V          |            |
|                            |                                                                      | Z <sub>2</sub> | Pulse rate (p/s) of the Z phase signal fed back<br>from the slave PG       |     | $\sqrt{ }$ |            |
| 9                          | I/O signals of analog<br>input/output interface<br>cards<br>(option) | 32             | Input voltage at terminal [32] (option)                                    |     |            | N          |
|                            |                                                                      | C <sub>2</sub> | Input current at terminal [C2] (option)                                    |     |            | V          |
|                            |                                                                      | A0             | Output voltage at terminal [A0] (option)                                   |     |            | $\sqrt{ }$ |
|                            |                                                                      | CS.            | Output current at terminal [CS] (option)                                   |     |            |            |

# **Basic key operation**

- (1) When the inverter is powered ON, it automatically enters Running mode. In Running mode, press the key to enter Programming mode. The menu for function selection will be displayed.
- (2) Select "4. I/O CHECK" by moving  $\rightarrow$  with the  $\oslash$  and  $\oslash$  keys.
- (3) Press the  $\frac{f(x_0, y_0)}{f(x_0, y_0)}$  key to display the screen (by one page) for I/O Checking.
- (4) Select the page for the desired item by using the  $\Diamond$  and  $\Diamond$  keys and confirm the I/O check data for the desired item.
- (5) Press the  $(kest)$  key to go back to the menu.

Figure 3.17 shows an example of the LCD screen transition starting from Menu #4 "I/O Checking."

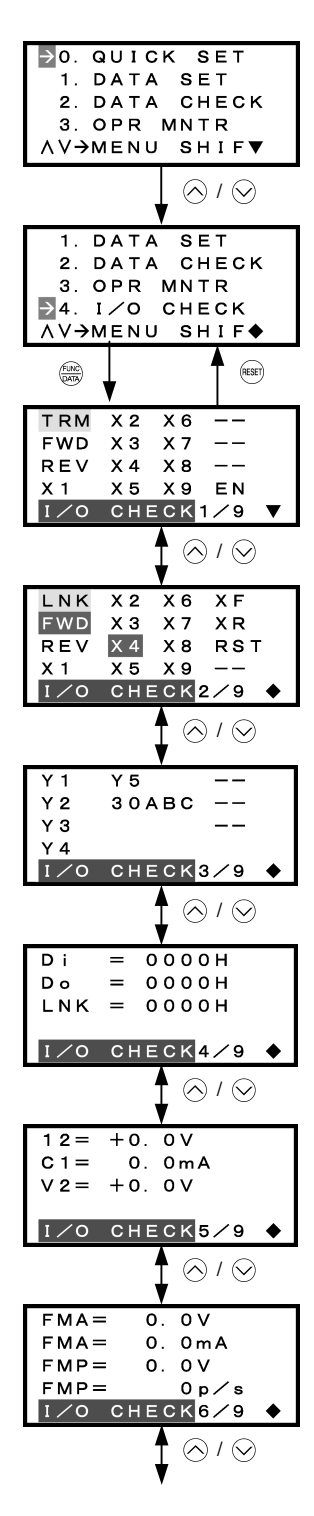

Select the desired menu by moving the pointer  $\Rightarrow$  with  $\bigcirc$  /  $\oslash$  kev.

Press  $\frac{f(x_0, y_0)}{f(x_0, y_0)}$  key to establish the desired menu.

# **Input signals at the control circuit terminal block**

Highlighted when short-circuited Normal when open

Note: The number of applicable terminals differs depending on the inverter model.

**Input signals via communications link**  (See Note 1 on page 3-30.)

Highlighted when 1 Normal when 0

Note: The number of applicable terminals differs depending on the inverter model.

# **Output signals**

Highlighted when ON Normal when OFF

Note: The number of applicable terminals differs depending on the inverter model.

**I/O signals (hexadecimal)** (See Note 2 on page 3-30.)

Input signals at the control circuit terminal block Output signal Input signals via communications link (See Note 1 on page 3-30.)

# **Analog input signals**

Input voltage at terminal [12] Input current at terminal [C1] Input voltage at terminal [V2]

# **Analog output signals\***

Output voltage at terminal [FMA] Output current at terminal [FMA] Average output voltage at terminal [FMP] Pulse rate at terminal [FMP]

\* Some screens differ depending upon the specifications even on  $t \odot$  and screens differ depending upon the spectrum the same inverter models. (See Table 3.13.)

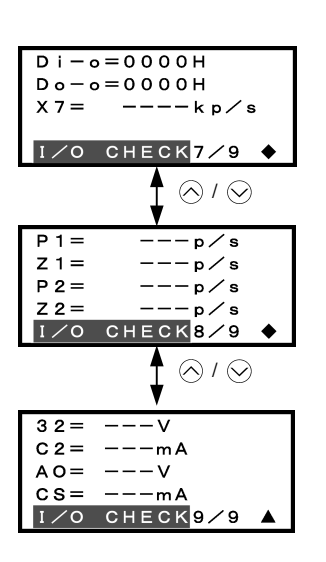

# **I/O signals (option) (in hex.)**

Input signal Output signal Pulse rate signal (See Note 2 on the next page.)

# **PG pulse rate (option)**

A/B phase signal from reference PG Z phase signal from reference PG A/B phase signal from slave PG Z phase signal from slave PG

# **Analog I/O signals (option)**

Input voltage at terminal [32] Input current at terminal [C2] Output voltage at terminal [A0] Output current at terminal [CS]

Common operation items

To access the target data, switch to the desired page using the  $\Diamond$  and  $\Diamond$  keys.

- $\blacktriangledown$ : This page continues to the next page.
- $\blacklozenge$ : This page is continued from the previous page and continues to the next page.
- $\triangle$ : This page is continued from the previous page.

Figure 3.17 Screen Transition for "I/O CHECK"

## **Note 1 Input status at terminals via communications link**

Input commands sent via RS-485 communications or other communications options can be displayed in two ways depending on setting of the function code S06: "Display with ON/OFF of the LED segment" or "In hexadecimal format." The content to be displayed is basically the same as that for the control I/O signal terminal status display; however, (XF), (XR), and (RST) are added as inputs. Note that under communications control, I/O display is in normal logic (Active-ON) (using the original signals that are not inverted).

# **Note 2 I/O status (hexadecimal)**

Each I/O terminal is assigned to one of the 16 binary bits (bit 0 through bit 15). The bit to which no I/O terminal is assigned is considered to have a value of "0." The I/O status is thus collectively expressed as a four-digit, hexadecimal number (0 through F) as shown in Table 3.14.

Digital input terminals [FWD] and [[REV] are assigned to bits 0 and 1, [X1] through [X9] to bits 2 through 10, and [EN] to bit 11, respectively. Each bit assumes a value of "1" when the corresponding signal is ON and a value of "0" when it is OFF. For example, when signals [FWD] and [X1] are ON while all the other signals are OFF, the status is expressed as "0005H."

Digital output terminals [Y1] through [Y4] are assigned to bits 0 through 3. Each is given a value of "1" when it is short-circuited to [CMY], or a value of "0" when its circuit to [CMY] is open. The status of relay output terminal [Y5A/C] is assigned to bit 4, which assumes a value of "1" when the contact between [Y5A] and [Y5C] is closed. The status of relay output terminal [30A/B/C] is assigned to bit 8, which assumes a value of "1" when the contact between [30A] and [30C] is closed or "0" when the contact between [30B] and [30C] is closed. For example, when terminal [Y1] is ON, terminals [Y2] through [Y4]] are OFF, the contact between [Y5A] and [Y5C] is opened, and the link between 30A and 30C is closed, the status is expressed as "0101H."

As in the control I/O signal terminal status display, the ON/OFF status of each input/output terminal signal of a digital input and output interface cards (option) is expressed in hexadecimal notation.

Digital input terminals [11] through [116] on a digital input interface card (option) are assigned to 16 binary bits (bit 0 through bit 15). Each bit assumes a value of "1" when the corresponding signal is ON and a value of "0" when it is OFF. Digital output terminals [O1] through [O8] on a digital output interface card (option) are assigned to eight binary bits (bit 0 through bit 7).

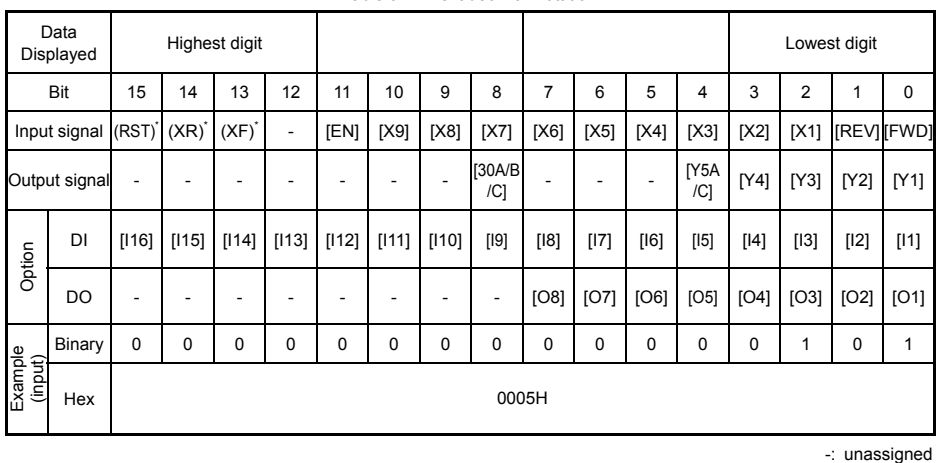

Table 3.14 Hexadecimal Notation

\* (XF), (XR), (RST) are for communications.

Refer to "Note 1 Input status at terminals via communications link" above.

# **3.4.6 Reading maintenance information** -- Menu #5 "Maintenance Information" --

Menu #5 "MAINTENANC" in Programming mode allows you to view information necessary for performing maintenance on the inverter.

Available function codes differ depending on the inverter model.

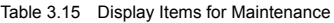

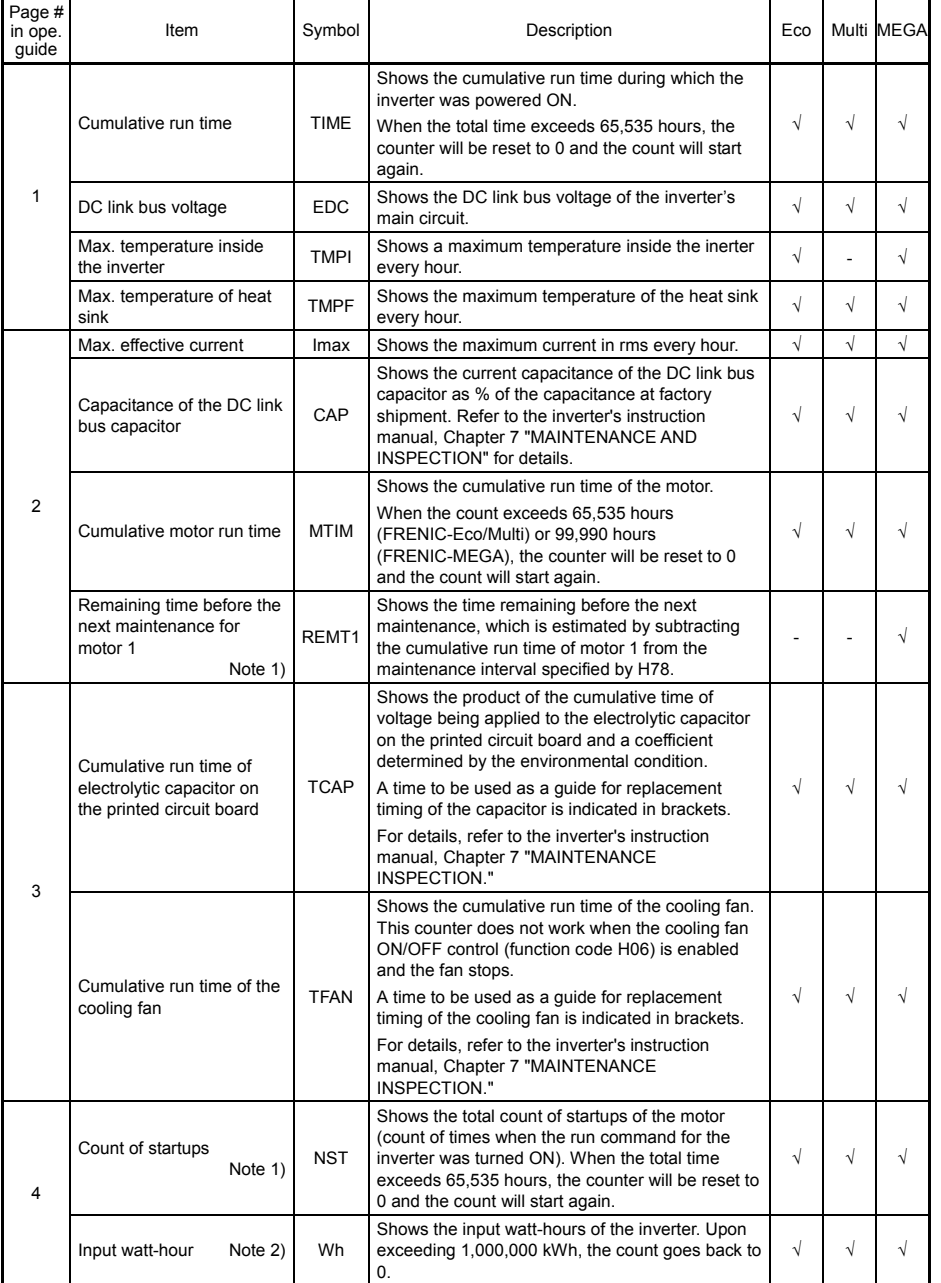

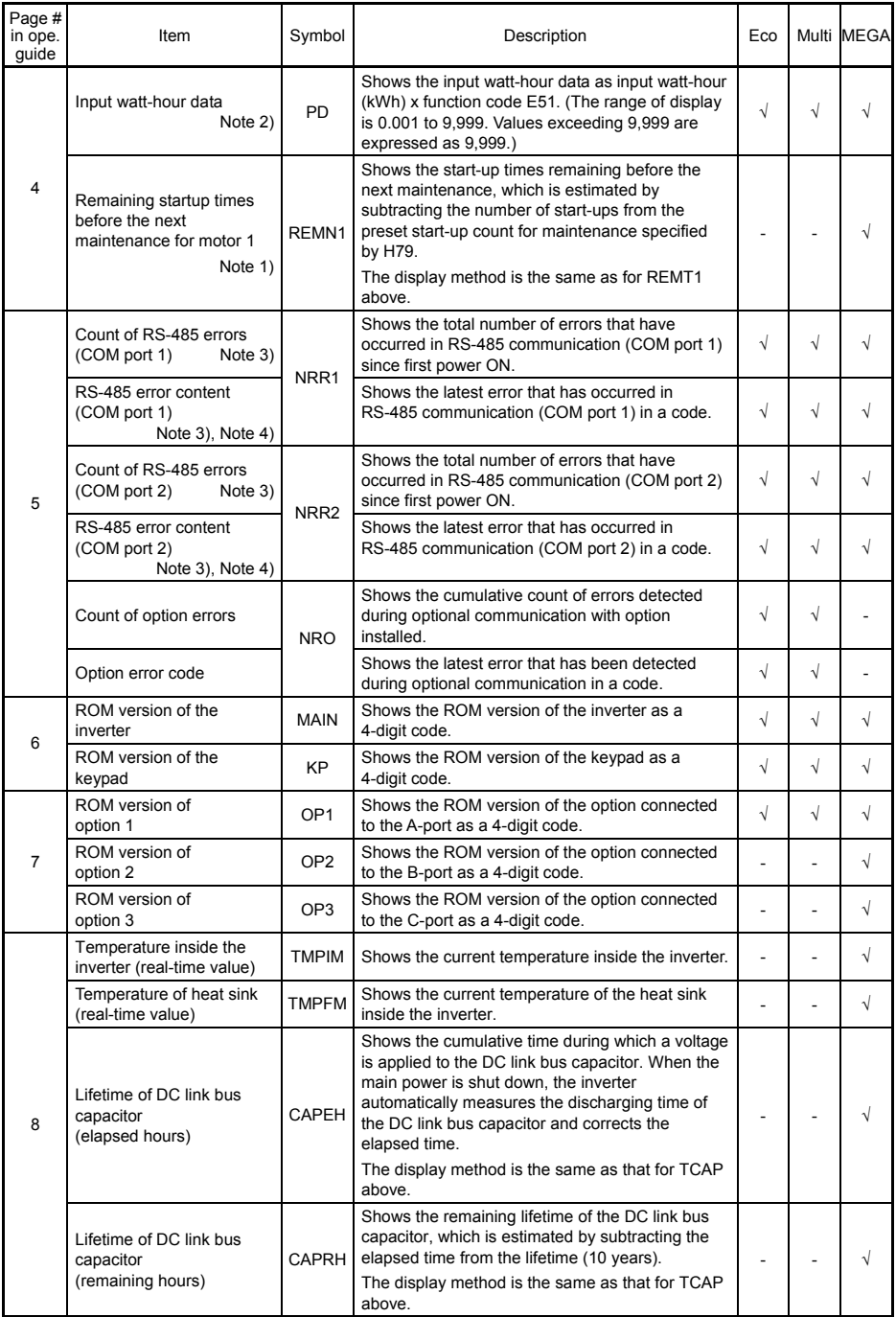

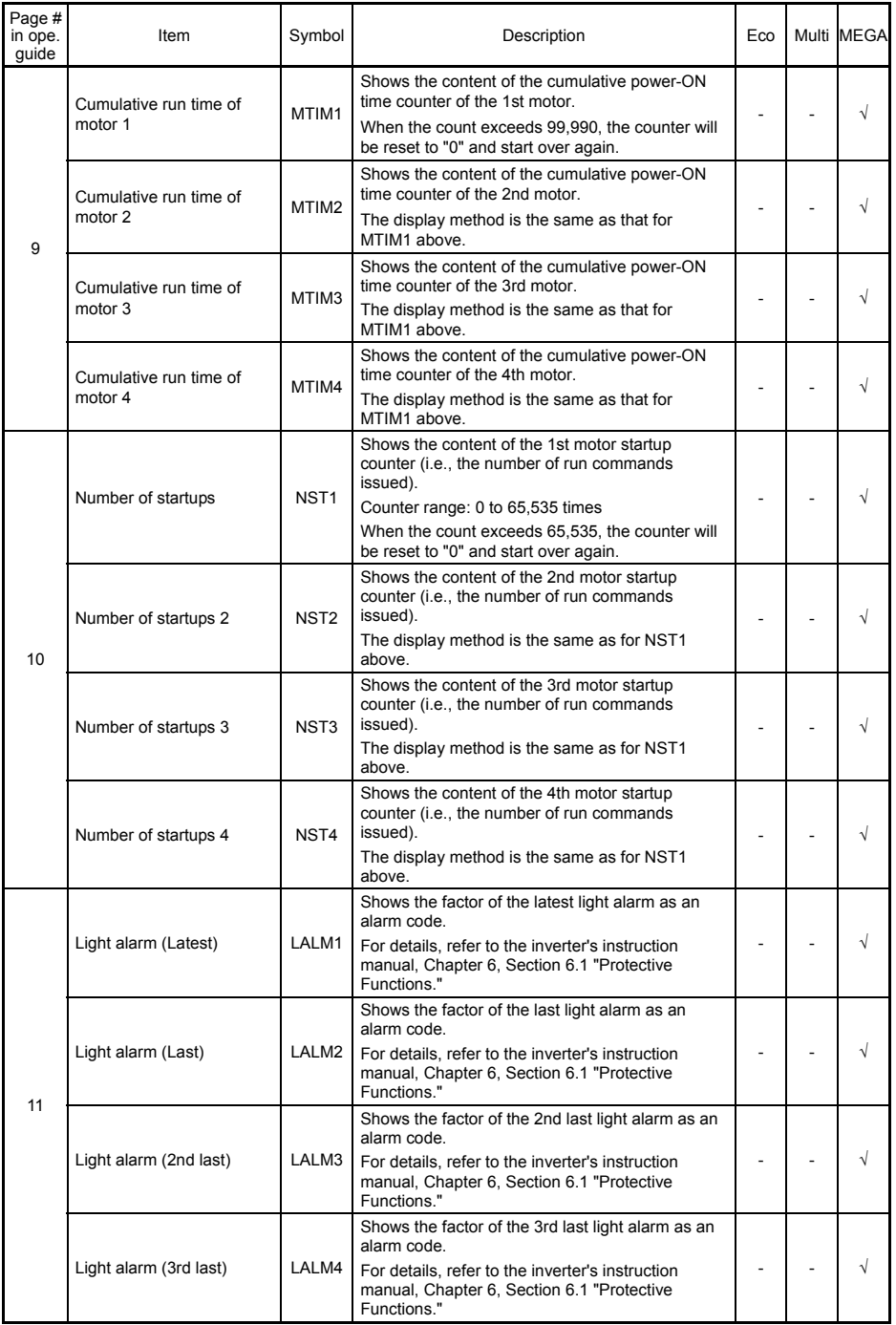

Table 3.15 Display Items for Maintenance (Continued)

| Page #<br>in ope.<br>guide | Item                                       | Symbol      | Description                                                                                   | Eco | Multi MEGA |
|----------------------------|--------------------------------------------|-------------|-----------------------------------------------------------------------------------------------|-----|------------|
| 12                         | Count of option 1<br>communications errors | <b>NROA</b> | Shows the total number of errors that have<br>occurred in the option connected to the A-port. |     |            |
|                            | Option 1 communications<br>error code      |             | Shows the code of the error that has occurred in<br>the option connected to the A-port.       |     |            |
|                            | Count of option 2<br>communications errors | <b>NROB</b> | Shows the total number of errors that have<br>occurred in the option connected to the B-port. |     |            |
|                            | Option 2 communications<br>error code      |             | Shows the code of the error that has occurred in<br>the option connected to the B-port.       |     |            |
|                            | Count of option 3<br>communications errors | <b>NROC</b> | Shows the total number of errors that have<br>occurred in the option connected to the C-port. |     |            |
|                            | Option 3 communications<br>error code      |             | Shows the code of the error that has occurred in<br>the option connected to the C-port.       |     |            |

Note 1) Available for the 1st motor only even if the inverter has the motor switching function.

Note 2) To reset the input watt-hour and input watt-hour data to 0, set function code E51 to "0.000."

Note 3) "COM port 1" is on the inverter; "COM port 2" is on the terminal block (FRENIC-MEGA) or on the option card (FRENIC-Eco/Multi).

Note 4) For details of error contents, refer to the RS-485 Communication User's Manual.

### **Basic key operation**

- (1) When the inverter is powered ON, it automatically enters Running mode. In Running mode, press the key to enter Programming mode. The menu for function selection will be displayed.
- (2) Select "5. MAINTENANC" by moving the pointer  $\triangleright$  with the  $\oslash$  and  $\oslash$  keys.
- (3) Press the  $\frac{f(x)R}{\sqrt{p_x(x)}}$  key to display the screen (by one page) for Maintenance.
- (4) Select the page for the desired item by using the  $\Diamond$  and  $\Diamond$  keys and confirm the Maintenance data for the desired item.
- (5) Press the  $(ker)$  key to go back to the menu.

Figure 3.18 shows an example of the LCD screen transition starting from Menu #5 "MAINTENANC."

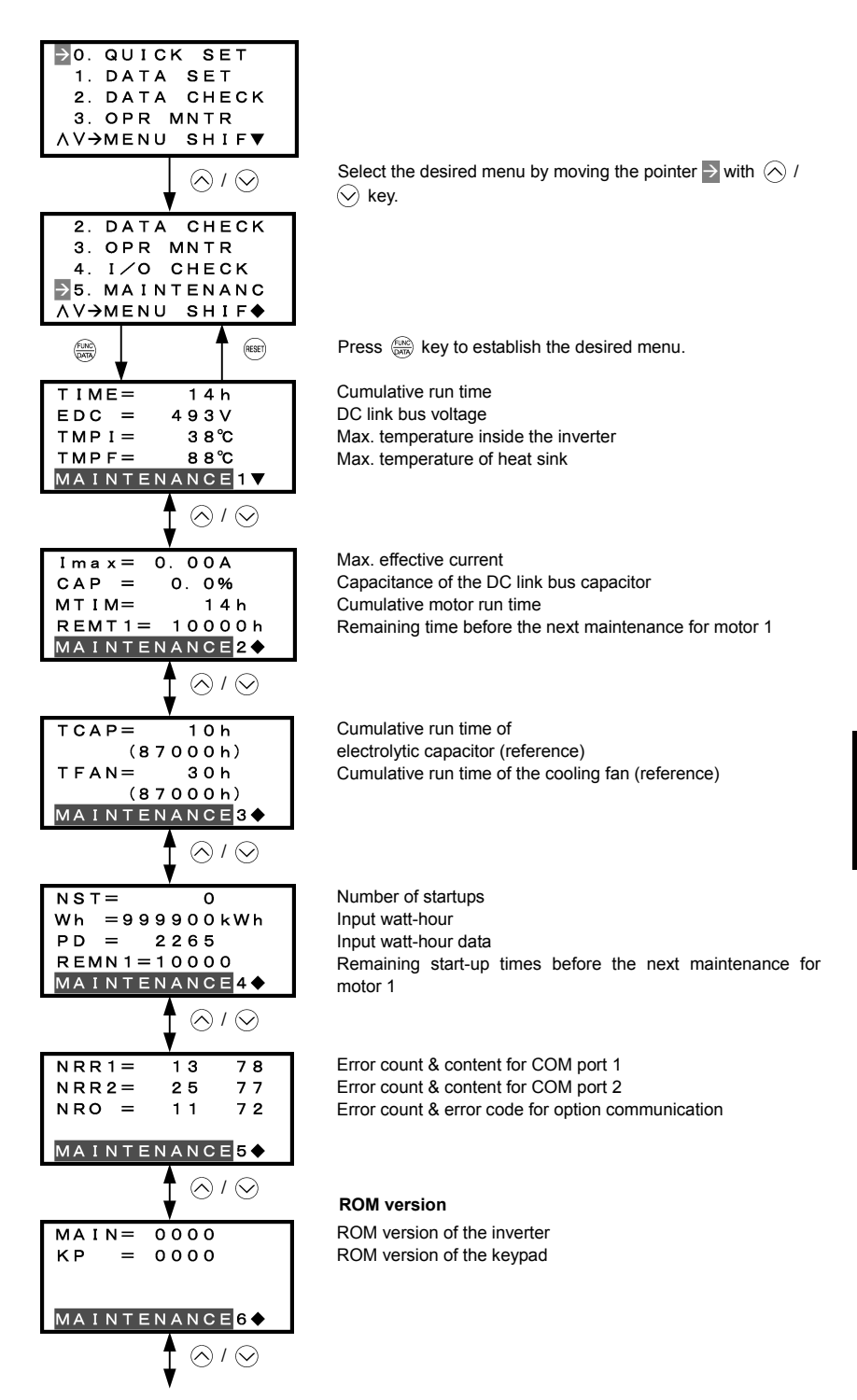

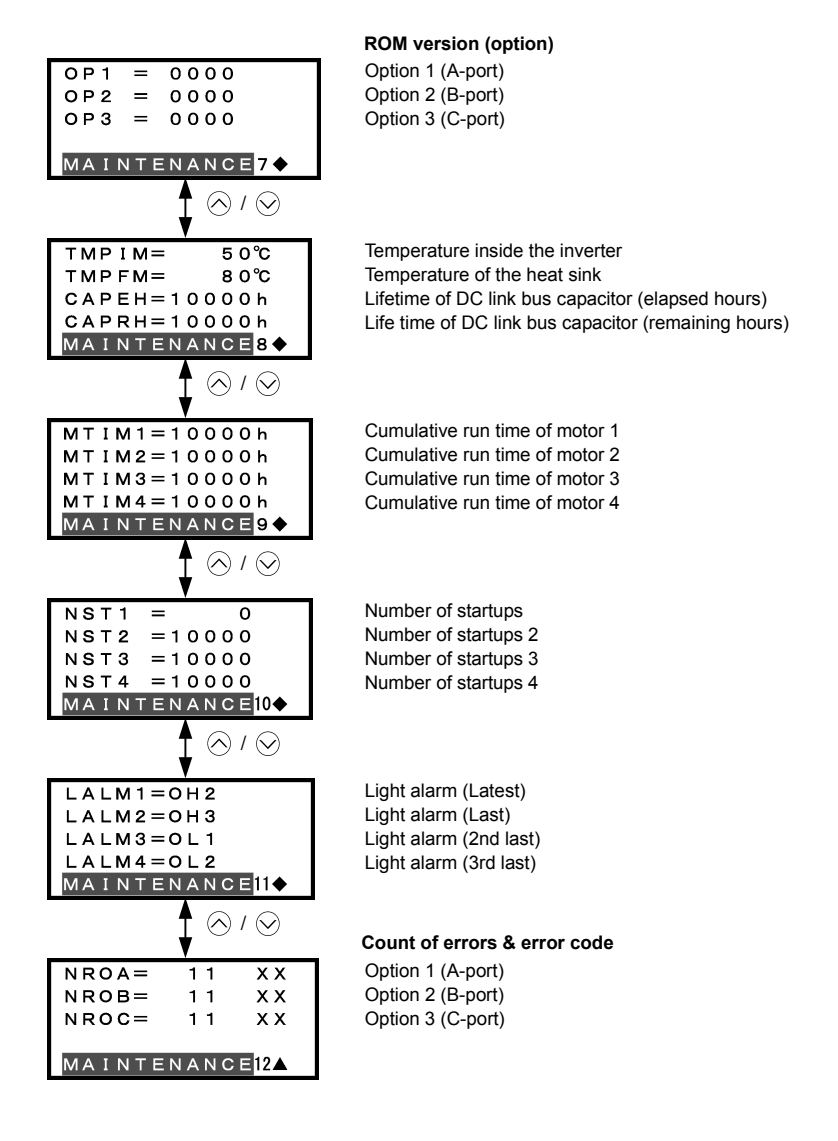

### Common operation items

To access the target data, switch to the desired page using the  $\langle \hat{\lambda} \rangle$  and  $\langle \hat{\nu} \rangle$  keys.

- $\blacktriangledown$ : This page continues to the next page.
- $\blacklozenge$ : This page is continued from the previous page and continues to the next page.
- $\blacktriangle$ : This page is continued from the previous page.

Figure 3.18 Screen Transition for "MAINTENANC"

## **3.4.7 Reading alarm information** -- Menu #6 "Alarm Information" --

Menu #6 "ALM INF" in Programming mode allows you to view the information on the four most recent alarm conditions that triggered protective functions (in alarm code and the number of occurrences). It also shows the status of the inverter when the alarm condition arose.

Available alarm information differs depending on the inverter model.

# **Basic configuration of screens**

Figure 3.19 shows the LCD screen transition for Menu #6 "Alarm Information."

A hierarchy exists among those screens that are shifted in the order of "menu screen," "alarm list screen," and "Detailed alarm info screens."

On the "alarm list screen," you can view the current alarm and alarm history; on the "detailed alarm info screen," the information on the inverter running status at the time the alarm occurred.

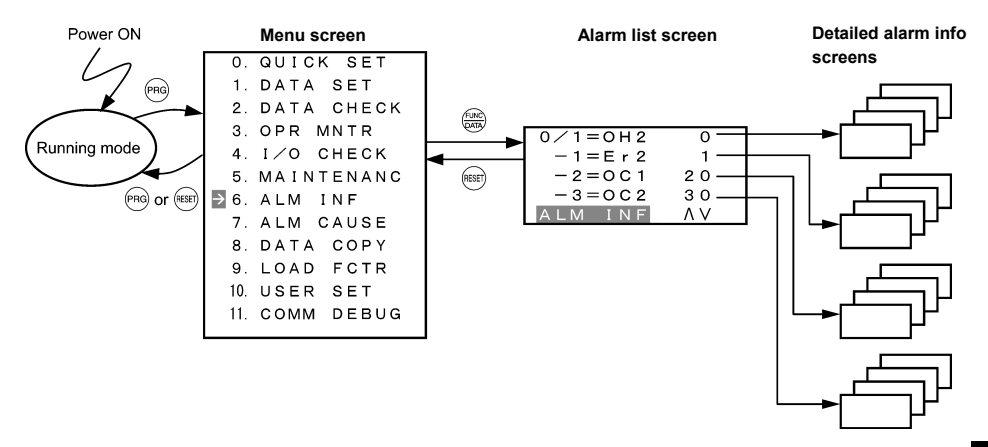

Figure 3.19 Configuration of Screens for "ALM INF"

# **Screen samples for viewing alarm info**

The alarm list screen shows the current alarm and alarm history.

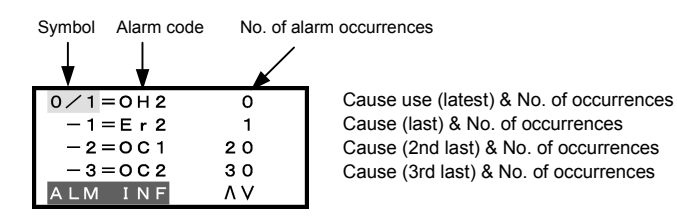

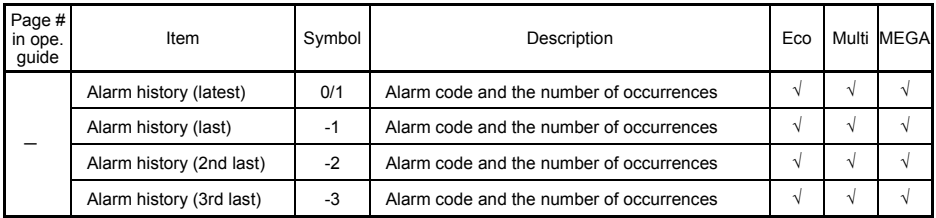

On the "detailed alarm info screen," you can view the information on the inverter running status at the time an alarm occurred. Table 3.16 lists the alarm information displayed on the LCD monitor for "ALM INF."

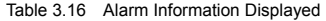

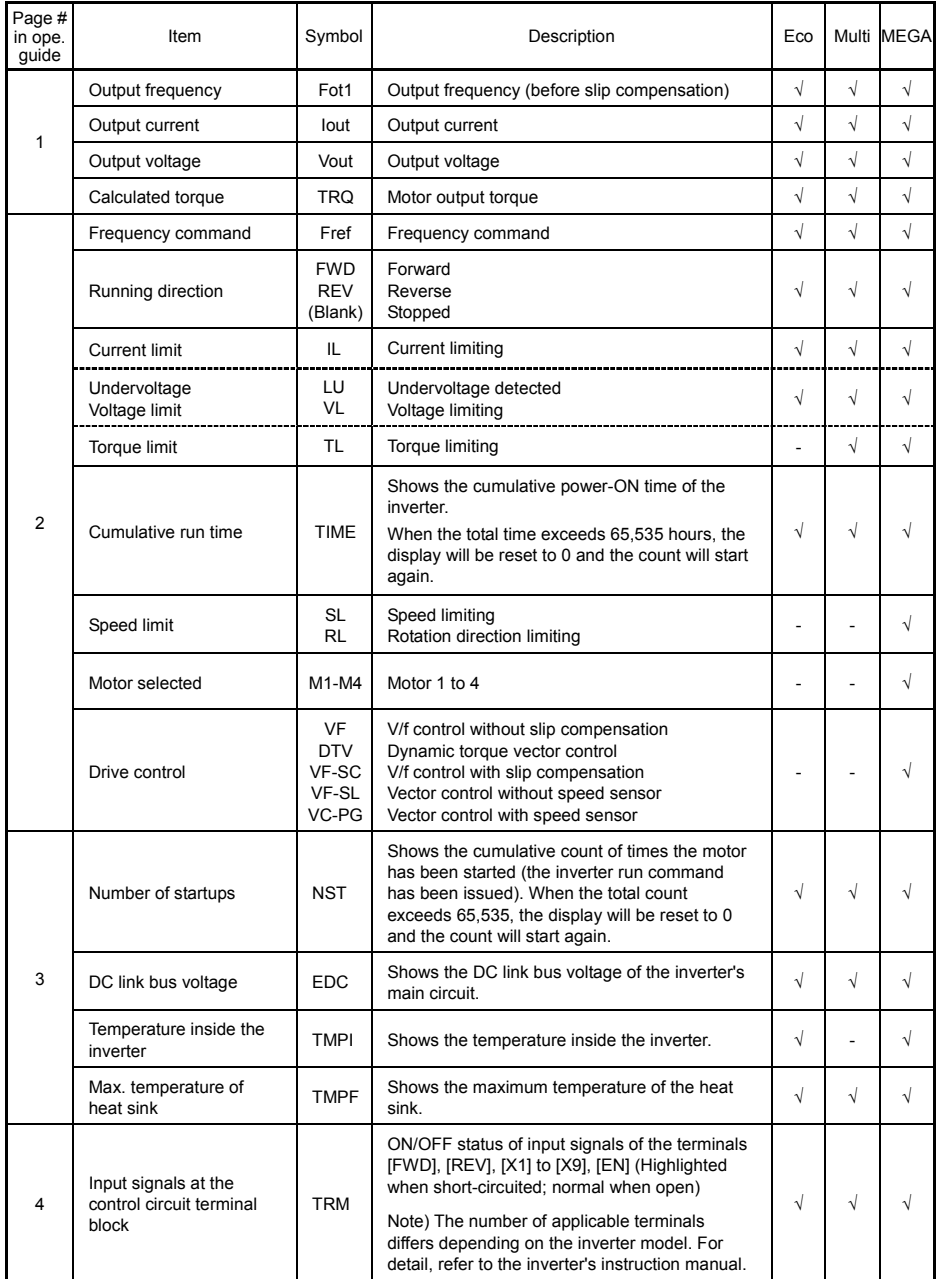

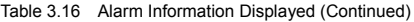

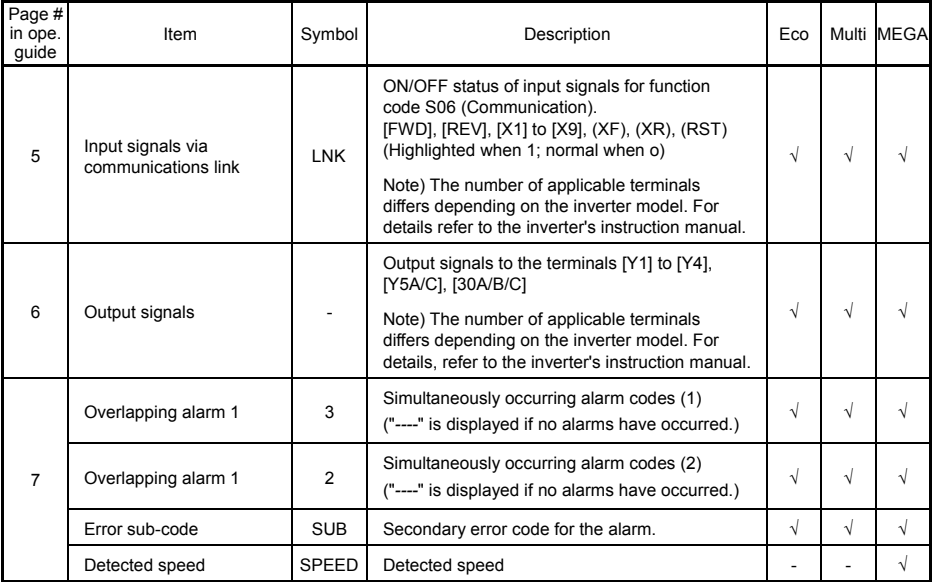

The information of the first alarm is saved as "Alarm history (last)" (Symbol: -1), and that of the latest alarm is retained as " Alarm history (latest)" (Symbol: 0/1).

## **Basic key operation**

- (1) When the inverter is powered ON, it automatically enters Running mode. In Running mode, press the key to enter Programming mode. The menu for function selection will be displayed.
- (2) Select "6. ALM INF" by moving the pointer  $\rightarrow$  with the  $\Diamond$  and  $\Diamond$  keys.
- (3) Press the  $\frac{f(x)}{f(x)}$  key to get the Alarm list screen, which displays information on the four most recent alarm conditions (alarm code and the number of occurrences for each alarm condition).
- (4) Select the alarm condition to be displayed, by using the  $\Diamond$  and  $\Diamond$  keys.
- (5) Press the key to display the alarm code on the LED Monitor and the screen (by one page) for the status data at the time of the alarm on the LCD Monitor.
- (6) Select the page for the desired item by using the  $\Diamond$  and  $\Diamond$  keys and confirm the status data for the desired item.
- (7) Press the  $Ker$  key to go back to the alarm list. Press the  $Ker$  key again to go back to the menu.

Figure 3.20 shows an example of the LCD screen transition starting from Menu #6 "Alarm Information."

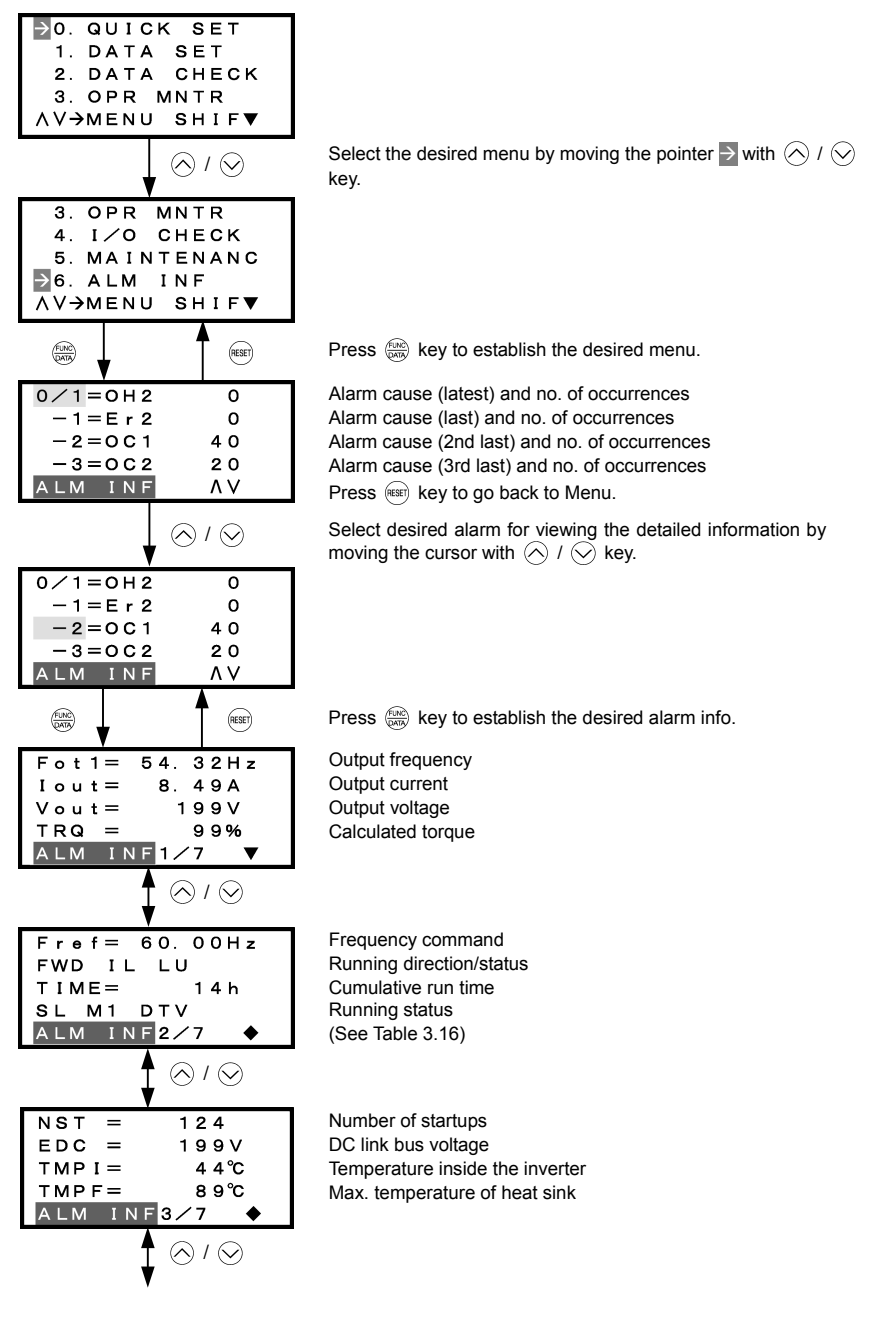

Figure 3.20 Screen Transition for "ALM INF"

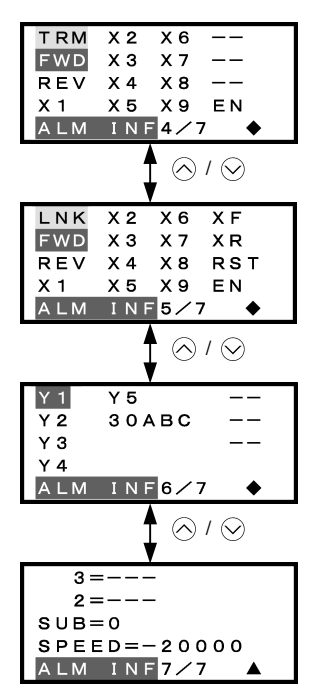

### **Input signals at the control circuit terminal block**

Highlighted when short-circuited; Normal when opened

Note: The number of applicable terminals differs depending on the inverter model.

# **Input signals via communications link**

Highlighted when 1; Normal when 0

Note: The number of applicable terminals differs depending on the inverter model.

# **Output signals**

Highlighted when ON; Normal when OFF

Note: The number of applicable terminals differs depending on the inverter model.

Overlapping alarm 2 Overlapping alarm 1 Error sub-code Detected speed

Common operation items

To access the target data, switch to the desired page using the  $\Diamond$  and  $\Diamond$  keys.

- $\blacktriangledown$ : This page continues to the next page.
- $\blacklozenge$ : This page is continued from the previous page and continues to the next page.
- $\triangle$ : This page is continued from the previous page.

Figure 3.20 Screen Transition for "ALM INF" (Continued)

### **3.4.8 Viewing cause of alarm** -- Menu #7 "Alarm Cause" --

Menu #7 "ALM CAUSE" in Programming mode allows you to view the information on the four most recent alarm conditions that triggered protective functions (in alarm code and the number of occurrences). It also shows the cause of each alarm.

### **Basic configuration of screens**

Figure 3.21 shows the LCD screen transition for Menu #7 "Alarm Cause."

A hierarchy exists among those screens that are shifted in the order of "menu screen," "alarm list screen," and "detailed alarm code screens."

On the "detailed alarm code screen" of the target function code, you can view the cause of alarms.

The alarm list screen is the same as that for Menu #6 "Alarm Information."

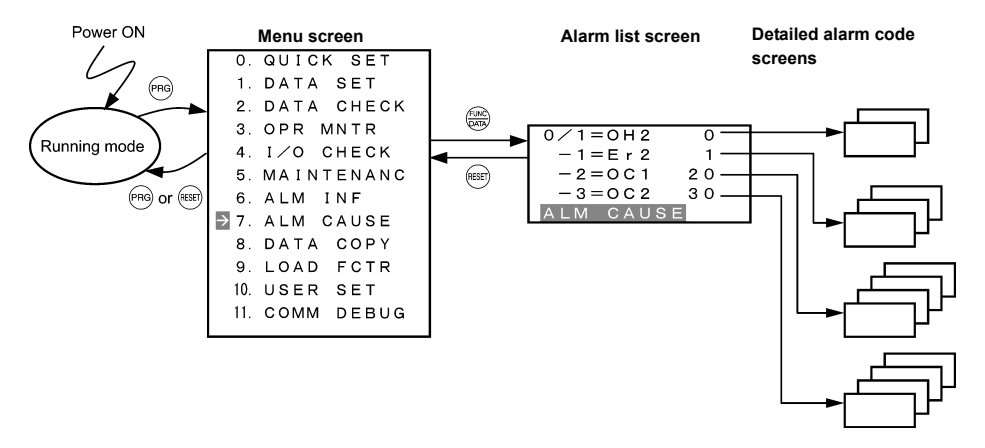

Figure 3.21 Configuration of Screens for "ALM CAUSE"

#### **Basic key operation**

- (1) When the inverter is powered ON, it automatically enters Running mode. In Running mode, press the  $[98]$ key to enter Programming mode. The menu for function selection will be displayed.
- (2) Select "7. ALM CAUSEF" by moving the pointer  $\rightarrow$  with the  $\Diamond$  and  $\Diamond$  keys.
- (3) Press the key to get the Alarm list screen, which displays information on the four most recent alarm conditions (alarm code and the number of occurrences for each alarm condition).
- (4) Select the alarm condition to be displayed, by using the  $\Diamond$  and  $\Diamond$  keys.
- (5) Press the  $\frac{f(x)}{1000}$  key to display the alarm code on the LED Monitor and the screen for the cause of the alarm (can be more than 1 page) on the LCD Monitor.
- (6) Press the  $\widehat{\wedge}$  or  $\widehat{\vee}$  key to view the previous or next page.
- (7) Press the (RESET) key to go back to the alarm list. Press the (RESET) key again to go back to the menu.

Figure 3.22 shows the LCD screen transition starting from Menu #7 "Alarm Cause."

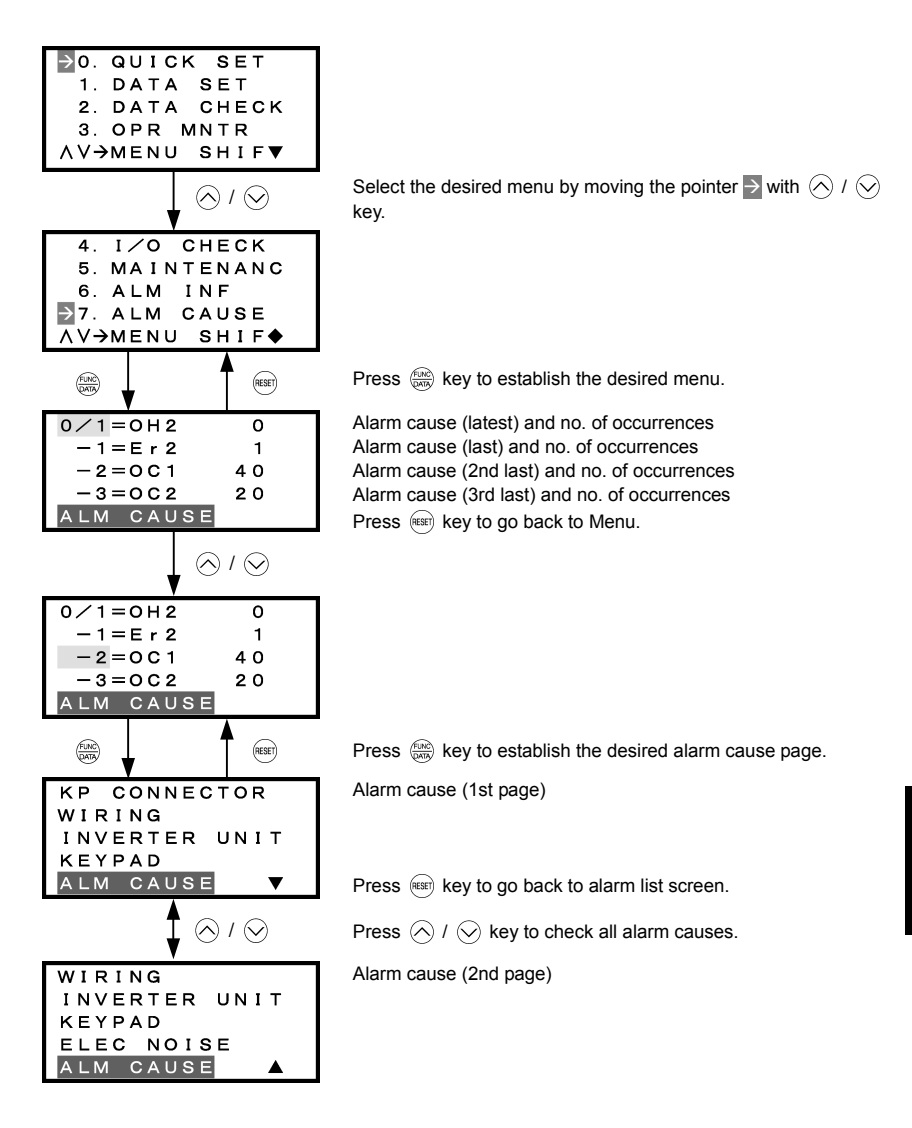

Common operation items

To access the target data, switch to the desired page using the  $\Diamond$  and  $\Diamond$  keys.

- $\blacktriangledown$ : This page continues to the next page.
- $\blacklozenge$ : This page is continued from the previous page and continues to the next page.
- $\triangle$ : This page is continued from the previous page.

Figure 3.22 Screen Transition for "ALM CAUSE"

# **3.4.9 Data copying -- Menu #8 "Data Copying" --**

Menu #8 "Data Copying" in Programming mode provides various copy functions.

The multi-function keypad can hold three sets of function code data in its internal memory so that it can be used with three different inverters. The copy function includes "Read," "Write," and "Verify" functions, which can be used as follows.

- (a) Reading function code data out of an inverter for which function codes are already configured and then writing such function code data altogether into another inverter.
- (b) Copying the function code data saved in the inverter memory into the keypad memory for backup.
- (c) Saving function code data in the multi-function keypad as master data--saving more than one set of function code data in the multi-function keypad and writing a set of data suited to the machinery into the target inverter.

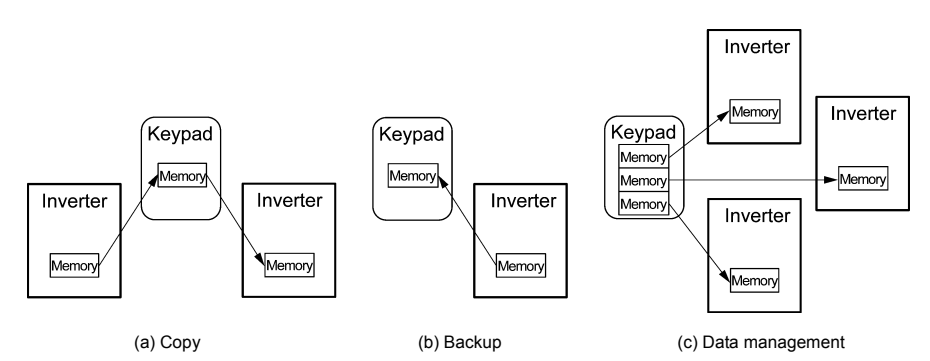

Table 3.17 lists the menu of copy function by the multi-function keypad.

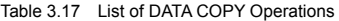

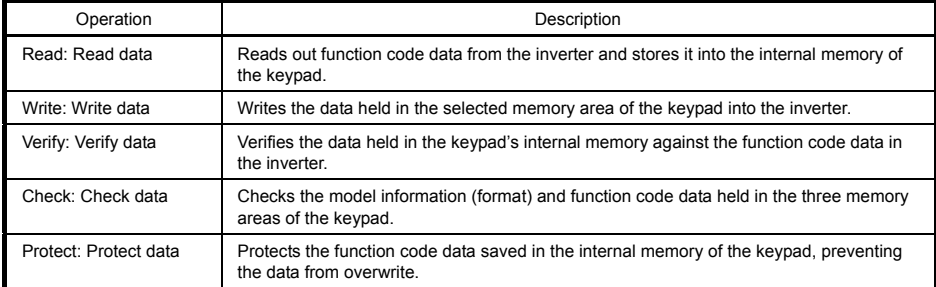

Items that can be copied by this function are:

- Function code data
- Function code items subject to quick setup, and
- Digital frequency command and PID commands.

# **Basic configuration of screens**

Figure 3.23 shows the LCD screen transition for Menu #8 "Data Copying."

A hierarchy exists among those screens that are shifted in the order of "menu screen," "copy function list screen," and "data selection screen."

On the "data selection screen," you can select the target memory in the multi-function keypad and the desired copy function to proceed.

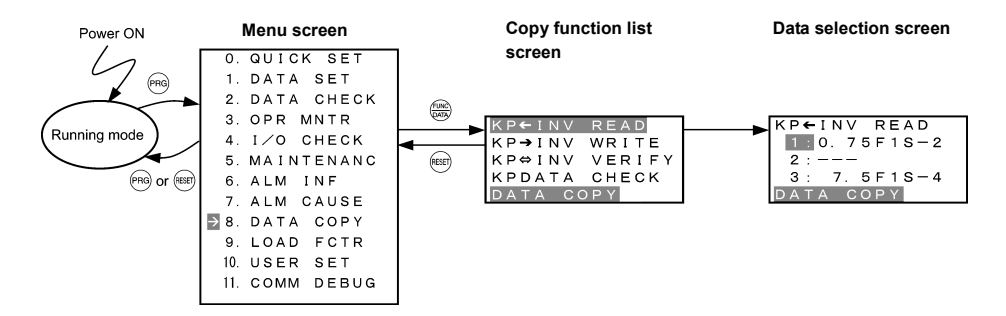

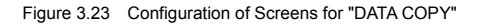

## **(1) Read operation**

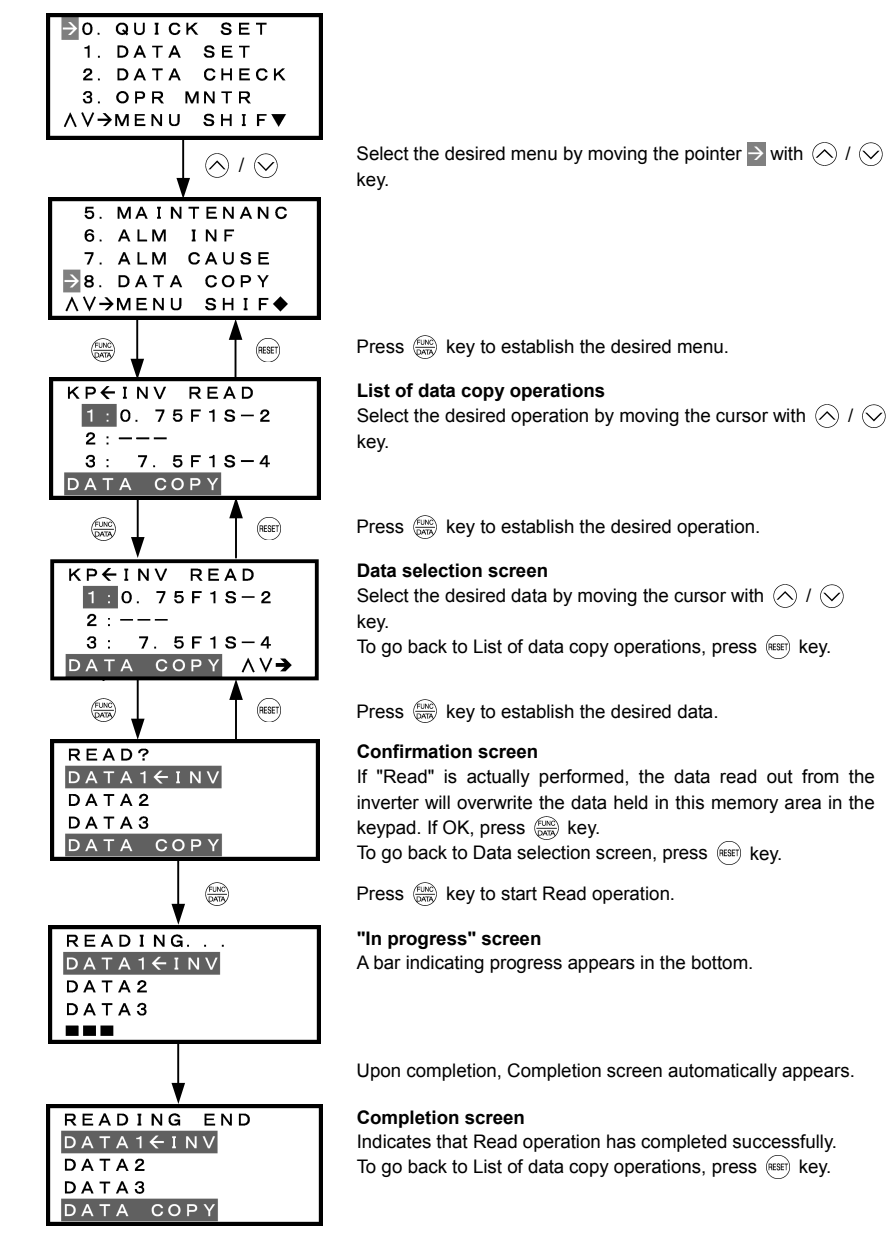

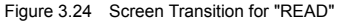

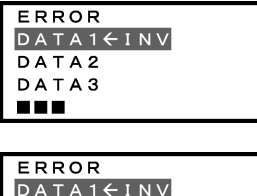

**RES** 

DATA2 DATA3 DATA COPY If you press  $(\overline{PB})$  /  $(\overline{R}SP)$  key during Read operation, the operation under way will be aborted, and this Error screen will appear.(Note) Once aborted, all the data held in the keypad's memory would be deleted.

If a communication error is detected between the keypad and the inverter, this Error screen will appear.

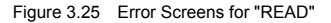

Note If an ERROR screen or an ERROR Ver. Screen appears during operation, press the (ERF) key to reset the error condition. When Reset is complete, the screen will go back to List of data copy operations.

# **(2) Write operation**

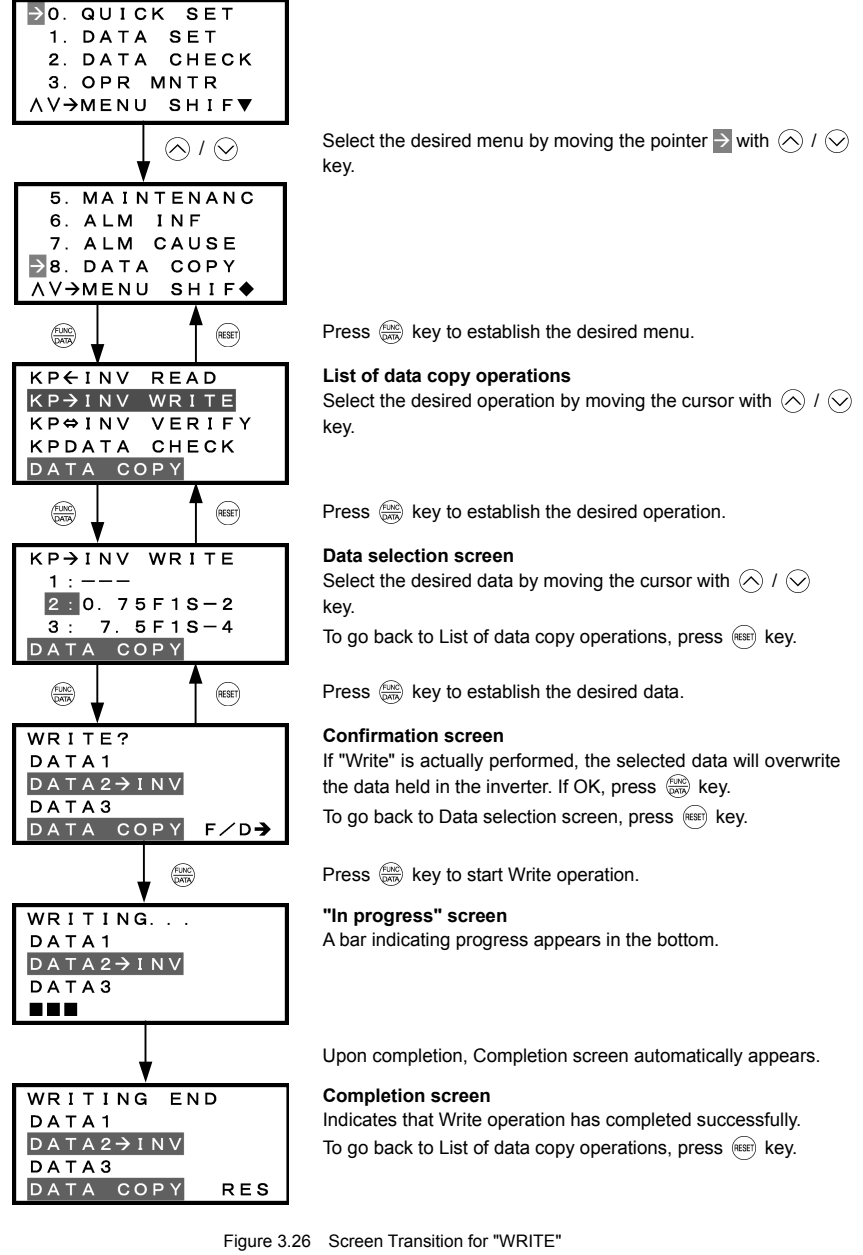

# **ERROR** DATA1  $DATA2 \rightarrow INV$ DATA3 8 H H

ERROR DATA1  $DATA 2 \rightarrow INV$ DATA3 DATA COPY **RES** 

If you press  $(\overline{P}$  or  $(\overline{R}$  key during Write operation, the operation under way will be aborted, and this Error screen will appear.(Note) Updating of the function code data in the inverter is incomplete, with some of it remaining old. Do not run the inverter in this state. Before running the inverter, redo the writing or perform initialization.

For safety considerations, the following situations are treated as an error:

- No valid data is found in the keypad's memory. (No Read operation has been performed since factory shipment; or, a Read operation has been cancelled or aborted.)
- The data held in the keypad's memory has an error.
- There is a mismatch in inverter's model number.
- A Write operation has been performed while the inverter is running.
- The inverter is data-protected.
- The Write enable for keypad command *WE-KP* is OFF.

The function code data held in the keypad is incompatible with that in the inverter. (Either data may be non-standard; or a version upgrade performed in the past may have made the keypad or the inverter incompatible. Contact your Fuji Electric representative.)

Figure 3.27 Error Screens for "WRITE"

Note If an ERROR screen or an ERROR Ver. Screen appears during operation, press the (EEF) key to reset the error condition. When Reset is complete, the screen will go back to List of data copy operations.

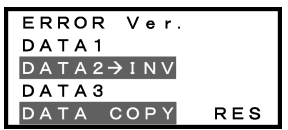

## **(3) Verify operation**

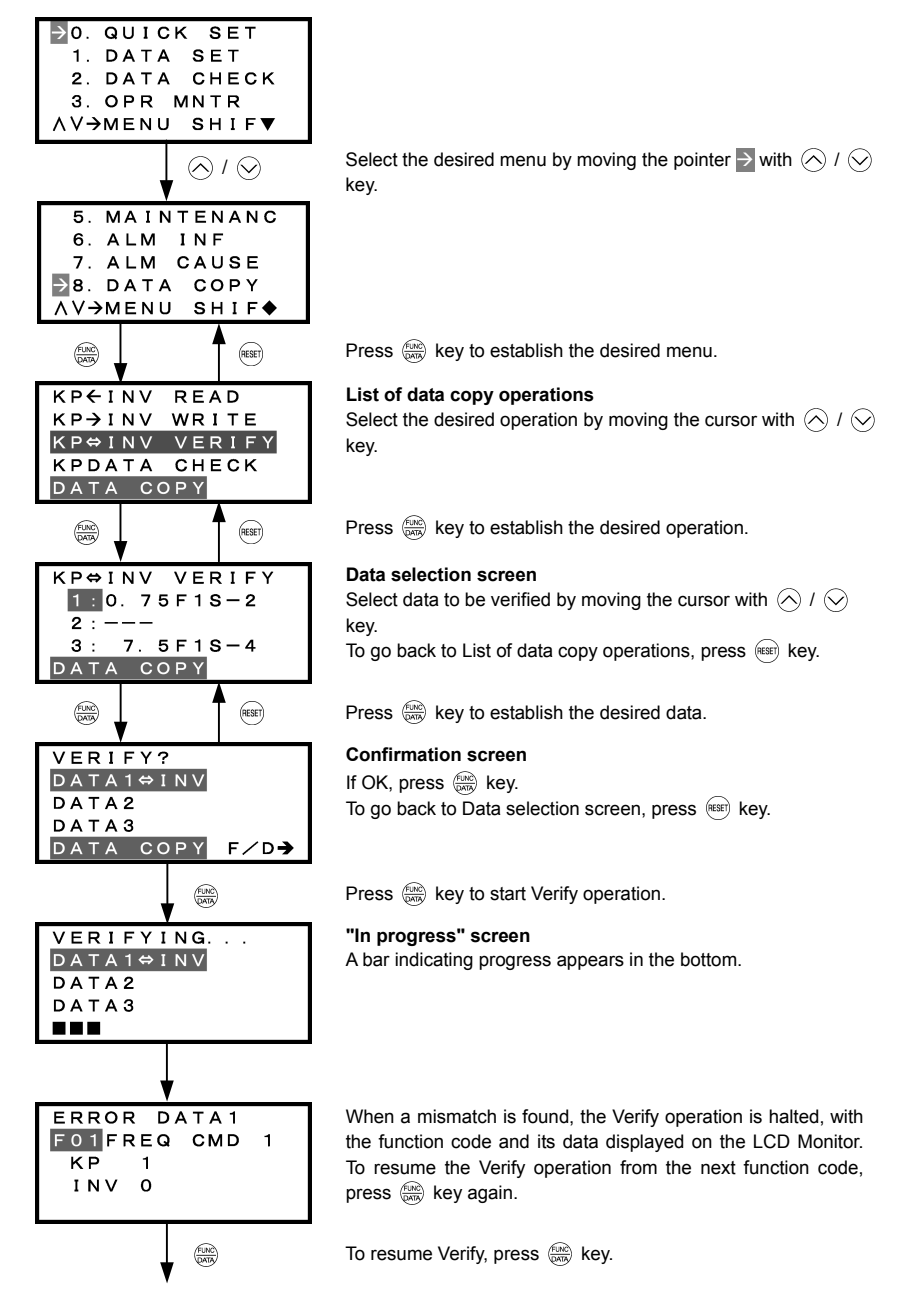

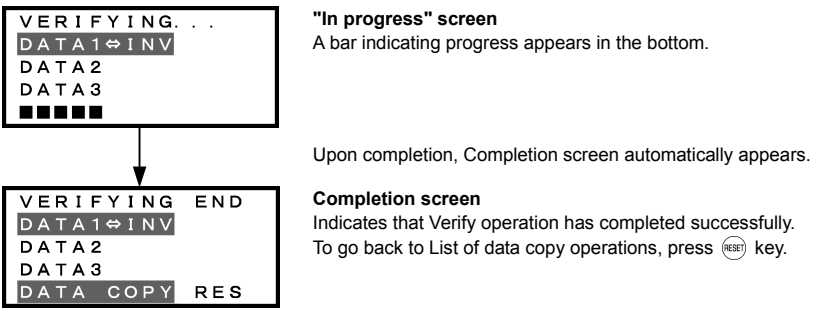

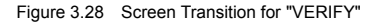

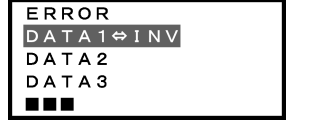

ERROR **DATA1**<sup>#</sup>INV DATA2 DATA3 DATA COPY

If you press  $(\overline{PB})$  /  $(\overline{R}SP)$  key during Verify operation, the operation under way will be aborted, and this Error screen will appear. (Note)

If the keypad does not have any valid data, this Error screen will appear. (Note)

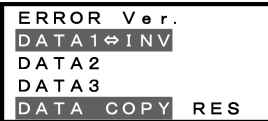

**RES** 

The function code data held in the keypad is incompatible with that in the inverter. (Either data may be non-standard; or a version upgrade performed in the past may have made the keypad or the inverter incompatible. Contact your Fuji Electric representative.)

Figure 3.29 Error Screen for "VERIFY"

Note If an ERROR screen or an ERROR Ver. Screen appears during operation, press the (EEET) key to reset the error factor. When Reset is complete, the screen will go back to List of data copy operations.

## **(4) Check operation**

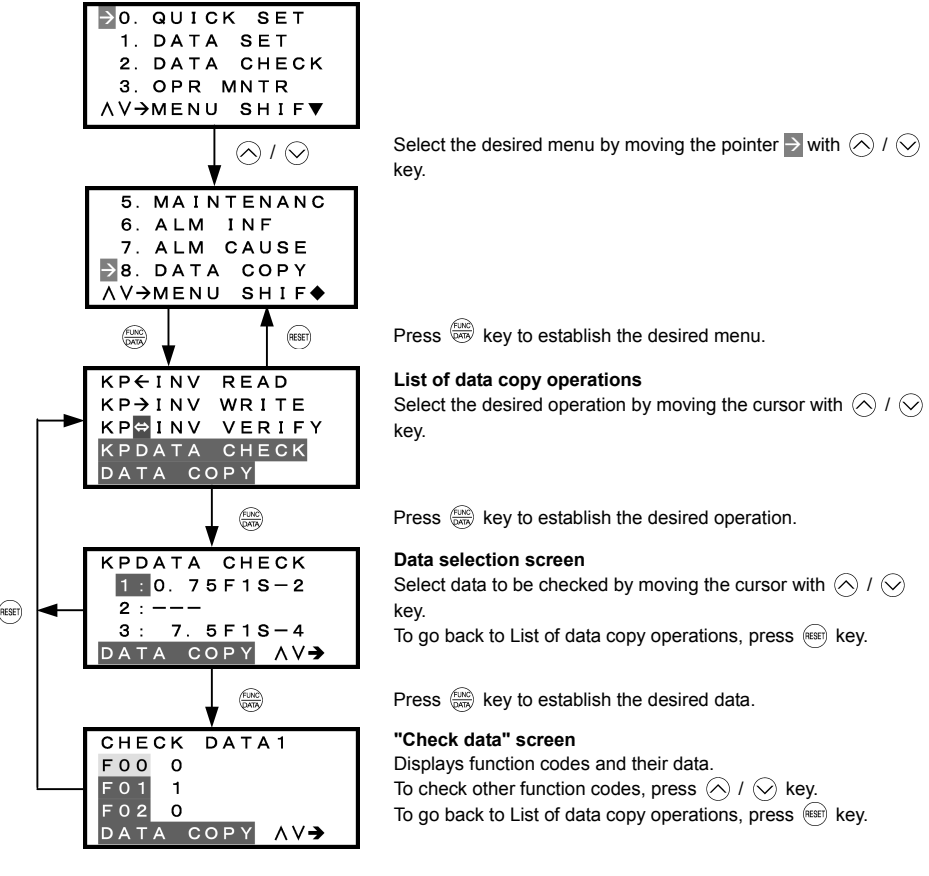

Figure 3.30 Screen Transition for "DATA CHECK"

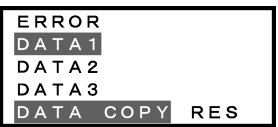

If no valid data is found in the keypad, this Error screen will appear. (Note)

Figure 3.31 Error Screen for "DATA COPY"

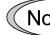

Note If an ERROR screen appears during operation, press the (sse) key to reset the error factor. When Reset is complete, the screen will go back to List of data copy operations.

# **(5) Data protect operation**

Perform the operation for function code protection on the "KP $\leftarrow$ INV READ" screen.

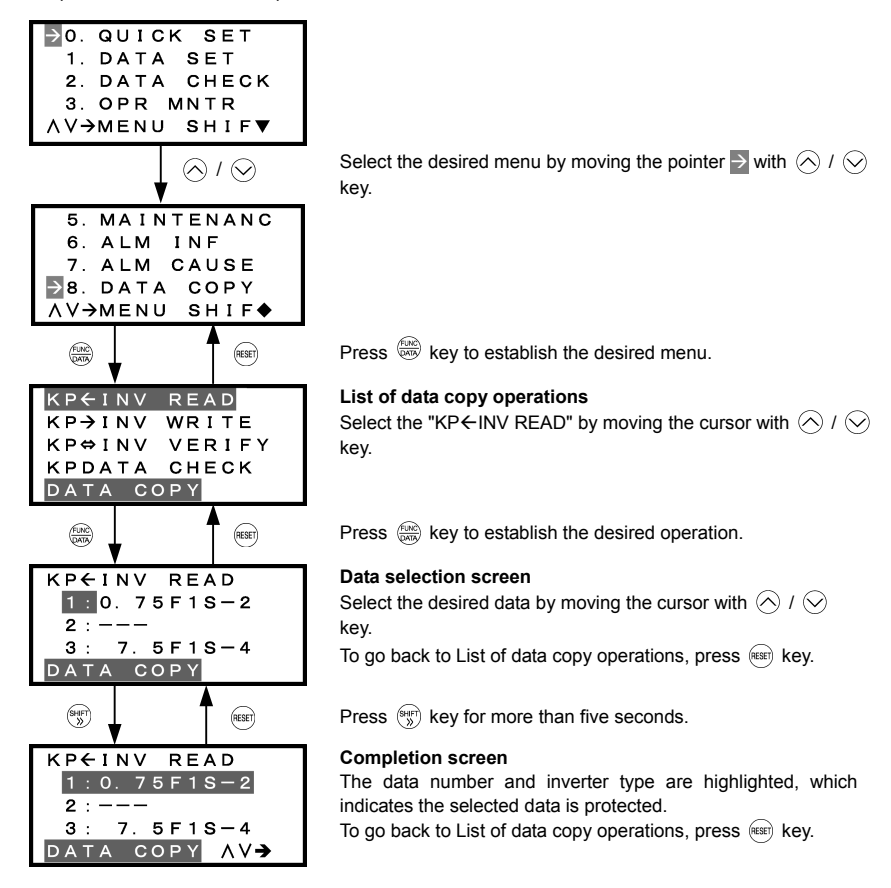

(Note) To release the data protection, press the  $\binom{8\pi}{3}$  key for more than five seconds in the same procedure shown above. The screen returns to the normal state (not highlighted), which indicates the selected data is not protected.

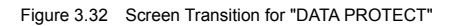

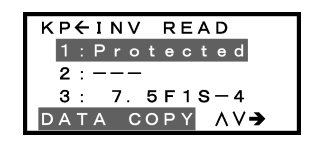

In the process of DATA READ operation, selecting protected data and pressing the  $\frac{f(x)}{f(x)}$  causes the screen to display the "Protected" (indicating that the data cannot be copied) and return to the normal state.

Figure 3.33 Warning Against Selecting Protected Data

### **3.4.10 Measuring load factor** -- Menu #9 "Load Factor Measurement" --

Menu #9 "LOAD FCTR" in Programming mode allows you to measure the maximum output current, the average output current, and the average braking power. There are two types of measurement modes as listed below.

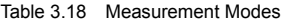

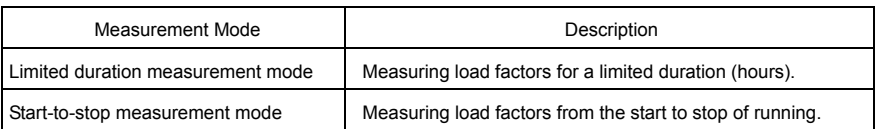

Note If the "start to stop" mode is entered while the inverter is running, the measurement takes place until it is stopped. If the "start to stop" mode is entered while the inverter is stopped, the measurement will take place from the next start of running until it is stopped.

### **( 1 ) Limited duration measurement mode**

### **Basic key operation**

- (1) When the inverter is powered ON, it automatically enters Running mode. In Running mode, press the key to enter Programming mode. The menu for function selection will be displayed.
- (2) Select "9. LOAD FCTR" by moving the pointer  $\rightarrow$  with the  $\Diamond$  and  $\Diamond$  keys.
- (3) Press the  $\frac{f(x)}{x}$  key to get the measurement mode selection screen.
- (4) Select the "HOURS SET" mode by moving the pointer  $\rightarrow$  with the  $\oslash$  and  $\oslash$  keys.
- (5) Press the key to establish the measurement mode. Then specify the measurement duration (default: 1 hour). For details, refer to the screen transition in Figure 3.34.
- (6) Press the  $\binom{6000}{60000}$  key to start the measurement.
- (7) Press the  $f$ <sup>(ESET</sup>) key to go back to the menu.

Figure 3.34 shows an example of the LCD screen transition starting from Menu #9 "Load Factor Measurement."

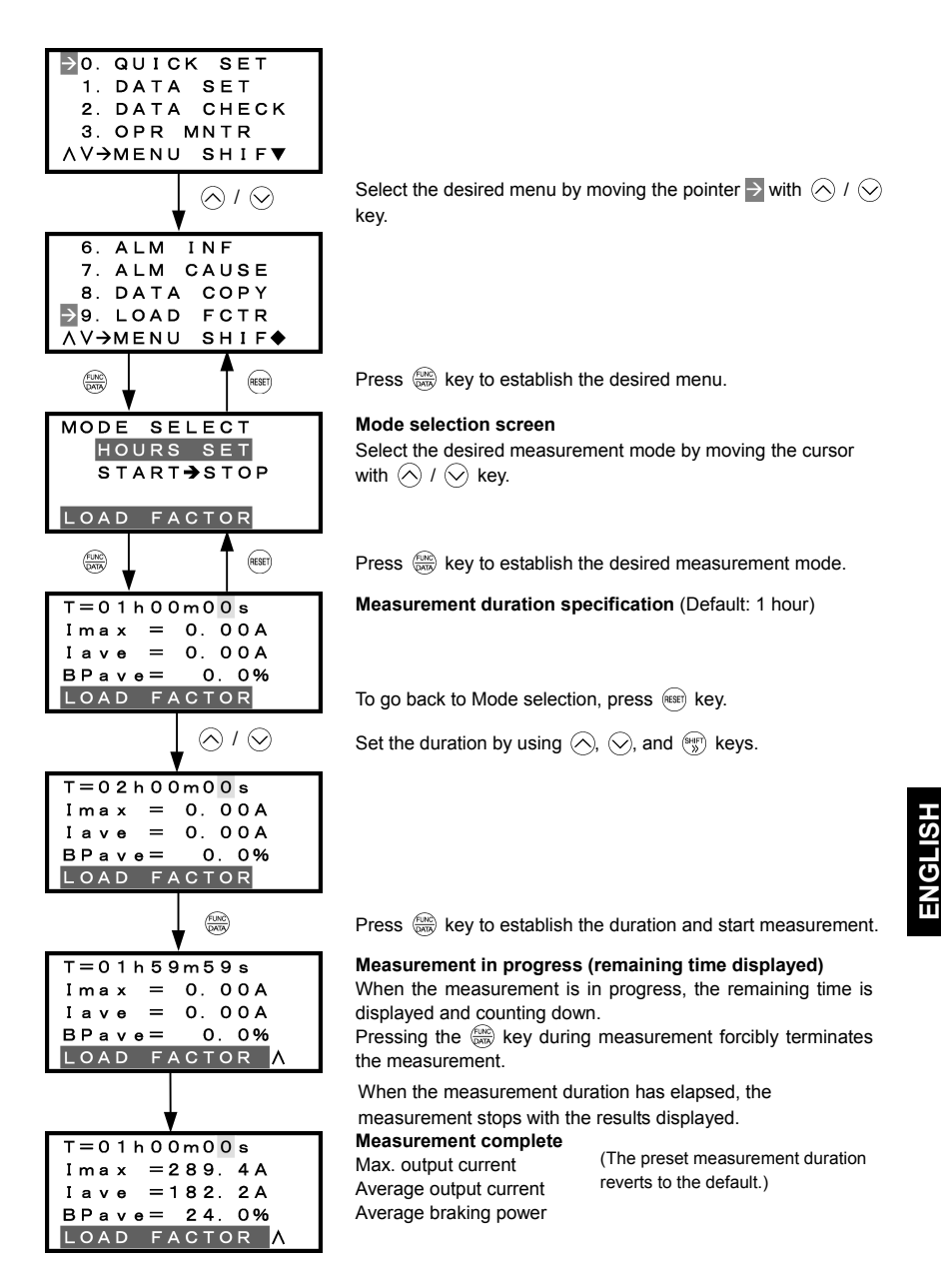

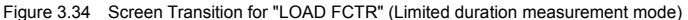

#### **( 2 ) Start-to-stop measurement mode**

### **Basic key operation**

- (1) When the inverter is powered ON, it automatically enters Running mode. In Running mode, press the key to enter Programming mode. The menu for function selection will be displayed.
- (2) Select "9. LOAD FCTR" by moving the pointer  $\rightarrow$  with the  $\Diamond$  and  $\Diamond$  keys.
- (3) Press the  $\frac{f(x)}{f(x)}$  key to get the measurement mode selection screen.
- (4) Select the "START  $\rightarrow$  STOP" mode by moving the pointer  $\rightarrow$  with the  $\oslash$  and  $\oslash$  keys.
- (5) Press the key to establish the measurement mode. The start-to-stop measurement mode requires the entry of a run command. For details, refer to the screen transition in Figure 3.35.
- (7) Press the  $f$ <sup>(ESET</sup>) key to go back to the menu.

Figure 3.35 shows an example of the LCD screen transition starting from Menu #9 "Load Factor Measurement."

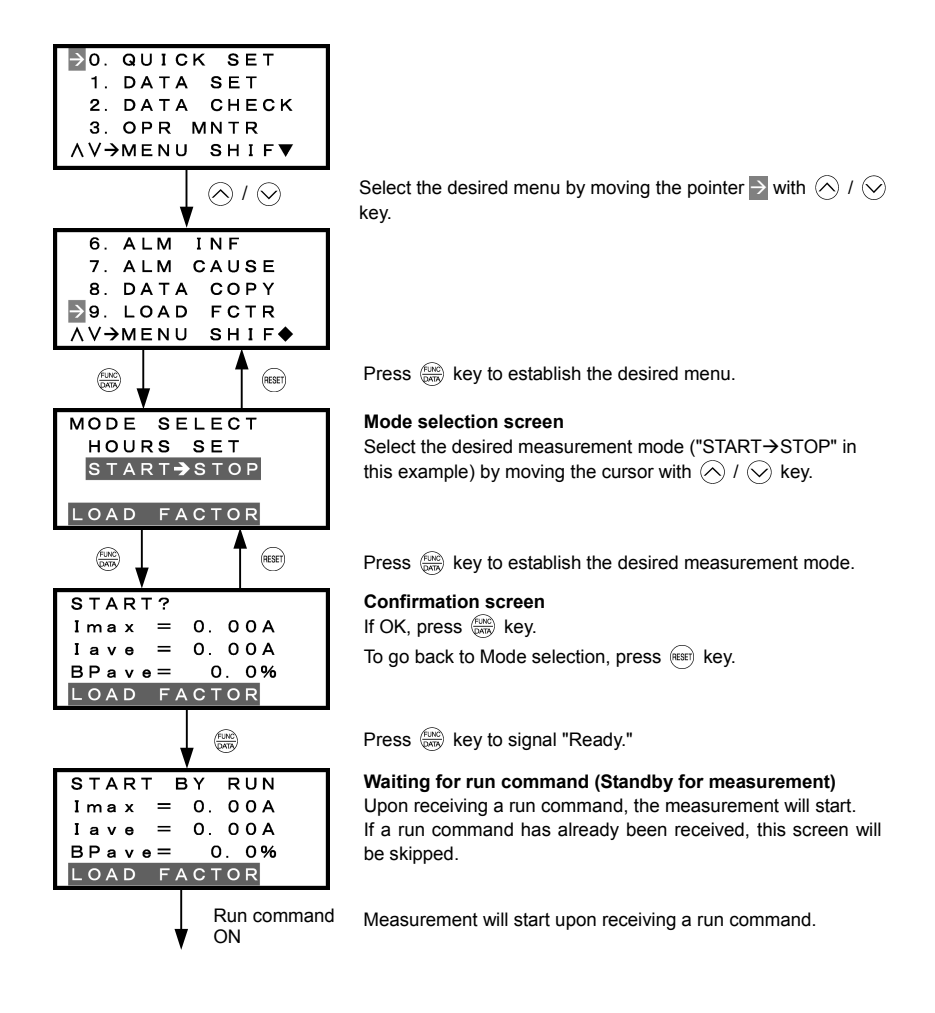

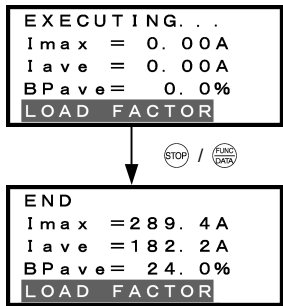

# **Measurement in progress**

The measurement will continue until the inverter is stopped. To discontinue the measurement, press  $\frac{f(x)}{g(x)}$  key.

Pressing the  $\binom{600}{1000}$  key stops the measurement.

**Measurement complete**  Max. output current Average output current Average braking power

(When the measurement completes, the results are displayed.)

To go back to Mode selection, press (RESET) key.

Figure 3.35 Screen Transition for "LOAD FCTR" ("START→STOP" mode)

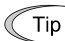

# **Going back to Running mode**

While the measurement of the load factor is in progress, you can go back to the running mode by pressing the  $F_{R}$  key (or, to the Mode selection screen by pressing the  $F_{R}$  key).

In these cases, the measurement of the load factor will continue. You can go back to "9. LOAD FCTR" and confirm, on the Mode selection screen, that the measurement is in progress.

After the measurement has ended, you can view the results of the measurement by pressing the  $\frac{f(x,y)}{f(x,y)}$ key on the Mode selection screen.

Screen when the measurement is in progress

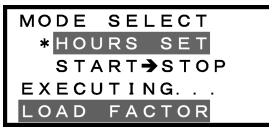

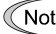

The results of the measurement will be deleted when the inverter is powered OFF.

## **3.4.11 Changing function codes covered by Quick setup -- Menu #10 "User Setting" --**

Menu #10 "USER SET" in Programming mode allows you to change the set of function codes that are covered by Quick setup.

### **Basic key operation**

- (1) When the inverter is powered ON, it automatically enters Running mode. In Running mode, press the key to enter Programming mode. The menu for function selection will be displayed.
- (2) Select "10. USER SET" by moving the pointer  $\rightarrow$  with the  $\Diamond$  and  $\Diamond$  keys.
- (3) Press the  $\frac{f(x_0)}{f(x_0)}$  key to get the list of function codes.
- (4) Select the function codes to be added or deleted, by moving the pointer  $\rightarrow$  with the  $\otimes$  and  $\otimes$  keys.
- (5) Press the  $\binom{600}{6000}$  key to perform the addition or deletion.
- (6) Press the  $(kest)$  key to go back to the menu.

Figure 3.36 shows the LCD screen transition starting from the "10. USER SET" menu.

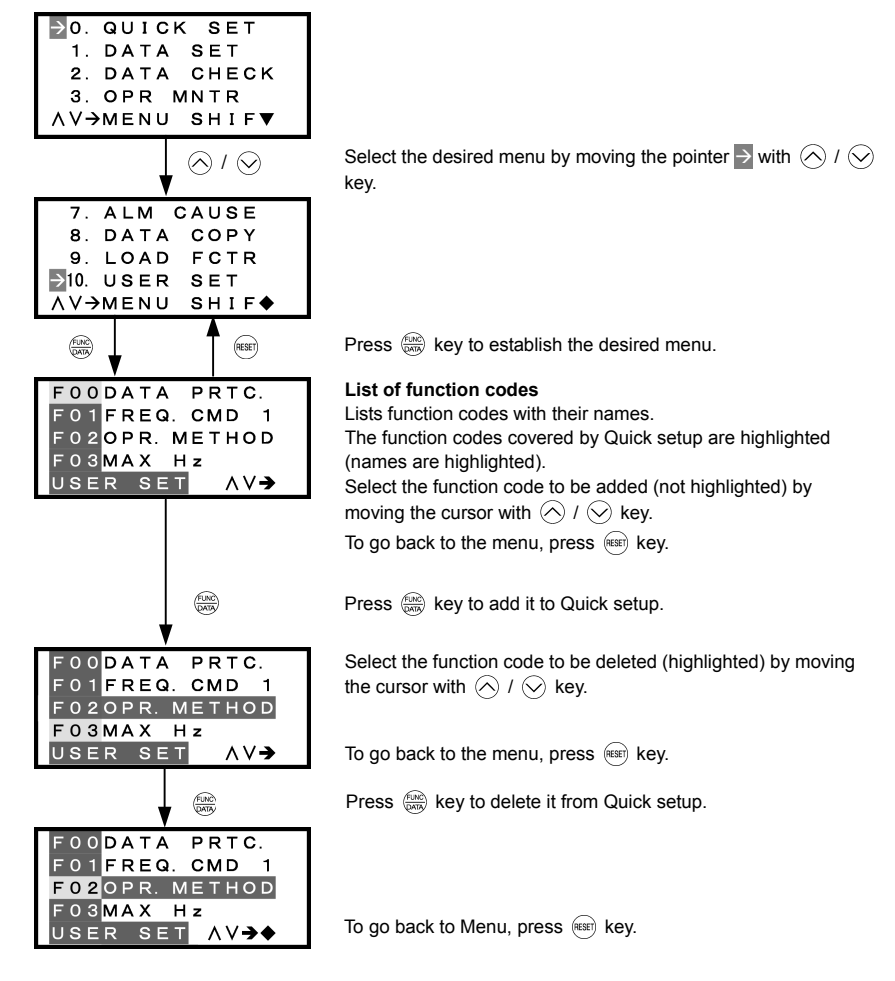

Figure 3.36 Screen Transition for Changing Function Codes Covered by Quick Setup

### **3.4.12 Performing communication debugging** -- Menu #11 "Communication Debugging" --

Menu #11 "Communication Debugging" in Programming mode allows you to view the data of communication-related function codes (S, M, W, X, and Z codes) to help debug programs for communication with host equipment.

## **Basic key operation**

- (1) When the inverter is powered ON, it automatically enters Running mode. In Running mode, press the key to enter Programming mode. The menu for function selection will be displayed.
- (2) Select "11. COMM DEBUG" by moving the pointer  $\rightarrow$  with the  $\oslash$  and  $\oslash$  keys.
- (3) Press the  $\frac{f(x,y)}{f(x,y)}$  key to get the list of communication-related function codes.
- (4) Select the function code, by moving the pointer  $\rightarrow$  with the  $\oslash$  and  $\oslash$  keys.
- (5) Press the  $\frac{f(x)}{f(x)}$  key to check or change the function code.
- (6) Press the  $(kexp)$  key to go back to the menu.

Figure 3.37 shows the LCD screen transition starting from the "11. COMM DEBUG" menu.

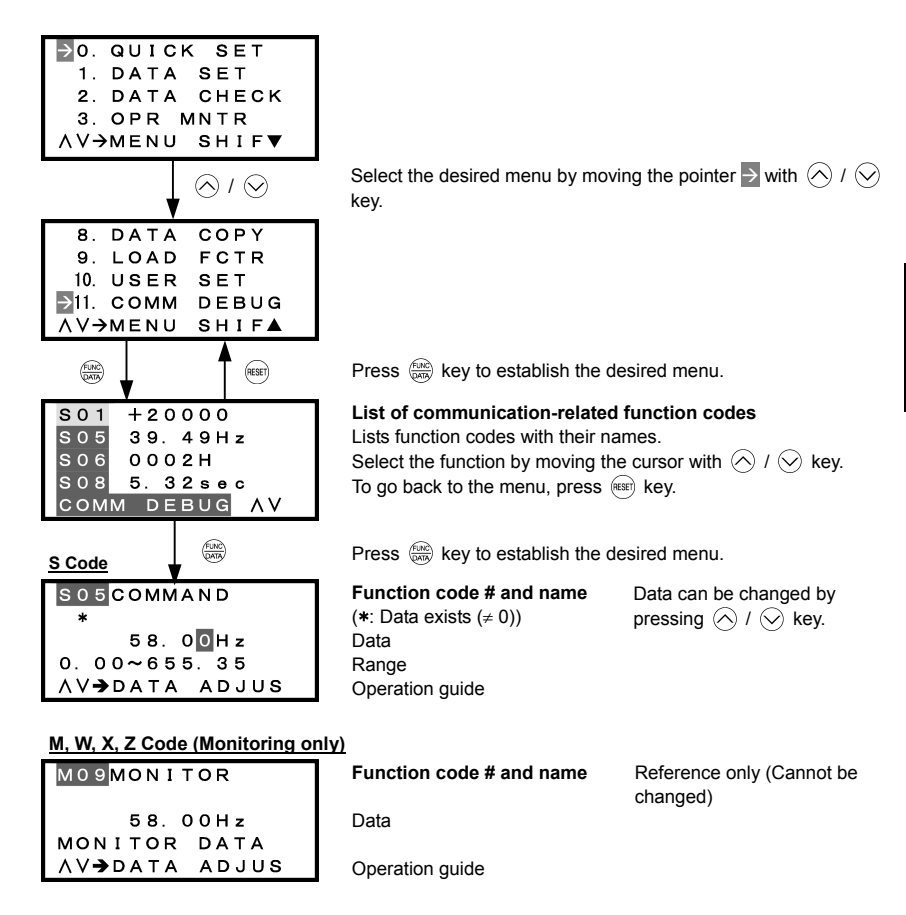

Figure 3.37 Screen Transition for Communication Debugging
#### **3.5 Alarm Mode**

When a protective function is triggered, resulting in an alarm, the inverter automatically enters the alarm mode, displaying the alarm code on the LED Monitor and the details of the alarm on the LCD Monitor as shown below.

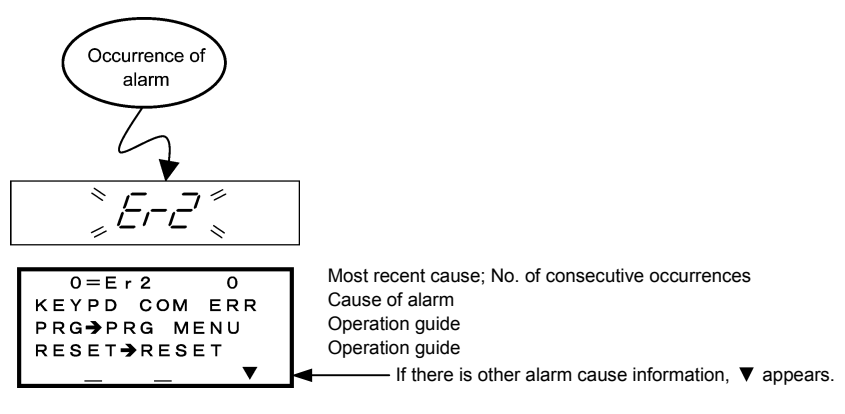

Figure 3.38 Without Non-overlapping Alarm

If more than one alarm (overlapping alarm) occurs, the display appears as shown below. You can check the overlapping alarms.

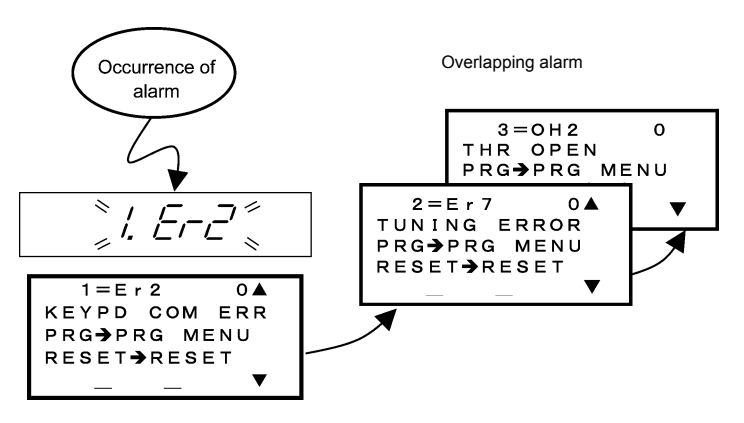

If overlapping alarms occur, the most recent cause appears as "1 = alarm code," not as "0 = alarm code."

Figure 3.39 With Overlapping Alarm

Also, you can view the alarm history.

In addition to the most recent (current) alarm, you can view three recent alarms and any overlapping alarms by using the  $\Diamond$  and  $\Diamond$  keys while the most recent one is being displayed.

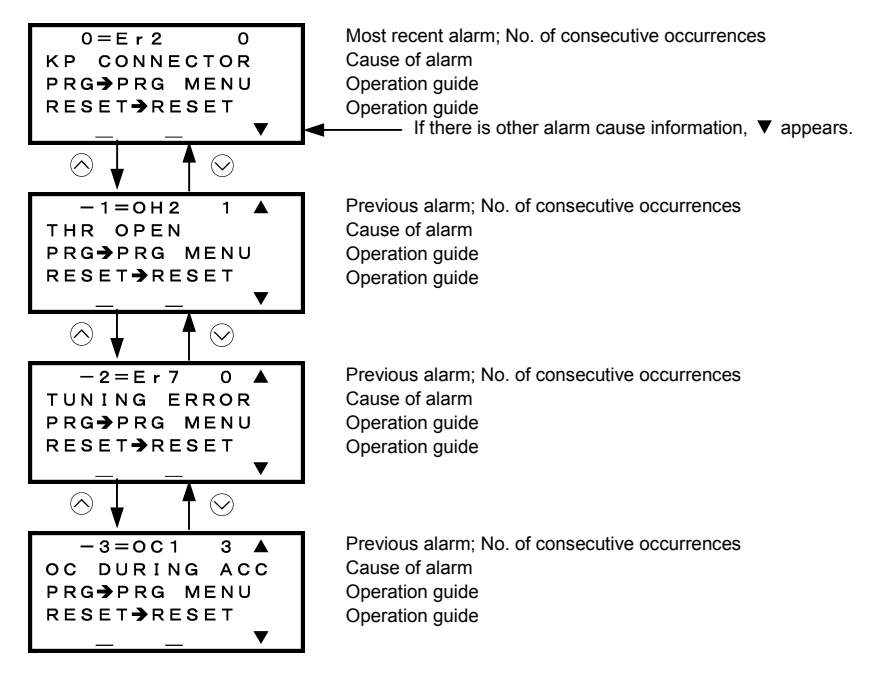

Figure 3.40 Switching of Display of Overlapping Alarm History

#### ■ Display of running status information at the time of alarm (Note 1 in Figure 3.41)

By pressing the  $\frac{1}{2}$  key while an alarm code is displayed, you can view the output frequency, output current, and other data concerning the running status. The data you can view is the same as with "6. ALM INF." Use the  $\Diamond$  and  $\Diamond$  keys for scrolling pages within the menu.

Also, while a past alarm code is displayed, you can view the inverter running status at the occurrence of the displayed alarm.

Pressing the (PRG) key or (RESR) key with the running status information being displayed will switch back to the display of the alarm code.

#### ■ Transition to Programming mode (Note 2 in Figure 3.41)

To change function code data for investigating alarm causes or removing alarm factors, press the (PRG) key while alarm information is displayed. Then the inverter enters the Programming mode, in which you can use a variety of features including function code data change.

#### Resetting alarm (Note 3 in Figure 3.41)

When you remove the cause of the alarm and press the (ess) key, the alarm condition will be reset, and the inverter will go back to the Running mode.

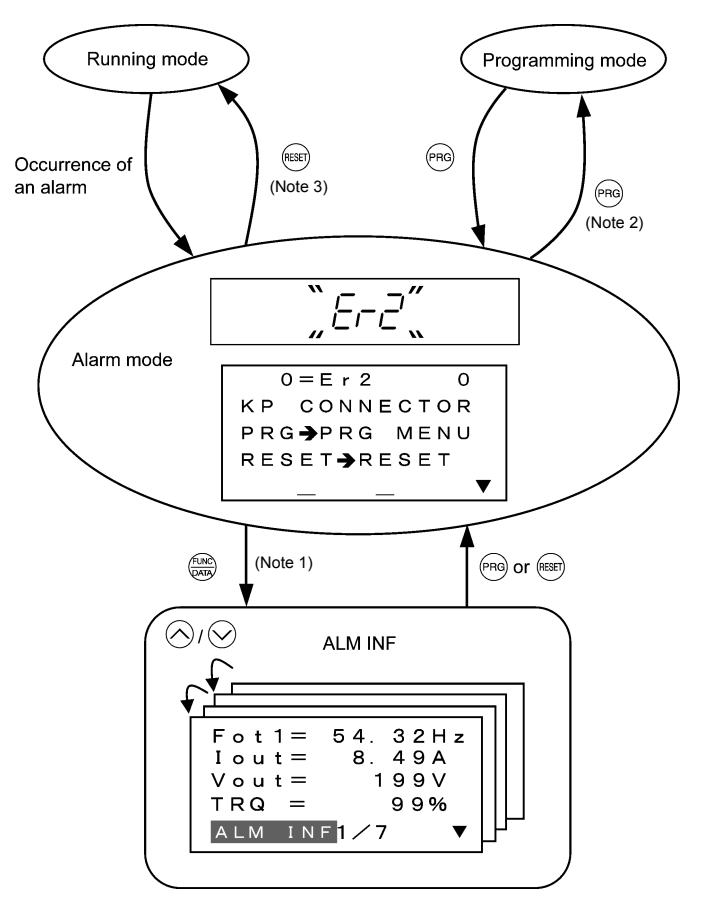

Figure 3.41 Screen Transition in/from Alarm Mode

## **3.6 Other Notes**

The language selection and contrast adjustment of the multi-function keypad can be made with function codes, as detailed in Sections 3.6.1 and 3.6.2, respectively.

The keypad is available in two types--multi-function keypad ( $TP-G1-DD$ ) and remote keypad, which differ in the points given in Sections 3.6.3 through 3.6.6.

#### **3.6.1 Language selection (Function code E46)**

Function code E46 selects the language of the multi-function keypad as listed below.

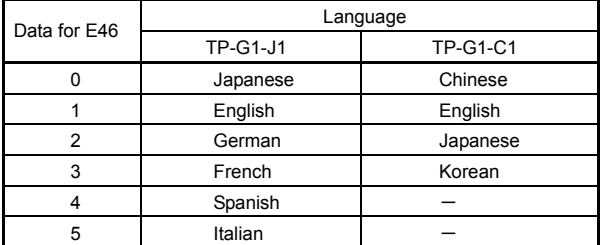

#### **3.6.2 Contrast adjustment (Function code E47)**

Function code E47 adjusts the contrast of the multi-function keypad as listed below.

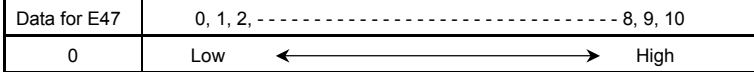

#### **3.6.3 Run command source (Function code F02)**

The multi-function keypad has the  $(m)$ ,  $(m)$ , and  $(m)$  keys and requires no rotational direction command, while the remote keypad has only the  $\overline{P}(x)$  and  $\overline{S}(x)$  keys.

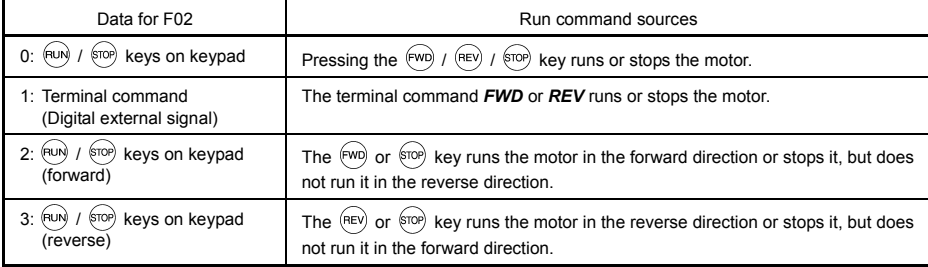

#### **3.6.4 Jogging operation**

If the jogging operation is enabled, the remote keypad displays  $\sqrt{2L}$  on the LED monitor. However, the multi-function keypad does not display it but lights the lower indicator above the "JOG" index.

 For details, refer to Section 3.3.4 "Jogging (inching) the motor."

#### **3.6.5 Remote and local modes**

The multi-function keypad has the  $\frac{f_{\text{max}}}{f_{\text{max}}}$  key to switch between the remote and local modes.

For details, refer to Section 3.3.5 "Switching between the remote and local modes."

#### **3.6.6 Auto-tuning**

To get the most out of the performance built into the inverter, auto-tuning the motor is required. There are the following types of auto-tuning--"tuning with the motor stopped," "tuning while the motor is running," and "tuning required depending on the drive mode." Select the proper auto-tuning type referring to the inverter's instruction manual.

#### **Auto-tuning procedure**

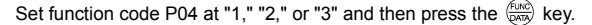

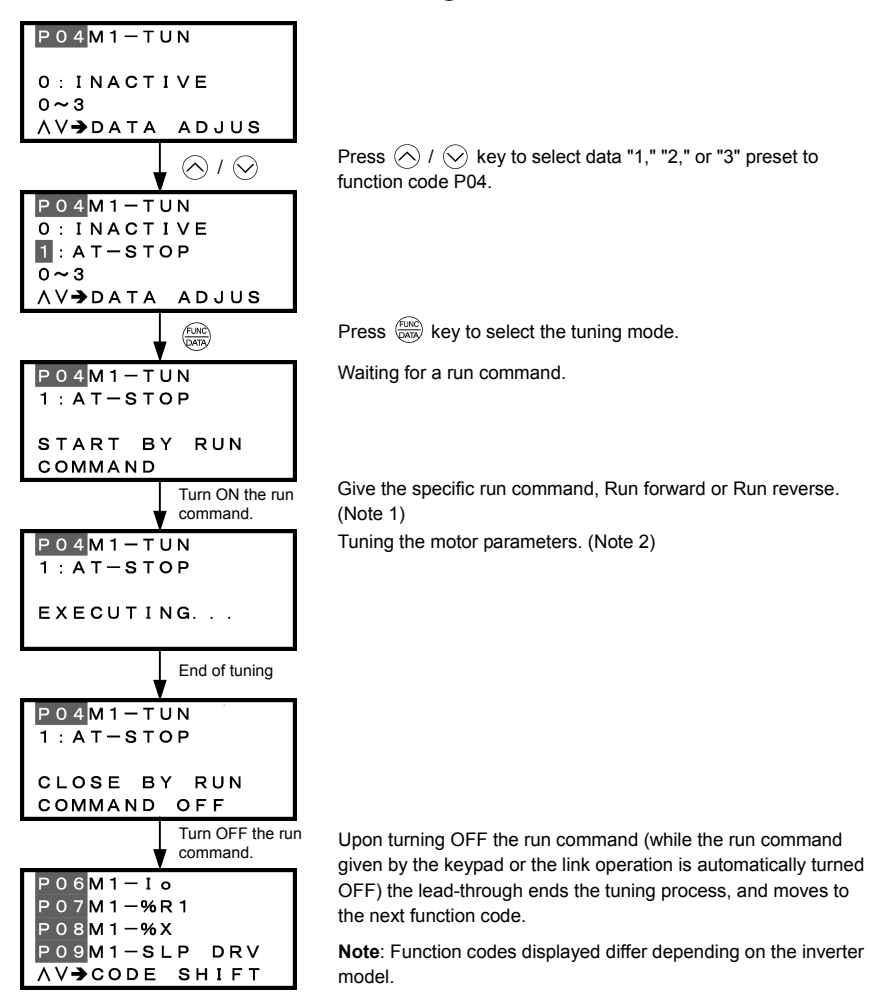

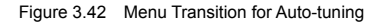

(Note 1) The factory default is "Run forward" for the  $F^{\text{(WO)}}$  key on the keypad. To tune the motor parameters in the reverse direction, change setting of the function code F02.

- (Note 2) In tuning while the motor is running (P04 = 2), the inverter accelerates the motor up to around 50% of the base frequency, starts tuning of motor parameters, and decelerates to stop the motor after the end of tuning.
	- In tuning while the motor is running (P04 = 3), the inverter accelerates the motor up to around 50% of the base frequency, starts tuning of motor parameters, and decelerates to stop the motor. Then it performs the same operation again for the second round of tuning. Be careful, at that time, that the inverter automatically accelerates.

 Time required for auto-tuning differs depending on the tuning method specified by P04 and the motor capacity. For details, refer to the inverter's instruction manual, Section 4.1 "Running the Motor for a Test."

#### **3.7 Measuring the capacitance of DC link bus capacitor**

Each part of the inverter has its own service life that will vary according to the environmental and operating conditions.

As a function to judge the service life of parts, the inverter can measure the capacitance of the DC link bus capacitor, and issue an alarm when the measured value is 85% or lower of the initial capacitance at shipment. The inverter obtains the capacitance of DC link bus capacitor by measuring the discharging time of the capacitor and calculating the capacitance value based on the measured value.

The discharging time of the DC link bus capacitor depends largely on the inverter's internal load conditions, e.g. options attached or ON/OFF of digital I/O signals. If actual load conditions are so different from the ones at which the initial/reference capacitance is measured that the measurement result falls out of the accuracy level required, then the inverter does not perform measuring. For details, refer to the inverter's instruction manual, Chapter 7 "MAINTENANCE AND INSPECTION."

The initial capacitance at shipment (reference capacitance) is usually measured with a remote keypad mounted. If the inverter is used with a multi-function keypad mounted and measures the capacitance for life prediction, set up the reference capacitance using the following procedure.

------------------- Reference capacitance setup procedure -------------

- 1) Set function code H98 (Protection/maintenance function) to enable the user to specify the judgment criteria for the service life of the DC link bus capacitor (Bit 3 = 1) (refer to function code H98).
- 2) Turn OFF all run commands.
- 3) Make the inverter ready to be turned OFF under ordinary operating conditions.
- 4) Set both function codes H42 (Capacitance of DC link bus capacitor) and H47 (Initial capacitance of DC link bus capacitor) to "0000."
- 5) Turn OFF the inverter, and the following operations are automatically performed.

 The inverter measures the discharging time of the DC link bus capacitor and saves the result in function code H47 (Initial capacitance of DC link bus capacitor).

 The conditions under which the measurement has been conducted will be automatically collected and saved. During the measurement, " . . . . " will appear on the LED monitor.

6) Turn ON the inverter again.

 Confirm that H42 (Capacitance of DC link bus capacitor) and H47 (Initial capacitance of DC link bus capacitor) hold right values. Shift to Menu #5 "Maintenance Information" and confirm that the relative capacitance (ratio to full capacitance) is 100%.

Note If the measurement has failed, "0001" is entered into both H42 and H47. Remove the factor of the failure and conduct the measurement again.

----------------------------------------------------------------------------------------------------------------------------------------------------

Hereafter, each time the inverter is turned OFF, it automatically measures the discharging time of the DC link bus capacitor if the above conditions are met. Periodically check the relative capacitance of the DC link bus capacitor (%) with Menu #5 "Maintenance Information" in Programming mode.

Note The condition given above produces a rather large measurement error. If this mode gives you a lifetime alarm, set H98 (Maintenance operation) back to the default setting (Bit 3 (Select life judgment threshold of DC link bus capacitor) = 0) and conduct the measurement under the condition at the time of factory shipment.

Note If the multi-function keypad is mounted, the inverter does not measure the discharging time automatically since the inverter's conditions are different from the ones applied at shipment.

# **Chapter 4 SPECIFICATIONS**

# **4.1 General Specifications**

Table 4.1 summarizes the general specifications of the multi-function keypad "TP-G1-J1."

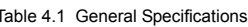

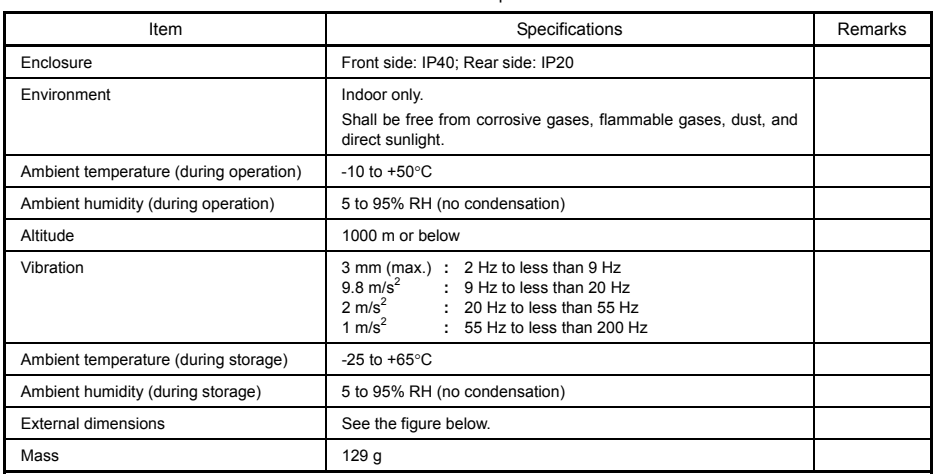

#### External dimensions

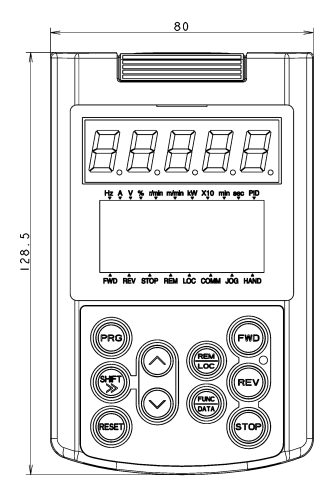

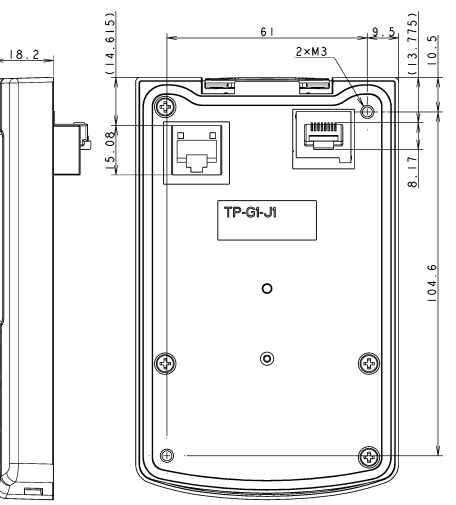

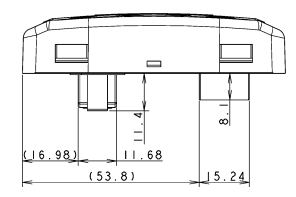

(Unit: mm)

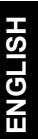

## **4.2 Communication Specifications**

Tables 4.2 and 4.3 summarize the communication specifications.

| Item                              | Specifications                                                                                 | Remarks                                                                                                    |
|-----------------------------------|------------------------------------------------------------------------------------------------|----------------------------------------------------------------------------------------------------|
| No. of inverters<br>connected     | One inverter for one multi-function keypad                                                     |                                                                                                    |
| Connection cable                  | Shall meet the US ANSI/TIA/EIA-568A<br>Category 5 standard<br>(10BASE-T/100BASE-TX, straight). | The remote operation extension cable<br>is available as an option (CB-5S,<br>CB-3S, or CB-1S, depending on the<br>distance). |
| Maximum<br>communication distance | 20 <sub>m</sub>                                                                                |                                                                                                    |
| Connector                         | RJ-45 connector                                                                                | See Table 4.3.                                                                                                    |

Table 4.2 Hardware Specifications

#### Table 4.3 RJ-45 Connector Pin Assignment

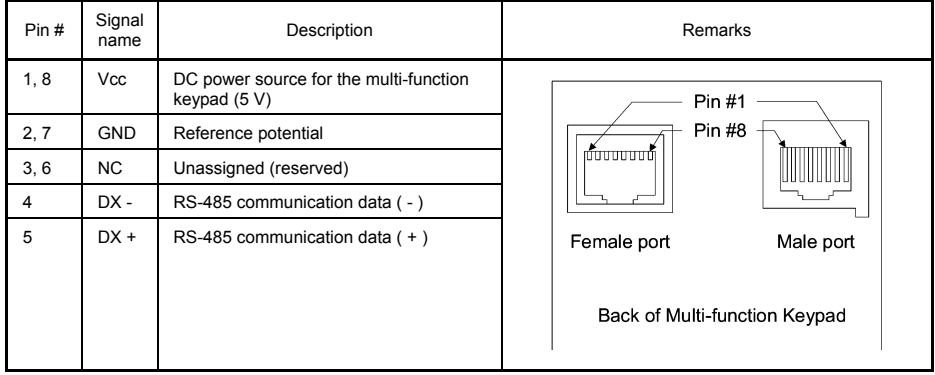

**Worker SW3** for the terminating resistor on the control circuit board in the inverter must be set to OFF (open).

# **4.3 Transmission Specifications**

Table 4.4 summarizes the transmission specifications.

Table 4.4 Transmission Specifications

| Item                               | Specifications      | Remarks                                                                                                    |
|------------------------------------|---------------------|----------------------------------------------------------------------------------------------------|
| Area code                          | No need to specify. | There is no need to specify function<br>codes y01 through y10 for RS-485<br>communication, which will be ignored<br>anyway. |
| Communications protocol            | Modbus-RTU          |                                                                                                    |
| Synchronization system             | Start-stop          |                                                                                                    |
| Communication system               | Half-duplex         |                                                                                                    |
| Communication speed<br>(Baud rate) | 19200 bps           |                                                                                                    |
| Parity                             | Even parity         |                                                                                                    |
| Stop bit length                    | 1 bit               |                                                                                                    |
| Error checking                     | CRC-16              |                                                                                                    |

## 多機能タッチパネル / **Multi-function Keypad "TP-G1-J1"**

## 取扱説明書 / **Instruction Manual**

First Edition, December 2007 Third Edition, April 2011 Fuji Electric Co., Ltd.

- この取扱説明書の一部または全部を無断で複製・転載することはお断りします。
- この説明書の内容は将来予告なしに変更することがあります。
- 本書の内容については, 万全を期して作成いたしましたが, 万一ご不審の点や誤り, 記載もれなど, お気づきの点がありましたら,ご連絡ください。
- 運用した結果の影響については, 上項にかかわらず責任を負いかねますのでご了承ください。

The purpose of this instruction manual is to provide accurate information in handling, setting up and operating of Multi-function keypad "TP-G1-J1" for the FRENIC-Eco/Multi/MEGA series of inverters. Please feel free to send your comments regarding any errors or omissions you may have found, or any suggestions you may have for generally improving the manual.

In no event will Fuji Electric Co., Ltd. be liable for any direct or indirect damages resulting from the application of the information in this manual.

## 富士電機株式会社 パワエレ機器事業本部 ドライブ事業部

〒141-0032 東京都品川区大崎一丁目 11 番 2 号 (ゲートシティ大崎イーストタワー) **URL http://www.fujielectric.co.jp/** 

# **Fuji Electric Co., Ltd.**

Gate City Ohsaki, East Tower, 11-2, Osaki 1-chome, Shinagawa-ku, Tokyo 141-0032, Japan **URL http://www.fujielectric.com/**